$2022 \t8 \t25 \t\sim 2022 \t9 \t7$ 

# 容量市場

# 業務マニュアル

メインオークションへの応札・

# 容量確保契約書の締結 編

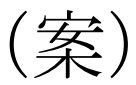

(対象実需給年度:2026 年度)

2022 年●月●日 発行

電力広域的運営推進機関

## (変更履歴)

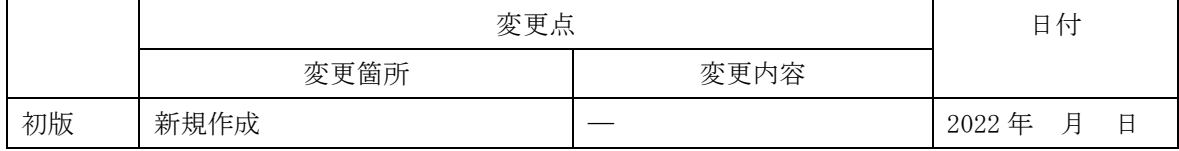

※誤字等、業務内容に影響しない事項は随時修正します。

目次

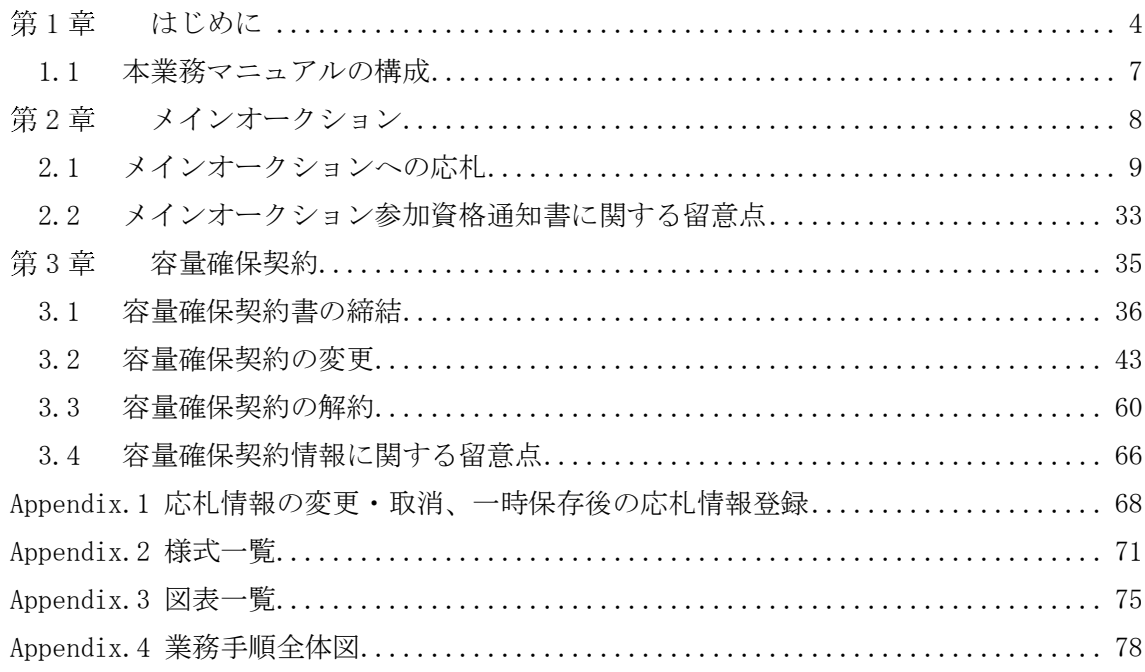

#### <span id="page-3-0"></span>第1章 はじめに

 $\overline{a}$ 

容量市場業務マニュアル メインオークションへの応札・容量確保契約書の締結編(以 下、本業務マニュアル)は、電力広域的運営推進機関(以下、本機関)の業務規程(第 32 条の 5) の規定に基づき作成された文書です。

本業務マニュアルは容量市場への参加を希望する事業者が実施する手続きのうち、メ インオークションへの応札や、落札後に本機関と締結する契約(以下、容量確保契約 書)に係る手続きや容量市場システム<sup>1</sup>の操作方法<sup>2</sup>を記載しています。

容量市場に参加を希望する事業者は、本業務マニュアルの記載に従ってメインオーク ションへ応札し、メインオークションで落札した事業者は容量確保契約書の締結手続 きを行ってください。

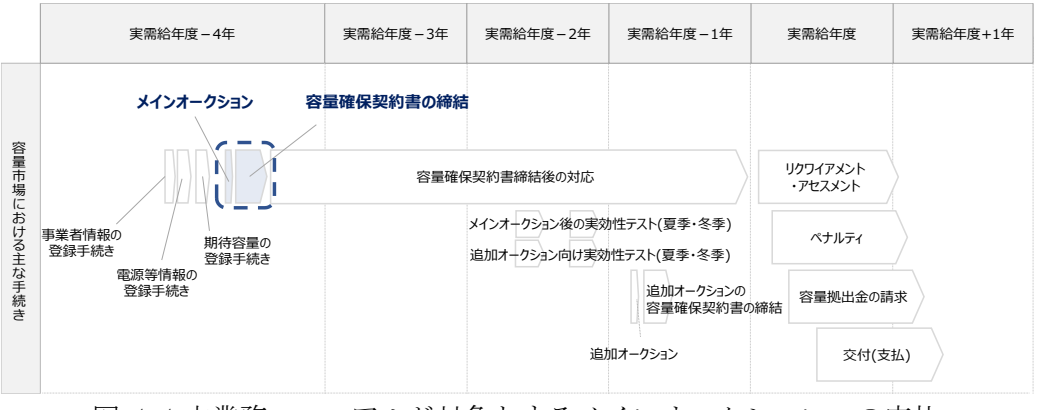

図 1-1 本業務マニュアルが対象とするメインオークションへの応札 および容量確保契約書の締結の位置づけ

<sup>1</sup> 容量市場システムは、容量市場における容量オークション(メインオークション、追加オークション(調達またはリ リースオークション))への参加を希望する本機関会員、その他電気供給事業者の情報を適切に把握し、円滑な市場運 営を行うために必要な機能を備えた情報処理システムです。当該システムの利用に当たっては「容量市場システム利用 規約」を導守して頂く必要があります。

<sup>2</sup> 本業務マニュアルに記載している容量市場システムの機能は一部であり、その他の機能は必要に応じて容量市場シス テムマニュアルを参照してください。

なお、2026 年度が実需給年度となるメインオークションに係る需要曲線の公表日から 容量確保契約の結果の公表までのスケジュールは、以下のとおりです。

<span id="page-4-0"></span>表 1-1 (参考) メインオークション (対象実需給年度: 2026年度) のスケジュール

| 期間                               | 概要                 |
|----------------------------------|--------------------|
| 2022年7月27日                       | 需要曲線の公表日           |
| 2022年11月1日 (火) ~2022年11月15日 (火)  | 応札の受付期間            |
| 2022年11月16日 (水) ~2022年11月22日 (火) | 応札容量算定に用いた期待容量等算定諸 |
|                                  | 元一覧登録受付期間          |
| 2023年1月頃 (予定)                    | 約定結果の公表期日          |
| 約定結果の公表日~2023年3月頃 (予定)           | 容量確保契約書締結のための手続期間  |
| 2023年4月頃 (予定)                    | 容量確保契約の結果の公表       |

※不測の事態が生じた場合は、スケジュールが変更となる可能性があります。スケジュー ルが変更となる場合は、電力広域的運営推進機関 HP や容量市場システムにてお知らせい たします。

※発動指令電源については、応札容量算定に用いた期待容量等算定諸元一覧の提出は不要 です。

メインオークションへの応札にあたっては、対象実需給年度の「メインオークション 参加資格通知書」を受領済であることが前提となります。「メインオークション参加資 格通知書」は、期待容量の登録完了後、メインオークションの応札受付開始前に発行さ れます。(「業務マニュアル メインオークションの参加登録編(対象実需給年度:2026 年度)」参照)

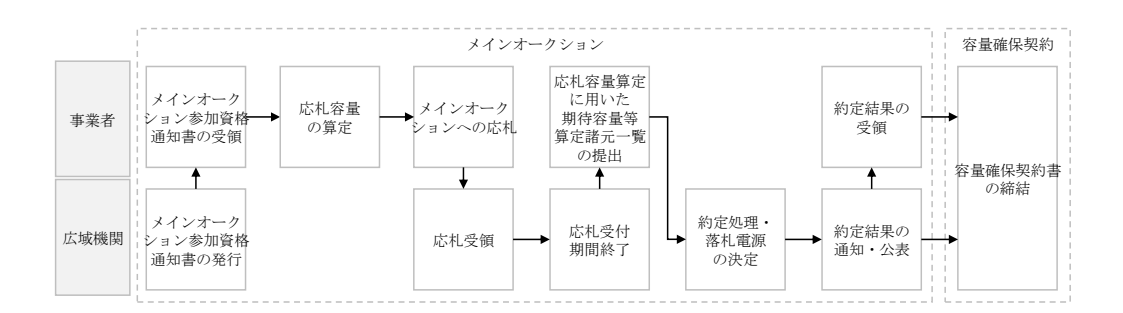

図 1-2 メインオークションへの応札および容量確保契約書の締結手続き

本業務マニュアルの内容について不明な点がある場合は、下記窓口までお問合せくだ さい。

電力広域的運営推進機関 容量市場問合せ窓口

(応札・容量確保契約書の契約に関するお問合せ)

メールアドレス:youryou\_inquiry@occto.or.jp

## <span id="page-6-0"></span>1.1 本業務マニュアルの構成

本業務マニュアルにおける章の構成は以下の通りです(図 [1-3](#page-6-1) 参照)。

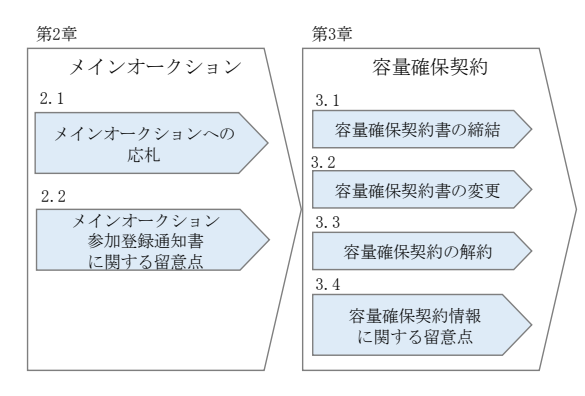

<span id="page-6-1"></span>図 1-3 本業務マニュアルの構成(第1章除く)

メインオークション 第2章

(関連)容量市場メインオークション募集要綱 「第 5 章 応札方法 1.応札方法」 「第 6 章 落札電源および約定価格の決定方法 4.約定結果の公表」

<span id="page-7-0"></span>本章では、メインオークションへの応札について説明します (図 [2-1](#page-7-1) 参照)。

- [2.1](#page-8-0) [メインオークションへの応札](#page-8-0)
- [2.2](#page-32-0) [メインオークション参加資格通知書に関する留意点](#page-32-0)

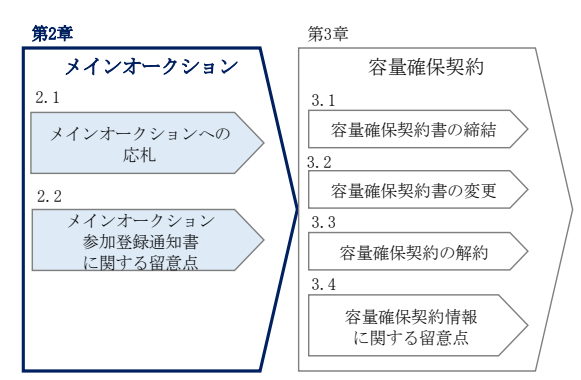

図 2-1 第2章の構成

<span id="page-7-1"></span>約定結果の公表

-

メインオークションの約定結果が判明した後、本機関はホームページ3にて以下の情報を公 表します。

- エリア毎の約定総容量、約定価格および約定総額(マルチプライスでの約定分を除く)
- エリア毎のマルチプライスでの約定総容量および約定総額
- 落札電源毎の、当該電源の容量提供事業者名、電源 ID(応札単位の附番(※))、落札 容量

※応札した電源等に対して、容量オークションごとに設定

<sup>&</sup>lt;sup>3</sup> 本機関の容量市場のホームページ (https://www.occto.or.jp/market-board/market/index.html) の各種リンクよ り確認可能です。

#### <span id="page-8-0"></span>2.1 メインオークションへの応札

本節では、メインオークションへ応札する手続きについて以下の流れで説明します(図 2-2 参照)。

- [2.1.1](#page-8-1) [メインオークション参加資格通知書の受領](#page-8-1)
- [2.1.2](#page-10-0) [応札容量の算](#page-10-0)定
- [2.1.3](#page-22-0) [電源等毎の応札](#page-22-0)
- [2.1.4](#page-25-0) [応札容量算定に用いた期待容量等算定諸元一覧の提出](#page-25-0)
- [2.1.5](#page-30-0) [約定結果の確認](#page-30-0)

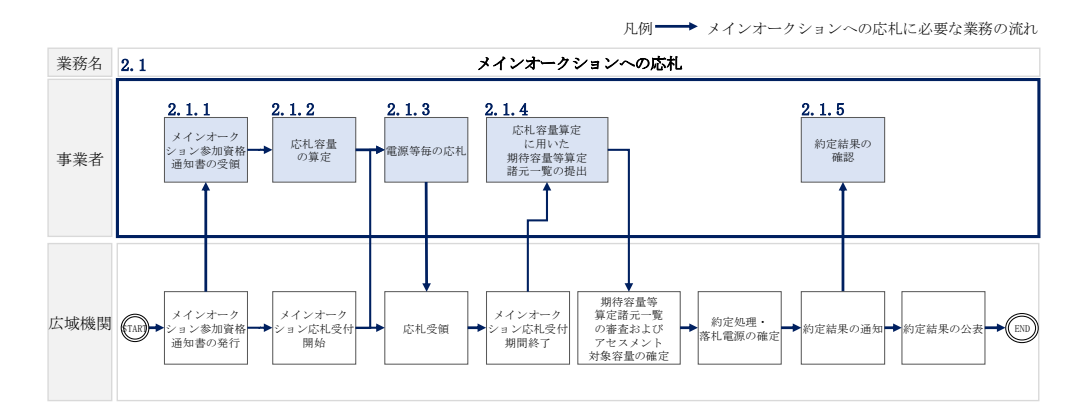

図 2-2 メインオークションへの応札の詳細構成

注:メインオークションに応札されなかった電源等(メインオークションにおける期 待容量の登録時点で供給力として確定していないものは除く)は、原則として、2026 年度を実需給年度とする調達オークションに参加できません。上記によらず参加でき る場合の条件については、調達オークション募集要綱にて公表します。なお、追加オ ークションの募集要綱については、追加オークションが開催される場合、実需給年度 の前年度までに公表します。

#### <span id="page-8-1"></span>2.1.1 メインオークション参加資格通知書の受領

本項では、メインオークションへの応札にあたって前提となるメインオークション参 加資格通知書の受領について、手順を説明します(図 [2-3](#page-9-0) 参照)。

[2.1.1.1](#page-9-1) [メインオークション参加資格通知書の受領確認](#page-9-1)

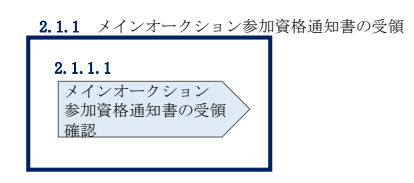

図 2-3 メインオークション参加資格通知書の受領の手順

#### <span id="page-9-1"></span><span id="page-9-0"></span> $2, 1, 1, 1$ メインオークション参加資格通知書の受領確認

本機関が「メインオークション参加資格通知書」を発行すると、その旨が、登録され たメールアドレスへ電子メールにて送付されますので、メインオークションへの応札 にあたって必要となる「メインオークション参加資格通知書」を以下の手順で確認し てください。

なお、「メインオークション参加資格通知書」は、対象実需給年度の期待容量の登録 が完了した、メインオークションへの参加資格を有する電源等に対して、メインオー クションの一定期間前に本機関より発行されるものです。

容量市場システム「ポータルトップ画面」の「容量オークション」タブから「容量オ ークション参加資格情報管理」リンクをクリックして、「容量オークション参加資格 一覧画面」へ進みます。

次に「容量オークション参加資格一覧画面」で検索条件を入力・選択し、「検索」ボ タンをクリックすると、検索条件に合致する電源等の「参加資格通知書」リンクが 「容量オークション参加資格一覧」に表示されますので、「メインオークション参加 資格通知書」を PDF で閲覧できます。また、「CSV 出力」ボタンをクリックすると、検 索条件に合致する全データを CSV ファイルでダウンロードできます。

| 実需給年度                                                                                                    |                                  | 半角数字で入力してください。        |                           |                                    |                |                                         |                                                                                                    |
|----------------------------------------------------------------------------------------------------|----------------------------------|-----------------------|---------------------------|------------------------------------|----------------|-----------------------------------------|----------------------------------------------------------------------------------------------------|
| 容量オークション区分                                                                                                    |                                  | 容量オークション区分を指定してください。  |                           |                                    |                | 「参加資格通知書」リンクを                           |                                                                                                    |
|                                                                                                    | 半角英数字で入力してください。                  |                       |                           |                                    |                |                                         |                                                                                                    |
| 事業者コード                                                                                                    | <b>7A01</b>                      |                       |                           |                                    | クリックすると、「メインオー |                                         |                                                                                                    |
| 参加登録申請者名                                                                                                    | 全角または半角文字で入力してください。<br>事業者AA123  |                       |                           |                                    | クション参加資格通知書」を  |                                         |                                                                                                    |
| エリア名                                                                                                    | エリア名を指定してください。<br>$\checkmark$   |                       |                           |                                    | 閲覧できます。        |                                         |                                                                                                    |
| 電源等識別番号                                                                                                    |                                  | 半角英数字で入力してください。       |                           |                                    |                |                                         |                                                                                                    |
|                                                                                                    |                                  | 全角または半角文字で入力してください。   |                           |                                    |                |                                         |                                                                                                    |
| 雷源等の名称                                                                                                    |                                  |                       |                           |                                    |                |                                         |                                                                                                    |
|                                                                                                    |                                  | 参加資格通知書発行状況を指定してください。 |                           |                                    |                |                                         | 検索                                                                                                    |
| 参加資格通知書発行状況<br>容量オークション参加資格一覧                                                                                                    |                                  |                       |                           |                                    |                |                                         |                                                                                                    |
| $1 - 1644$ (金16件)                                                                                                    |                                  |                       | <提初   <輸へ   1   次へ>   提後> |                                    |                |                                         |                                                                                                    |
| 容量オークション銘柄名                                                                                                    | 事業者<br>$\vert$ = $\vert$ $\vert$ | ● 参加登録申請者名            | 電源等<br>識別番号               | ● 電源等の名称                           | ●エリア名          | 参加资格<br>応札上限<br>● 通知書<br>容量[kW]<br>発行状況 |                                                                                                    |
|                                                                                                    | 7A01                             | 事業者A4123              | 0000000123                | <b>集務期待容量安定1</b>                   | 北海道            | 1.900 柴行演                               | • 参加资格通知書<br>参加资格通知書.pdf                                                                                                    |
|                                                                                                    | 7A01                             | 事業者从123               | 0000000124                | 集務期待容量安定2                          | 東北             | 1.900 柴行済                               |                                                                                                    |
|                                                                                                    | 7401                             | 事業者从123               | 0000000125                | <b>生孩期待容量变勤用独</b>                  | 東京             | 1.900 柴行道                               |                                                                                                    |
|                                                                                                    | <b>7A01</b><br>7A01              | 事業者M123<br>事業者从123    | 0000000126<br>0000000127  | <b>実務期待容量変動単独2</b><br>業務期待容量変動アグリ1 | 中部<br>北陸       | 1.900 発行済<br>1,900 免行済                  |                                                                                                    |
|                                                                                                    | 7401                             | 事業者A4123              | 0000000128                | 業務期待容量変動アグリ2                       | 北陸             | 1,900 発行済                               |                                                                                                    |
|                                                                                                    | 7401                             | 事業者从123               | 0000000129                | 業務期待容量発動指令1                        | 間面             | 1,900 発行済                               |                                                                                                    |
|                                                                                                    | 7401                             | 事業者从123               | 0000000130                | 実務期待容量発動指令2                        | 中国             | 1,900 発行済                               |                                                                                                    |
|                                                                                                    | 7401<br>7A01                     | 事業者A4123<br>事業者从123   | 0000000139<br>0000000140  | 内部期待容量安定1                          | 北海道            | 1.900 柴行済                               |                                                                                                    |
|                                                                                                    | 7401                             | 高意楽44123              | 0000000143                | 内部期待容量安定2<br>内部期待容量变勤单独1           | 東北<br>审查       | 1,900 発行済<br>1.900 柴行涛                  |                                                                                                    |
| M2024A (2024年実需給年度のメインオークション)<br>M2024A (2024年実需給年度のメインオークション)<br>M2024A (2024年実需給年度のメインオークション)<br>M2024A (2024年実需給年度のメインオークション)<br>M2024A (2024年実需給年度のメインオークション)<br>M2024A (2024年実需給年度のメインオークション)<br>M2024A (2024年実需給年度のメインオークション)<br>M2024A (2024年実需給年度のメインオークション)<br>M2024A (2024年実業給年度のメインオークション)<br>M2024A (2024年実需給年度のメインオークション)<br>M2024A (2024年実需給年度のメインオークション)<br>M2024A (2024年実需給年度のメインオークション) | 7401                             | 事業者科123               | 0000000144                | 内部期待容量变勤単独2                        | 中部             | 1,900 発行済                               | 参加資格通知書.pdf<br>参加资格通知書.pdf<br>参加资格通知書.pdf<br>参加资格通知書.pdf<br>参加資格通知書.pdf<br>参加资格通知書.pdf<br>参加资格通知書, pdf<br>参加资格通知書.pdf<br>参加资格通知書.pdf<br>曲加资格语知素 ndf<br>bin 書話茶格官由書 |
| M2024A (2024年実業給年度のメインオークション)                                                                                                    | 7401                             | 事業者A4123              | 0000000147                | 内部期待容量変動アグリ1                       | 北陸             | 1.900 举行谈                               | 参加資格通知書.ndf                                                                                                    |
| M2024A (2024年実需給年度のメイ<br>M2024A (2024年実需給年度のメイ                                                                                                    |                                  |                       |                           |                                    |                | 900 発行済<br>900 発行済                      | 参加资格通知書.pdf<br>参加资格通知書.pdf                                                                                                    |

図 2-4 「容量オークション参加資格一覧画面」の画面イメージ

### <span id="page-10-0"></span>2.1.2 応札容量の算定

本項では、応札容量の算定について、容量を提供する電源等の区分毎に手順を説明し ます(図 [2-5](#page-11-0) 参照)。なお、発動指令電源は実効性テストで容量確保契約容量の供給 力を提供できることを確認するため、本章記載の応札容量の算定は不要です。

- [2.1.2-](#page-11-1)ア [安定電源の応札容量の算](#page-11-1)定
- [2.1.2-](#page-16-0)イ [変動電源\(単独\)の応札容量の](#page-16-0)算定
- [2.1.2-](#page-19-0)ウ [変動電源\(アグリゲート\)の応札容量の算](#page-19-0)定

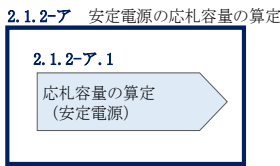

2.1.2-イ 変動電源(単独)の応札容量の算定

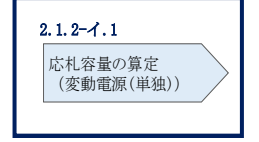

応札容量の算定 (変動電源(アグリゲート)) 2.1.2-ウ 変動電源(アグリゲート)の応札容量の算定 2.1.2-ウ.1

図 2-5 応札容量の算定の手順

#### <span id="page-11-1"></span><span id="page-11-0"></span>2.1.2-ア 安定電源の応札容量の算定

安定電源の応札容量の算定について、手順を説明します(図 [2-6](#page-11-2) 参照)。

[2.1.2-](#page-11-3)ア.1 [応札容量の算定\(安定電源\)](#page-11-3)

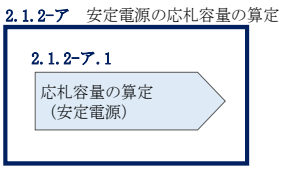

図 2-6 安定電源の応札容量算定手順

#### <span id="page-11-3"></span><span id="page-11-2"></span>2.1.2-ア.1 応札容量の算定(安定電源)

安定電源では、期待容量の登録時に提出した Excel ファイル(期待容量等算定諸元一 覧)を、以下の手順により容量市場システムからダウンロードし、入力項目に数値を 追記して応札容量を算定します。

• 発電方式が水力(純揚水)以外の場合

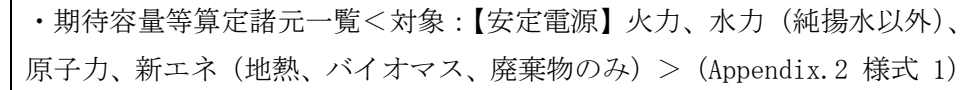

・発電方式が水力(純揚水)の場合

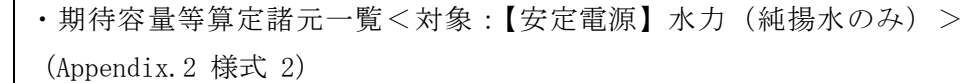

容量市場システム「ポータルトップ画面」の「参加登録」タブから「期待容量情報管 理」リンクをクリックし、「期待容量情報一覧画面」へ進みます。次に「期待容量情 報一覧画面」で検索条件を入力・選択し、「検索」ボタンをクリックすると、検索条 件に合致する電源等の「期待容量番号」リンクが「期待容量情報一覧」に表示されま すので、リンクをクリックして「期待容量情報詳細画面」へ進みます。「期待容量情 報詳細画面」で提出済の Excel ファイル(期待容量等算定諸元一覧)をダウンロード してください(図 [2-7](#page-12-0)、図 [2-8](#page-13-0) 参照)。

次に、ダウンロードした Excel ファイルの入力項目(表 [2-1](#page-14-0)、表 [2-2](#page-15-0) 参照)に入力し、 応札容量を算定してください。

注: 期待容量の登録時に提出した期待容量等算定諸元一覧のファイルと区別できるよ う、応札容量の算定に用いた期待容量等算定諸元一覧のファイル名は、必ず、「エリア \_応札容量\_電源等識別番号.xlsx」としてください。

> 例)東京\_応札容量\_0123456789.xlsx エリア 電源等識別番号

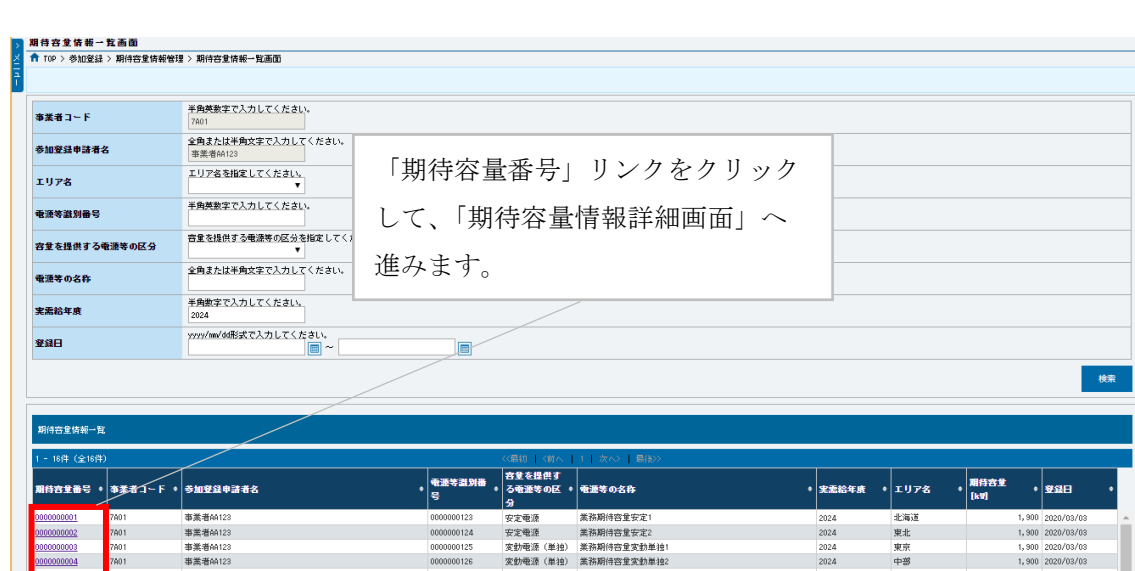

<span id="page-12-0"></span>図 2-7「期待容量情報一覧画面」の画面イメージ

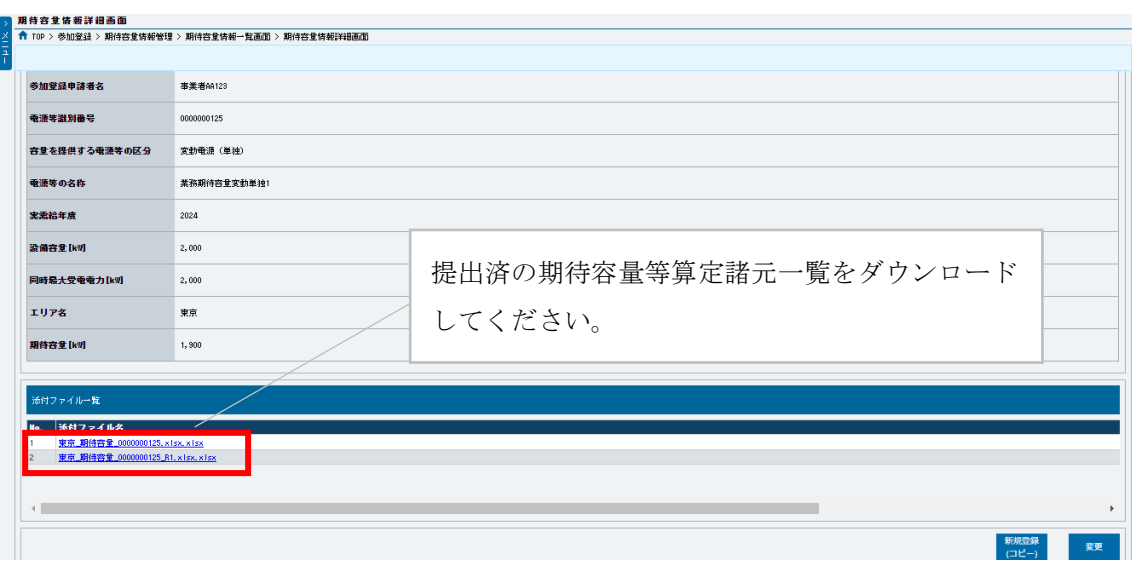

<span id="page-13-0"></span>図 2-8「期待容量情報詳細画面」の画面イメージ

#### 安定電源の期待容量等算定諸元一覧への入力項目

<span id="page-14-0"></span>表 2-1「期待容量等算定諸元一覧」<対象:【安定電源】火力、水力(純揚水以外)、原子 力、新エネ(地熱、バイオマス、廃棄物)>の場合の入力項目一覧

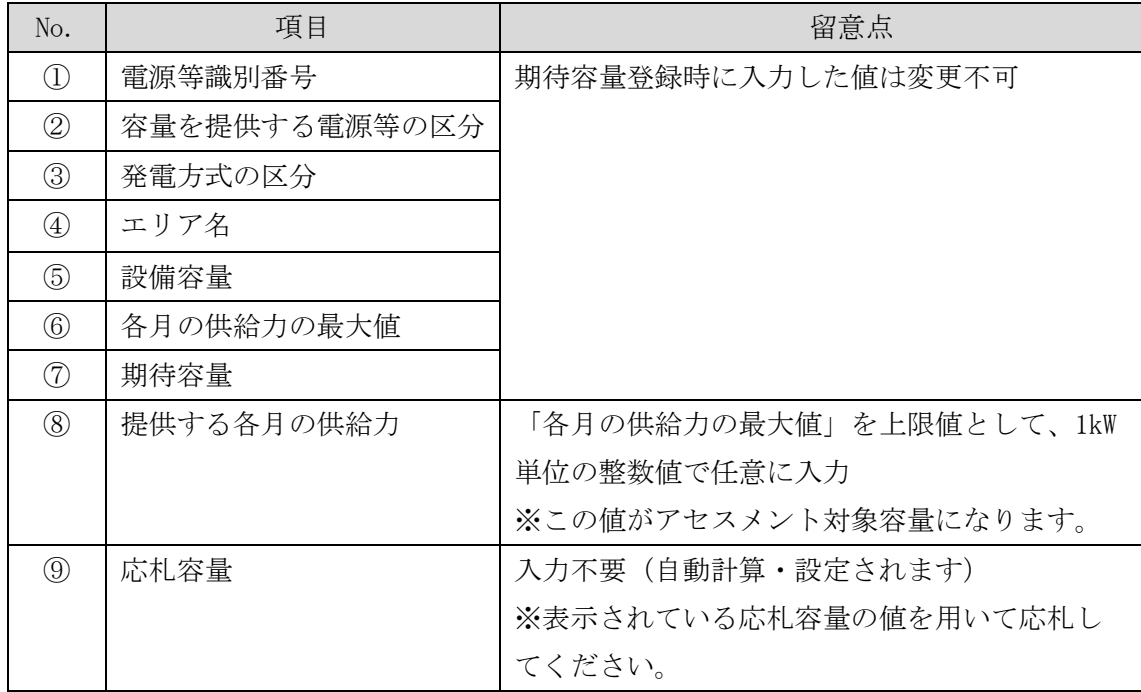

## 安定電源の期待容量等算定諸元一覧への入力項目

#### <span id="page-15-0"></span>表 2-2「期待容量等算定諸元一覧」<対象:【安定電源】水力(純揚水のみ) >の場合の

入力項目一覧

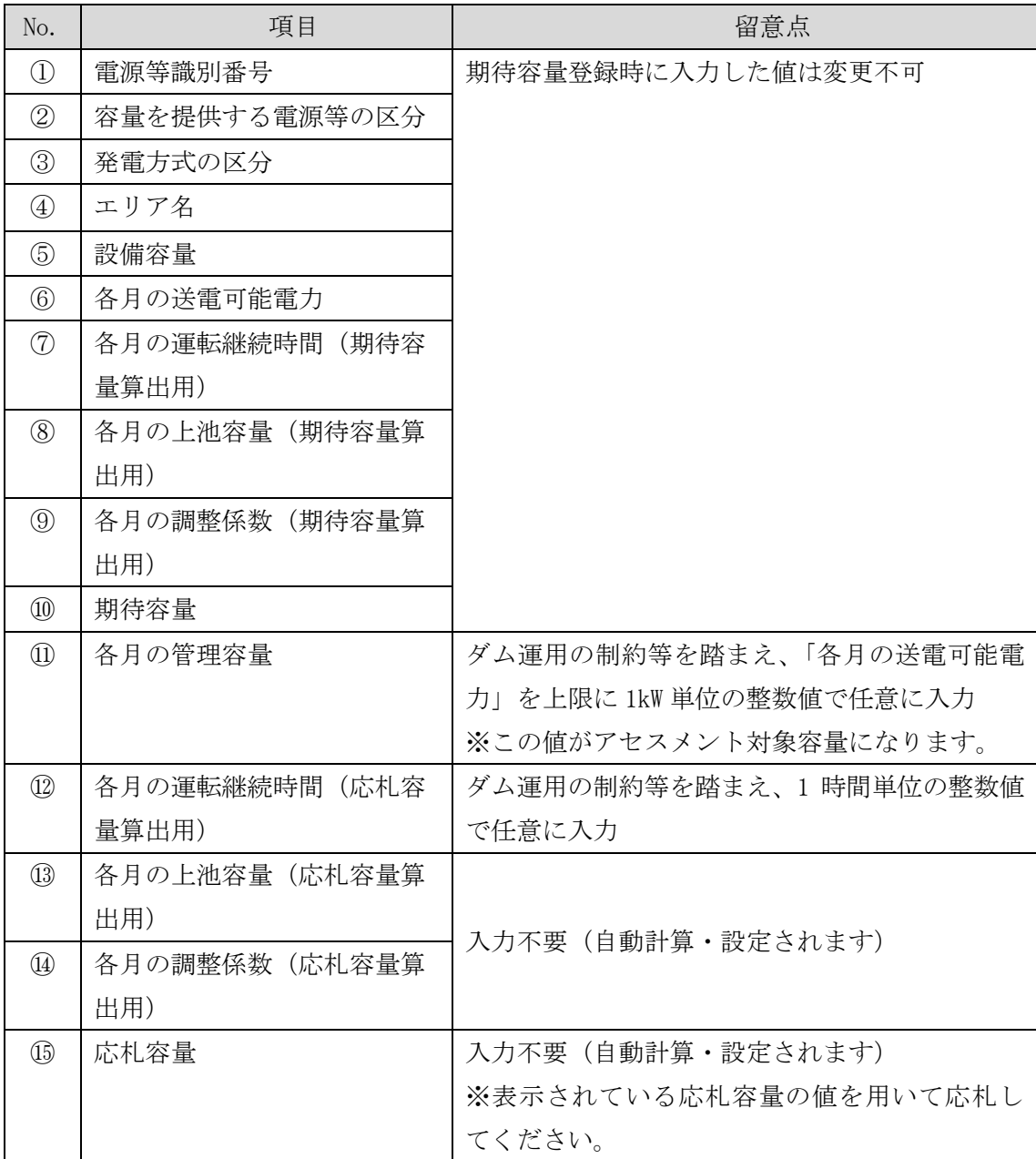

#### <span id="page-16-0"></span>2.1.2-イ 変動電源(単独)の応札容量算定

変動電源(単独)の応札容量の算定について、手順を説明します(図 [2-9](#page-16-1) 参照)。

[2.1.2-](#page-16-2)イ.1 [応札容量の算定\(変動電源\(単独\)\)](#page-16-2)

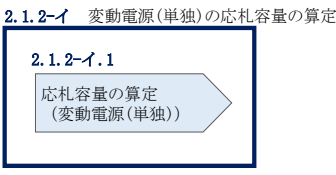

図 2-9 変動電源(単独)の応札容量の算定手順

#### <span id="page-16-2"></span><span id="page-16-1"></span>2.1.2-イ.1 応札容量の算定 (変動電源 (単独))

変動電源(単独)では、期待容量の登録時に提出した Excel ファイル(期待容量等算 定諸元一覧)を、以下の手続きにより容量市場システムからダウンロードし、入力項 目に数値を追記して応札容量を算定します。

なお、変動電源(単独)の期待容量等算定諸元一覧(Appendix.2 [様式](#page-73-0) 3)のシート は、合計シートと発電方式別(太陽光、風力、水力)シートに分かれています。入力 は電源等情報(詳細情報)に登録した発電方式に応じたシートにて行います。発電方 式別シートに入力した応札容量の合計が自動的に合計シートに表示されます。この合 計シートに表示された応札容量を応札時に容量市場システムに登録することとなりま す。

容量市場システム「ポータルトップ画面」の「参加登録」タブから「期待容量情報管 理」リンクをクリックし、「期待容量情報一覧画面」へ進みます。次に「期待容量情 報一覧画面」で検索条件を入力・選択し、「検索」ボタンをクリックすると、検索条 件に合致する電源等の「期待容量番号」リンクが「期待容量情報一覧」に表示されま すので、リンクをクリックして「期待容量情報詳細画面」へ進みます。「期待容量情 報詳細画面」で提出済の Excel ファイル(期待容量等算定諸元一覧)をダウンロード してください(図 [2-7](#page-12-0)、図 [2-8](#page-13-0) 参照)。

次に、ダウンロードした Excel ファイルの入力項目 (表 [2-3](#page-18-0) 参照) に入力し、応札容 量を算定してください。

注: 期待容量の登録時に提出した期待容量等算定諸元一覧のファイルと区別できるよ う、応札容量の算定に用いた期待容量等算定諸元一覧のファイル名は、必ず、「エリア \_応札容量\_電源等識別番号.xlsx」としてください。

例)東京\_応札容量\_0123456789.xlsx

ー<br>エリア 電源等識別番号

### 変動電源(単独)の期待容量等算定諸元一覧への入力項目

<span id="page-18-0"></span>表 2-3「期待容量等算定諸元一覧」<対象:【変動電源(単独)】水力(自流式のみ)、新 エネ(太陽光、風力のみ) >の場合の入力項目一覧

【合計シート】

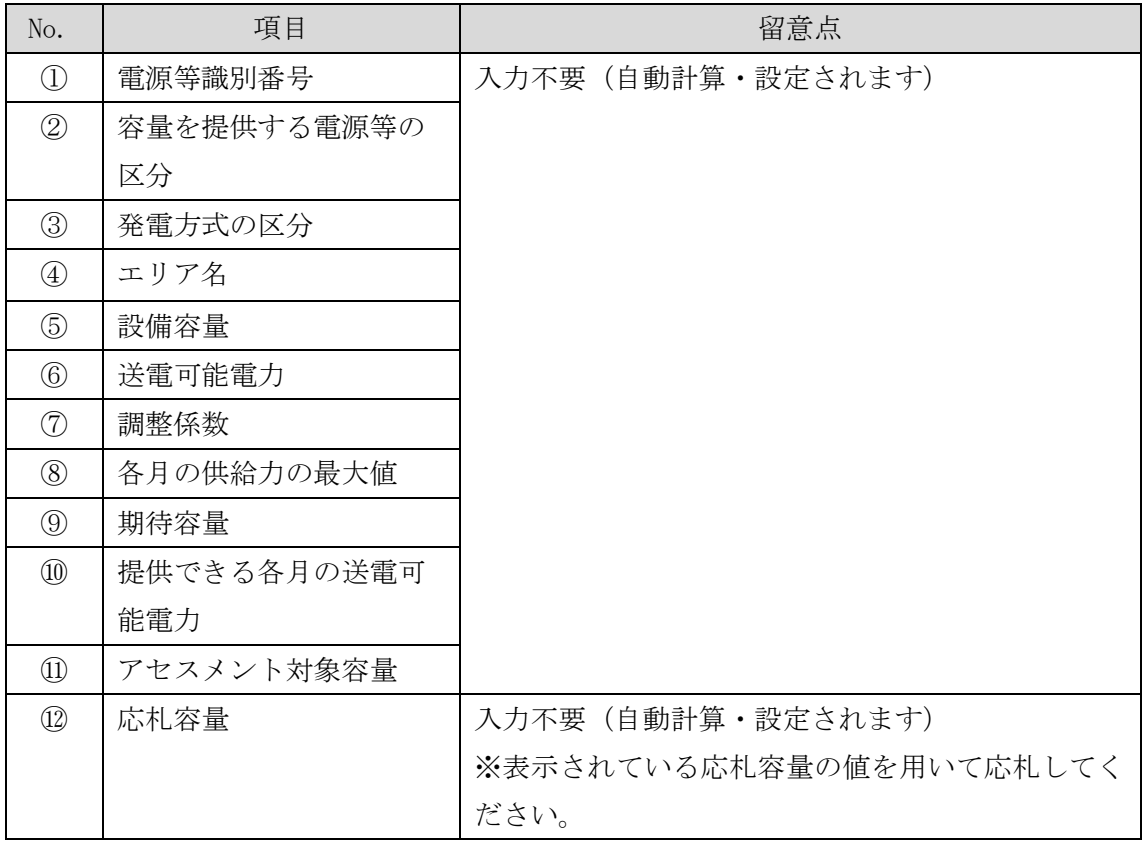

【発電方式別シート】

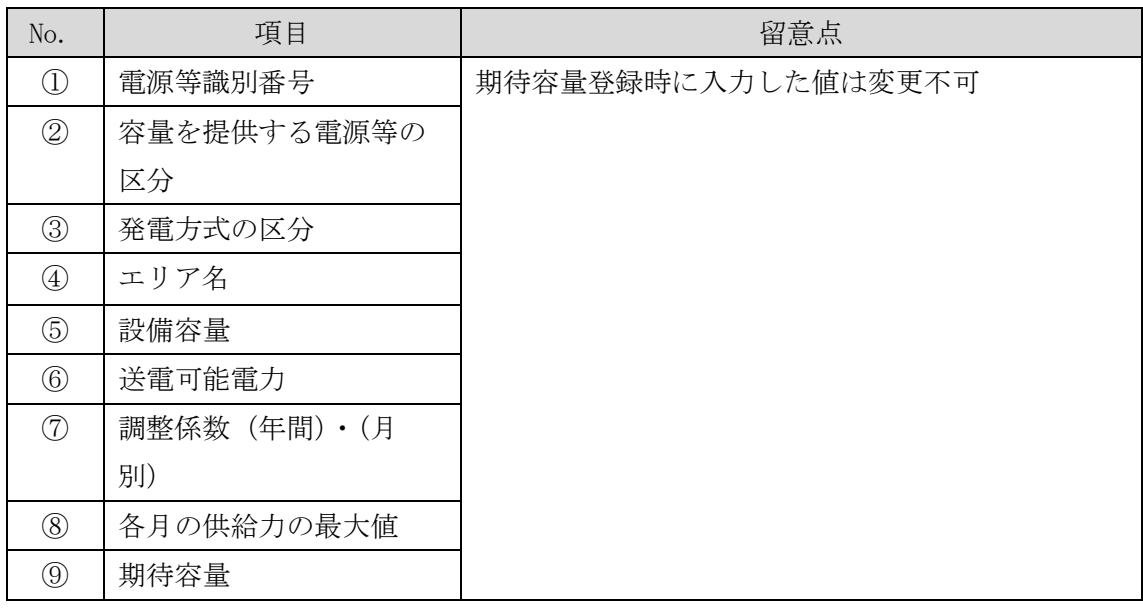

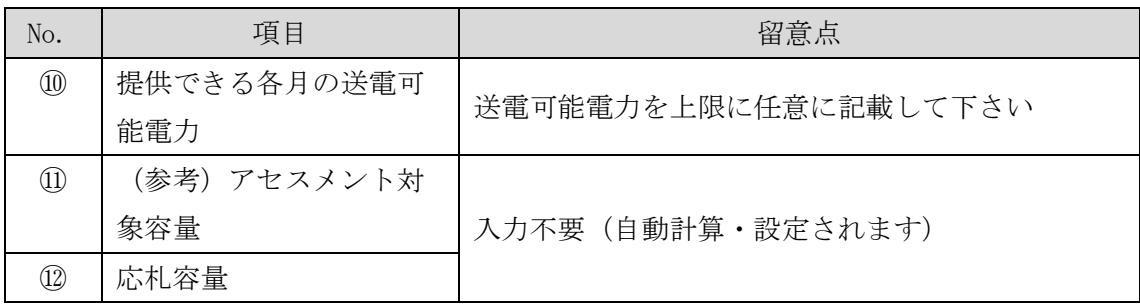

#### <span id="page-19-0"></span>2.1.2-ウ 変動電源(アグリゲート)の応札容量の算定

変動電源(アグリゲート)の応札容量の算定について、手順を説明します(図 [2-10](#page-19-1) 参照)。

[2.1.2-](#page-19-2)ウ.1 [応札容量の算定\(変動電源\(アグリゲート\)\)](#page-19-2)

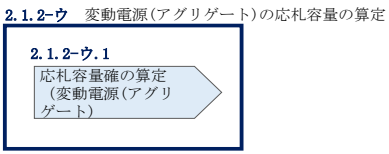

#### <span id="page-19-2"></span><span id="page-19-1"></span>2.1.2-ウ.1 応札容量の算定(変動電源(アグリゲート))

変動電源(アグリゲート)では、期待容量の登録時に提出した Excel ファイル(期待 容量等算定諸元一覧)をダウンロードし、入力項目に数値を追記して、応札容量を算 定します。

なお、変動電源(アグリゲート)の期待容量等算定諸元一覧(Appendix.2 [様式](#page-73-0) 3) のシートは、合計シートと発電方式別(太陽光、風力、水力)シートに分かれていま す。入力は電源等情報(詳細情報)に登録した発電方式に応じたシートにて行いま す。発電方式別シートに入力した応札容量の合計が自動的に合計シートに表示されま す。この合計シートに表示された応札容量を応札時に容量市場システムに登録するこ ととなります。

容量市場システム「ポータルトップ画面」の「参加登録」タブから「期待容量情報管 理」リンクをクリックし、「期待容量情報一覧画面」へ進みます。次に「期待容量情 報一覧画面」で検索条件を入力・選択し、「検索」ボタンをクリックすると、検索条 件に合致する電源等の「期待容量番号」リンクが「期待容量情報一覧」に表示されま すので、リンクをクリックして「期待容量情報詳細画面」へ進みます。「期待容量情

図 2-10 変動電源(アグリゲート)の応札容量の算定手順

報詳細画面」で提出済の Excel ファイル(期待容量等算定諸元一覧)をダウンロード してください(図 [2-7](#page-12-0)、図 [2-8](#page-13-0) 参照)。

次にダウンロードした Excel ファイルの入力項目 (表 [2-4](#page-21-0) 参照)に入力し、応札容量 を算定してください。

注: 期待容量の登録時に提出した期待容量等算定諸元一覧のファイルと区別できるよ う、応札容量の算定に用いた期待容量等算定諸元一覧のファイル名は、必ず、「エリア \_応札容量\_電源等識別番号.xlsx」としてください。

例)東京\_応札容量\_0123456789.xlsx

エリア 電源等識別番号

## 変動電源(アグリゲート)の期待容量等算定諸元一覧への入力項目

<span id="page-21-0"></span>表 2-4「期待容量等算定諸元一覧」<対象:【変動電源(アグリゲート)】水力(自流式の み)、新エネ(太陽光、風力のみ)>の場合の入力項目一覧

【合計シート】

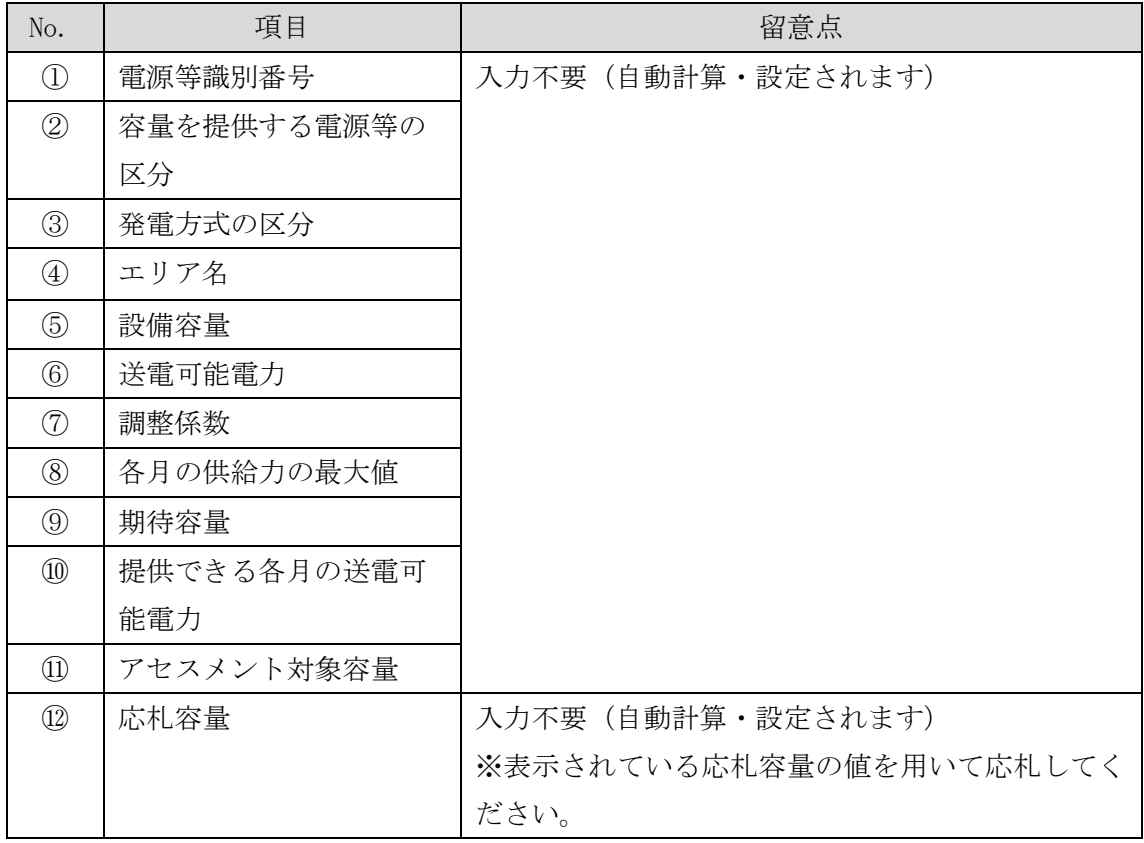

【発電方式別シート】

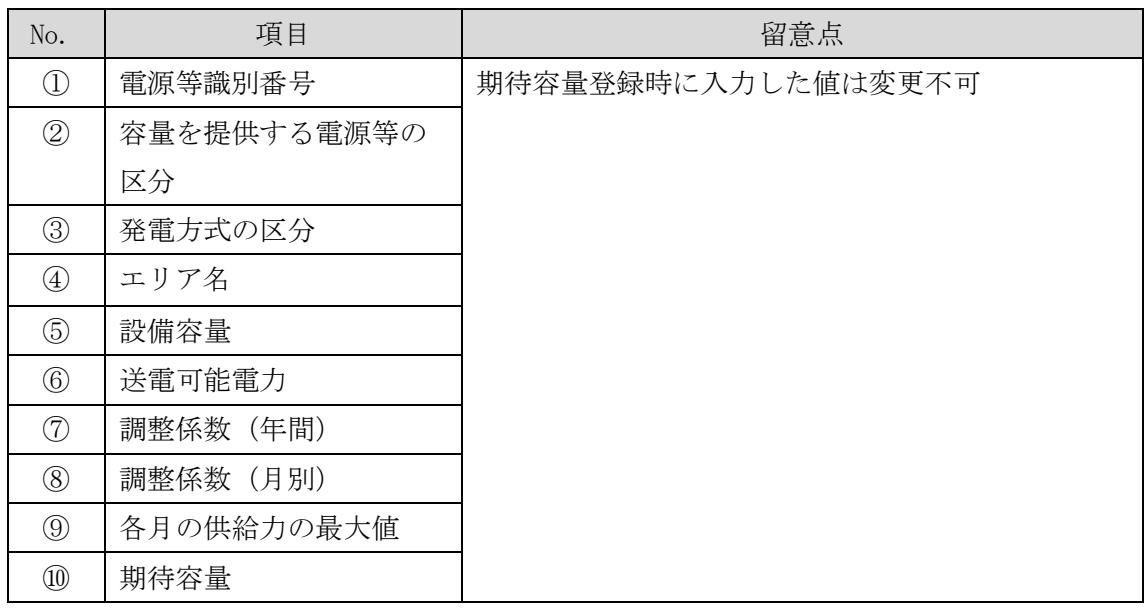

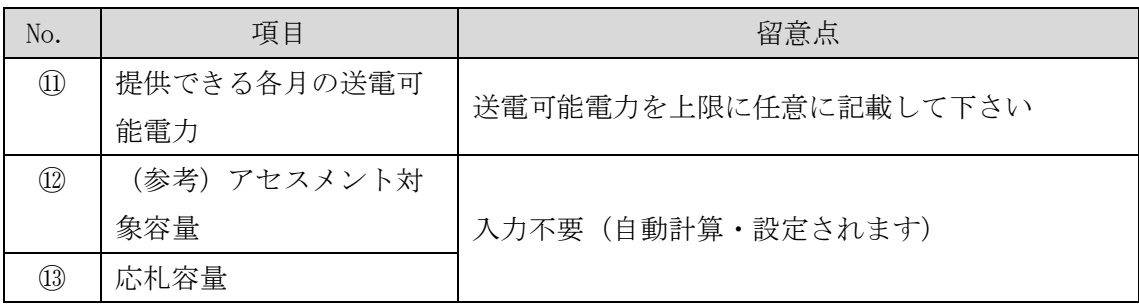

#### <span id="page-22-0"></span>2.1.3 電源等毎の応札

本項では、メインオークションの応札受付期間中における電源等毎の応札について、 手順を説明します (図 [2-11](#page-22-1) 参照)。

- [2.1.3.1](#page-23-0) [応札情報の入力](#page-23-0)
- [2.1.3.2](#page-24-0) [応札情報の登録](#page-24-0)

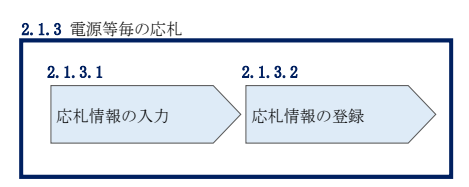

図 2-11 電源等毎の応札の手順

<span id="page-22-1"></span>メインオークションへの応札は電源等毎に行います。複数の電源等の期待容量を登録 した事業者は、電源等毎にそれぞれ応札していただきます。メインオークションの応 札時には、応札情報として応札容量[kW]と応札価格[円/kW]を電源等毎に登録してく ださい。

安定電源において、応札容量まで供給力を提供してもなお、需給ひっ迫時に当該応札 容量を超えて発動指令電源として供給力を提供できる場合は、1計量単位にて安定電 源に加えて、発動指令電源の1リソースとしても電源等リストに登録可能です。その 場合、安定電源と発動指令電源のそれぞれについて応札情報の登録が必要になりま す。

応札情報の登録は、表 1-1[\(参考\)メインオークション\(対象実需給年度:](#page-4-0)2026 年度) [のスケジュールに](#page-4-0)記載されているメインオークションの応札受付期間中に実施して ください。

応札情報の登録にあたっては、容量市場において市場支配力を有する事業者(※1)が、 事前に電力・ガス取引監視等委員会から確認を得た価格を超えて応札した場合、また は基準価格(※2)を超えて事前に確認を得ずに応札した場合は、特段の事情がない限

り、電力・ガス取引監視等委員会によって、当該応札は取り消しの対象と判断されま す。なお、電力・ガス取引監視等委員会が、応札電源の中から監視対象電源を選定(※ 3)し、その事実関係を確認したうえで、取り消しの対象にあたると判断した場合は、 当該事実等が参加登録申請者及び本機関に通知され、本機関は当該通知をもって対象 の応札を取り消します。

- ※1:実需給年度が 2026 年度の容量オークションにおいては 500 万 kW 以上の発電規 模を有する事業者とする。
- ※2:前年度のメインオークションにおける指標価格とする。
- ※3:500 万 kW 未満の発電規模の事業者であっても、前年度のメインオークション の結果等をもとに市場支配力を有する事業者と判断し、監視の対象とする場合 もあります。

なお、メインオークションの応札受付開始に先立ち、メインオークション需要曲線を 本機関のホームページに掲載します。公表日については、表 1-1 (参考) メインオー [クション\(対象実需給年度:](#page-4-0)2026 年度)のスケジュールを確認してください。

発動指令電源の調整係数については応札の受付期間後に決定(※1)し、応札容量に 調整係数を乗じた容量にて約定処理を行います。また、応札容量に調整係数を乗じた 容量が 1,000kW 未満となる場合は、当該電源等は非落札電源とします。詳細は 2022 年度メインオークション募集要綱(対象実需給年度:2026 年度)でご確認ください。

※1:発動指令電源の調整係数は、メインオークションの約定結果の公表に合わせて 公表します。なお、発動指令電源の各エリアの導入量が 5%であった場合の調整 係数(参考値)は公表済み4です。

#### <span id="page-23-0"></span> $2.1.3.1$ 応札情報の入力

-

容量市場システム「ポータルトップ画面」の「容量オークション」タブから「応札情 報管理」リンクをクリックして、「応札情報一覧画面」へ進みます。「応札情報一覧画 面」の「新規登録」ボタンをクリックすると、「応札情報登録画面」へ進みます[\(図](#page-24-1) [2-12](#page-24-1) 参照)。

次に「応札情報登録画面」で応札に係る情報を入力・選択し、「確認」ボタンをクリ ックします。

<sup>4</sup> 2026 年度実需給向け 容量市場 参加登録時の提出書類(当機関指定様式)<参考資料> [https://www.occto.or.jp/market-board/market/youryou-system/youryousystem\\_sankatouroku/2026\\_jitsujukyu.html](https://www.occto.or.jp/market-board/market/youryou-system/youryousystem_sankatouroku/2026_jitsujukyu.html)

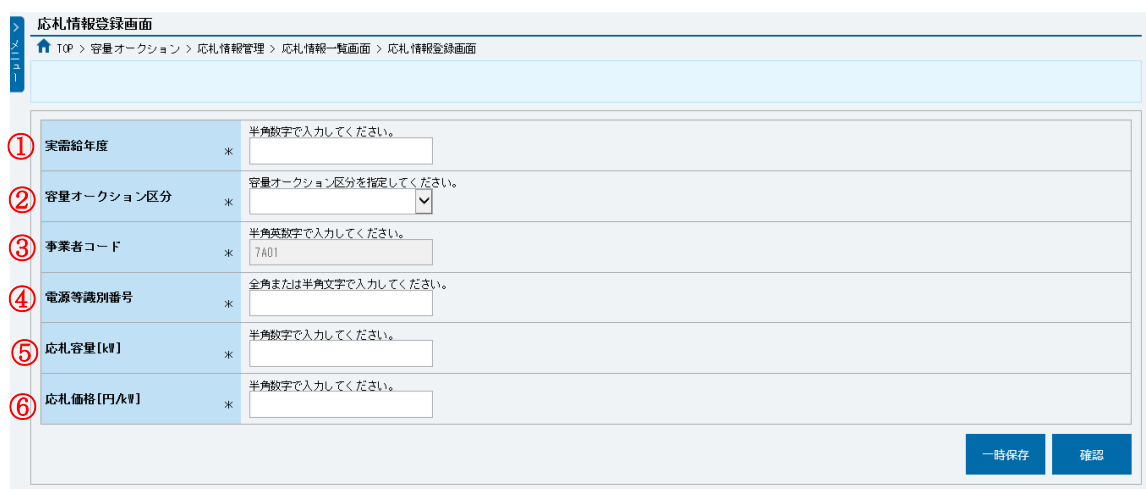

図 2-12「応札情報登録画面」の画面イメージ

<span id="page-24-1"></span>

| No.                            | 項目         | 留意点                              |
|--------------------------------|------------|----------------------------------|
| $\textcircled{\scriptsize{1}}$ | 実需給年度      | 供給力を提供する年度を入力                    |
|                                |            | 例) 2026年度向けメインオークションに応札する場合      |
|                                |            | $\rightarrow 2026$               |
| (2)                            |            | 容量オークション   「メインオークション」を選択        |
|                                | 区分         |                                  |
| $\circledS$                    | 事業者コード     | 入力不要(ログインユーザの事業者コードが自動設定されま      |
|                                |            | 寸)                               |
| $\circled{4}$                  | 電源等識別番号    | 容量市場システムの「期待容量情報一覧画面」の「期待容量情     |
|                                |            | 報一覧」に表示される電源等識別番号を入力             |
| $\circledS$                    | 応札容量[kW]   | 1,000kW 以上、期待容量以下の値を入力。1kW 単位で入力 |
| $\circledS$                    | 応札価格「円/kW] | 0円以上の値を1円単位で入力                   |

表 2-5「応札情報登録画面」の応札に係る情報の入力項目一覧

#### <span id="page-24-0"></span> $2.1.3.2$ 応札情報の登録

-

上記の「応札情報登録画面」で「確認」ボタンをクリックすると、「応札情報登録確 認画面」へ進みます。「応札情報登録確認画面」で「実行」ボタンをクリックし、応 札情報を登録してください<sup>5</sup>。なお、応札情報が登録される度、応札情報が登録された 旨が登録されたメールアドレスへ電子メールにて送付されます。

応札情報の登録後、以下の方法で応札情報が登録できたことを確認してください。

<sup>5</sup> 一括登録機能を利用して登録することも可能です。詳しくは容量市場システムマニュアルを参照してください。

「応札情報一覧画面」で検索条件を入力・選択し、「検索」ボタンをクリックする と、検索条件に合致する電源等の応札状況が「応札情報一覧」に表示されます。登録 した応札情報の応札状況が「応札済」となっていることを確認してください[\(図](#page-25-1) [2-13](#page-25-1) 参照)。

「応札済」となっていなかった場合、応札情報が一時保存中であれば、『[Appendix.1](#page-67-0) [応札情報の変更・取消、一時保存後の応札情報登録』](#page-67-0)を参照して応札情報の登録を完 了してください。応札情報が一時保存されていなかった場合、『[2.1.3.1](#page-23-0) [応札情報の](#page-23-0) [入力』](#page-23-0)から応札し直してください。

注:応札の登録後であっても、応札受付期間中であれば、応札情報(応札容量と応札 価格)の変更・取消が可能です。

なお、応札情報の登録完了をもって、容量確保契約の申込みを行ったものとみなし、 容量オークションの約定結果の公表日において、本機関との間で、公表内容にしたが った容量確保契約が成立するものとします。

「応札済」となっていること

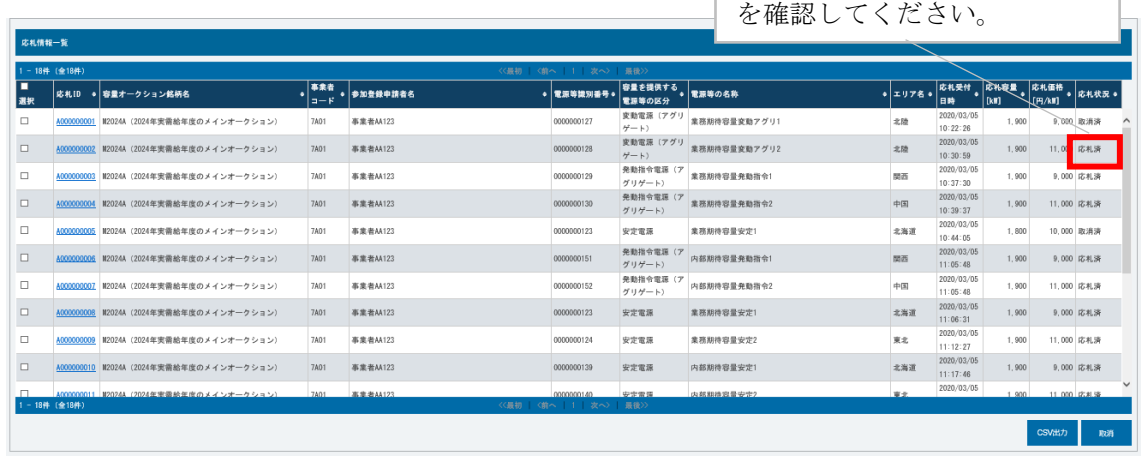

図 2-13「応札情報一覧画面」の画面イメージ

### <span id="page-25-1"></span><span id="page-25-0"></span>2.1.4 応札容量算定に用いた期待容量等算定諸元一覧の提出

本項では、応札容量算定に用いた期待容量等算定諸元一覧の提出について、手順を説 明します(図 [2-14](#page-26-0) 参照)。

[2.1.4](#page-25-0) [応札容量算定に用いた期待容量等算定諸元一覧の容量市場システムへの登録](#page-26-1)

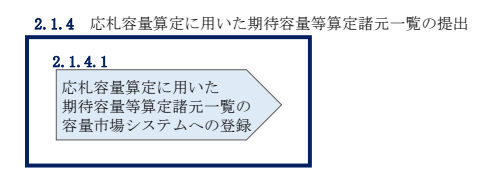

#### 図 2-14 応札容量算定に用いた期待容量等算定諸元一覧の提出の手順

<span id="page-26-0"></span>メインオークションへ応札した事業者は、応札受付期間の終了後5営業日以内(2022 年11月16日~11月22日)に、応札容量算定に用いた期待容量等算定諸元一覧を提 出していただきます<sup>6</sup>(※応札受付期間中は、応札容量算定に用いた期待容量等算定諸 元一覧の提出はできません)。なお、発動指令電源の場合は本項に記載の手順は不要 です。

#### <span id="page-26-1"></span>応札容量算定に用いた期待容量等算定諸元一覧の容量市場システムへの  $2, 1, 4, 1$ 登録

応札容量算定に用いた期待容量等算定諸元一覧は、容量市場システムの期待容量情報 管理に登録することで、提出していただきます。

容量市場システム「ポータルトップ画面」の「参加登録」タブから「期待容量情報管理」 リンクをクリックし、「期待容量情報一覧画面」へ進みます。次に「期待容量情報一覧 画面」で検索条件を入力・選択し、「検索」ボタンをクリックすると、検索条件に合致 する電源等の「期待容量番号」リンクが「期待容量情報一覧」に表示されますので、リ ンクをクリックして「期待容量情報詳細画面」へ進みます。

「期待容量情報詳細画面」で「変更」ボタンをクリックすると、「期待容量情報変更 申込画面」へ進みます。「期待容量情報登録申込画面」で「期待容量」および「変更 理由」に入力内容を入力後、「ファイル選択」ボタンをクリックし、期待容量等算定 諸元一覧をアップロードしたら、「確認」ボタンをクリックして「期待容量情報変更 申込確認画面」に進みます(図 [2-15](#page-27-0) 参照)。

注:「期待容量情報詳細画面」で期待容量の登録時に提出した期待容量等算定諸元一覧 を削除しないでください。なお、期待容量登録時に、応札容量が記載された期待容量 等算定諸元一覧を提出している場合も、再度提出が必要です。

-

<sup>6</sup> 期限までに適切な期待容量等算定諸元一覧を提出しない場合、市場退出するものとみなす場合がありますのでご注意 ください。

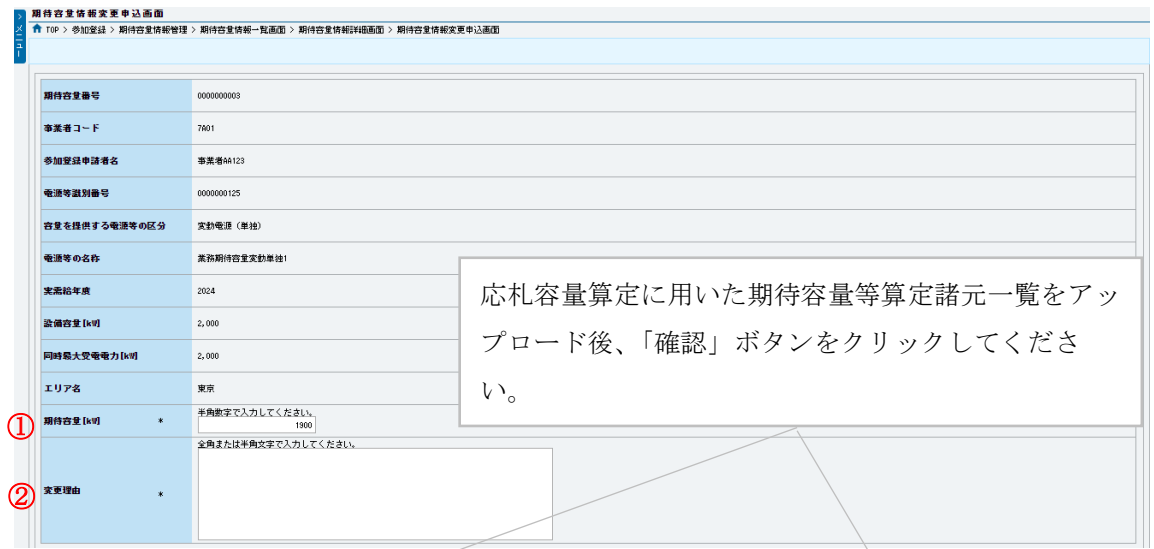

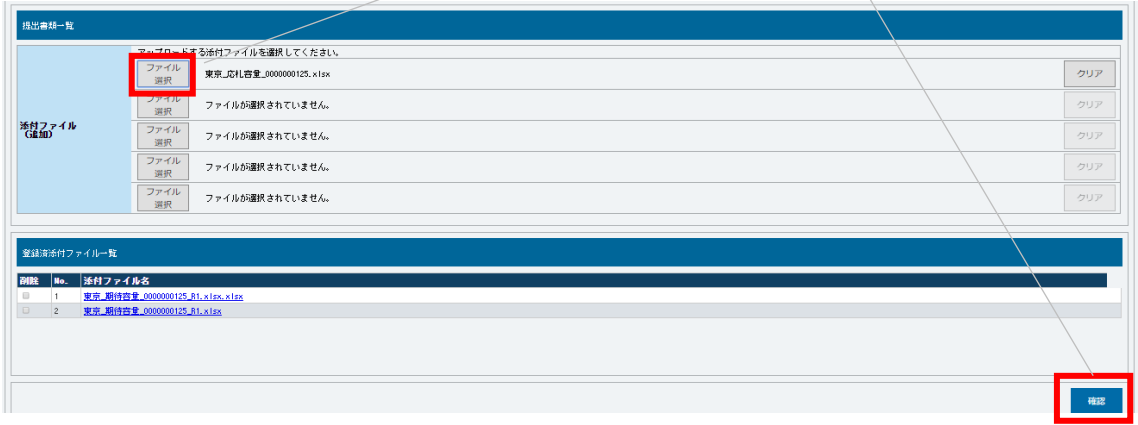

図 2-15「期待容量情報変更申込画面」の画面イメージ

<span id="page-27-0"></span>

| No. | 項目       | 入力内容                 |
|-----|----------|----------------------|
|     | 期待容量[kW] | 入力不要(変更不可)           |
|     |          | ※登録した期待容量が自動的に表示されます |
| 2   | 変更理由     | 「応札容量を追記したため」と記入     |

表 2-6 「期待容量情報変更申込画面」での入力項目

「期待容量変更申込確認画面」にて、申込内容を再度確認します。申込内容に誤りがな い場合は「実行」ボタンをクリックし、「完了画面」に進みます(図 [2-16](#page-29-0) 参照)。申請 内容を修正する場合は、「戻る」ボタンをクリックして、「期待容量変更申込画面」に戻 ります。

なお、この段階では仮申込の状態であり、応札容量算定に用いた期待容量等算定諸元 一覧の提出の申込は完了していませんので注意してください。

仮申込の状態から申込完了にするためには、「ポータルトップ画面」から「審査」タ ブの「期待容量情報審査画面」をクリックし、「期待容量情報審査画面」へ進みま す。

「期待容量情報審査画面」で期待容量情報の検索条件を入力して、「審査結果」の「仮 申込」ボックスをチェックし「検索」ボタンをクリックすると、検索結果が審査申込状 況一覧に表示されます。「期待容量情報審査画面」で対象となる期待容量情報の「選択」 ボックスをチェックし、「申込完了」ボタンをクリックします。申込が完了すると、そ の旨が登録されたメールアドレスへ電子メールにて送付されます(図 [2-17](#page-29-1) 参照)。

注:なお、申込完了メールには、期待容量の変更申込を受け付けた旨が記載されてい ます。

本機関はメインオークションに応札した容量と提出された期待容量等算定諸元一覧に 追記された応札容量が一致していることを審査します。審査後には、審査合格または 不合格の通知を登録されたメールアドレスへ電子メールにて送付いたします。 提出された期待容量等算定諸元一覧の記載内容に不備がある場合、本機関は事業者に その旨を通知します。通知を受けた事業者は速やかに記載内容を修正のうえ、期待容 量等算定諸元一覧を再提出してください。

なお、仮申込を取消する場合、「期待容量情報審査画面」の「審査申込状況一覧」に表 示される「詳細」リンクをクリックすると、「期待容量情報審査詳細画面」へ進みます。 「期待容量情報審査詳細画面」で「申込情報取下げ」ボタンをクリックすると、申込を 取り消せます。

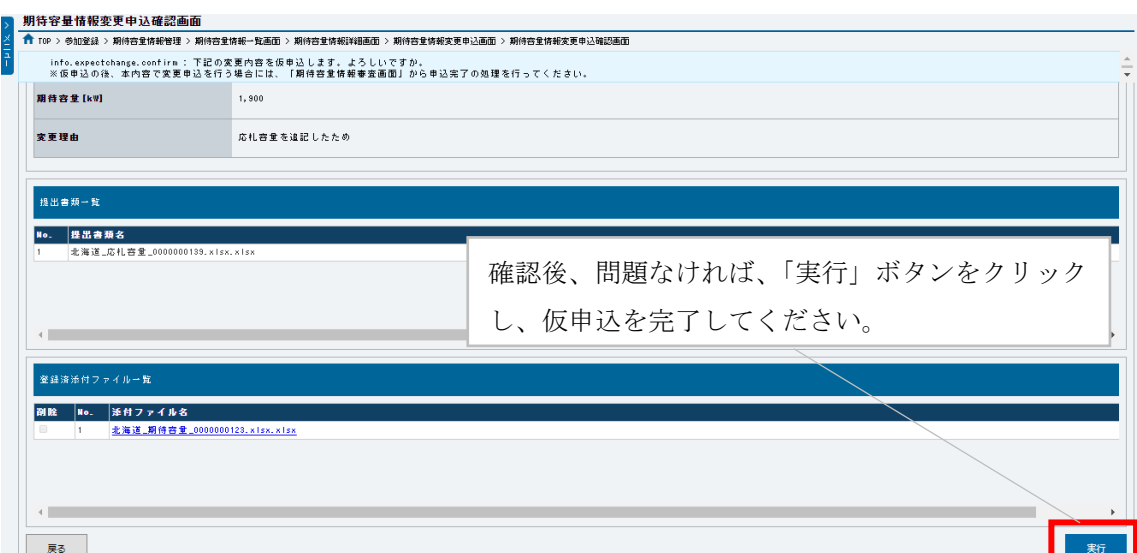

図 2-16「期待容量情報変更申込確認画面」の画面イメージ

<span id="page-29-0"></span>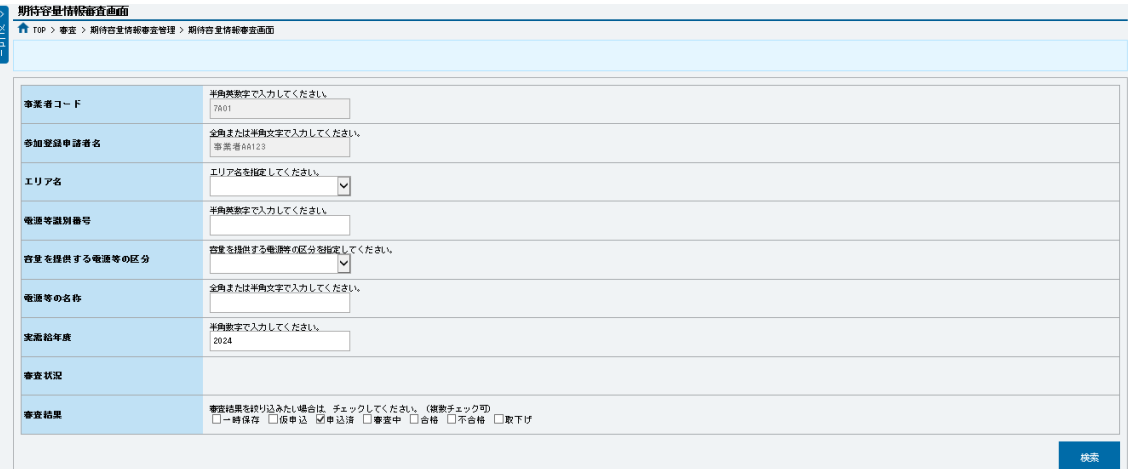

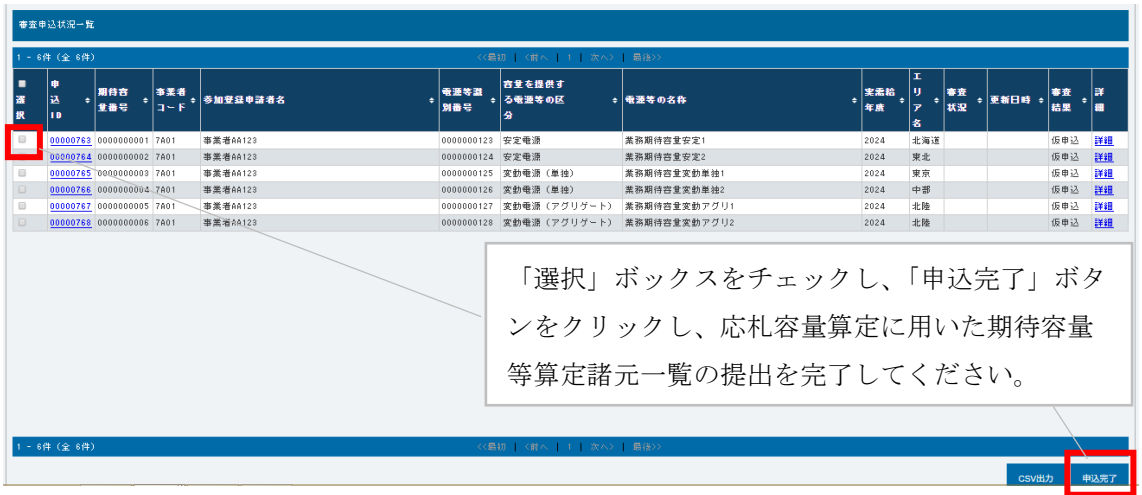

<span id="page-29-1"></span>図 2-17「期待容量情報審査画面」の画面イメージ

#### <span id="page-30-0"></span>2.1.5 約定結果の確認

本項では、メインオークションの約定結果の確認について説明します (図 [2-18](#page-30-1) 参 照)。

[2.1.5.1](#page-30-2) [約定結果の通知の受領](#page-30-2)

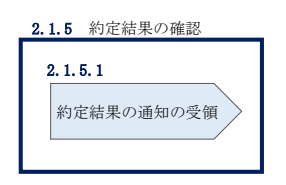

図 2-18 約定結果の確認の手順

<span id="page-30-1"></span>応札情報の受付期間終了後、本機関による約定処理が実施され、落札電源および約定 価格が決定します。なお、約定処理には一定の時間を要するため、応札情報の受付期 間終了から落札した事業者が決定するまで 2 ヵ月程度かかることにご留意ください。

なお、落札電源および約定価格の決定方法については、対象実需給年度の「容量市場 メインオークション募集要綱」をご参照ください。

#### <span id="page-30-2"></span> $2, 1, 5, 1$ 約定結果の通知の受領

本機関による約定処理の完了後、落札電源・非落札電源のいずれについても、応札し た事業者に対して約定結果が容量市場システムに登録された旨が、登録されたメール アドレスへ電子メールで通知されます。

約定結果は容量市場システムから確認することが可能です。容量市場システム「ポー タルトップ画面」の「容量オークション」タブから「容量オークション結果情報管 理」リンクをクリックして、「容量オークション結果一覧画面」へ進みます。

次に「容量オークション結果一覧画面」で検索条件を入力・選択し、「検索」ボタン をクリックすると、「容量オークション結果一覧」に応札した電源等の一覧が表示さ れます。落札した電源等の詳細を確認する場合は、「落札結果番号」リンクをクリッ クして、「落札電源情報詳細画面」へ進みます。落札した事業者は約定結果を確認し てください。

また、「容量オークション結果一覧」で「CSV 出力」ボタンをクリックすると、応札し た電源等の全データを CSV でダウンロード可能です。

注:落札した電源等は、原則として供給計画に計上していただきます。ただし、 落札した電源等の所有者が発電事業者に該当しない場合等は供給計画への計上は 不要です。

#### <span id="page-32-0"></span>2.2 メインオークション参加資格通知書に関する留意点

本節ではメインオークション参加資格通知書に関する留意点について説明します。

[2.2.1](#page-32-1) [経過措置関連の表示について](#page-32-1)

#### <span id="page-32-1"></span>2.2.1 経過措置関連の表示について

本項ではメインオークション参加資格通知書における経過措置関連の表示について説 明します。

容量確保契約金額の算出に関する経過措置(※1)の内容が見直しされていることに 伴い、メインオークション参加資格通知書での経過措置関連の表示は以下のとおりと なります。

※1:安定電源および変動電源(単独)に対する、容量確保契約金額の算出に関する 経過措置における控除には、「①電源等の経過年数に応じた控除」と「②入札 内容に応じた控除」があります。詳細は 2022 年度メインオークション募集要 綱(対象実需給年度:2026 年度)でご確認ください。

運開年月が 2010 年度以前の電源等情報は「①電源等の経過年数に応じた控除」の対 象、運開年月が 2011 年度以後の電源等情報は「①電源等の経過年数に応じた控除」 の対象外となりますが、どちらの場合も『メインオークション参加資格通知書』の経 過措置係数欄は「空白」で表示されます。

「②入札内容に応じた控除」の対象・対象外については、入札結果により判定される ため、『メインオークション参加資格通知書』では確認することはできません。

なお、メインオークションの個々の電源の約定価格が、同指標価格の 50%(同指標価 格の 50%の値にて円未満を切り捨て)以下となった場合は、上記「①電源等の経過年 数に応じた控除」および「②入札内容に応じた控除」の経過措置による控除を行いま せん。ただし、入札結果により判定されるため、『メインオークション参加資格通知書』 では確認することはできません。

> メインオークション参加資格通知書

事業者7Y02(フェーズ2) 殿

電力広域的運営推進機関

下記の電源等がメインオークションへの参加が可能であることを通知します。

記

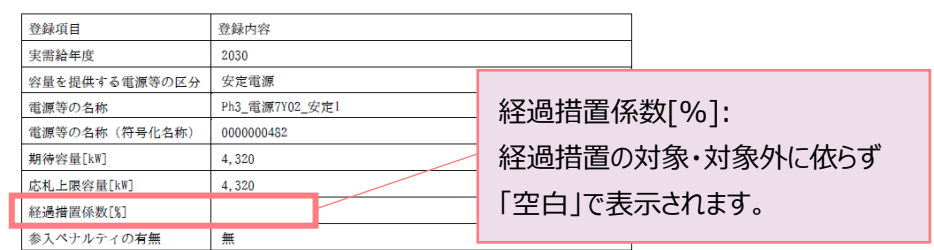

電力広域的運営推進機関 容量市場業務マニュアル メインオークションへの応札・容量確保契約書の締結 編 第 3 章 容量確保契約 3.1 容量確保契約書の締結

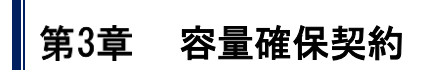

(関連)容量市場メインオークション募集要綱 「第 6 章 落札電源および約定価格の決定方法 5.落札後の手続き等、6.容量確保契約結果の公表」

<span id="page-34-0"></span>本章では、容量確保契約書の締結・変更・解約の流れについて説明します(図 [3-1](#page-34-1) 参照)。

- [3.1](#page-35-0) [容量確保契約書の締結](#page-35-0)
- [3.2](#page-42-0) [容量確保契約の変更](#page-42-0)
- [3.3](#page-59-0) [容量確保契約の解約](#page-59-0)
- [3.4](#page-65-0) [容量確保契約情報に関する留意点](#page-65-0)

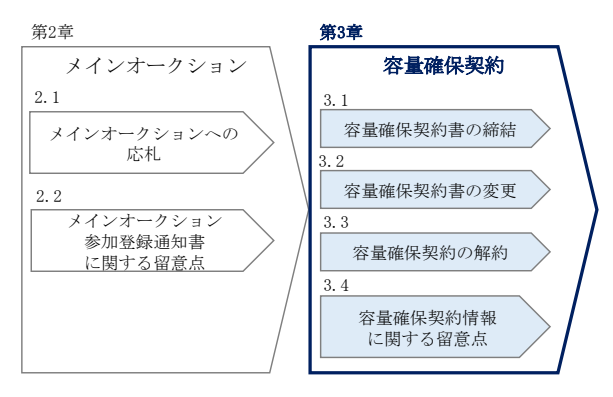

図 3-1 第3章の構成

#### <span id="page-34-1"></span>容量確保契約書の構成

容量確保契約書は、容量確保契約書の本紙、別紙(紙媒体は無く、容量市場システム上 の画面で確認可能)、および約款(本機関のホームページで確認可能)で構成されます。

#### 容量確保契約の結果の公表

容量確保契約書の締結後、本機関はホームページにて以下の情報を公表します。

- エリア毎の契約締結総容量、約定価格および契約締結総額(マルチプライスでの約 定分を除く)
- エリア毎のマルチプライスでの契約締結総容量および契約締結総額

電力広域的運営推進機関 容量市場業務マニュアル メインオークションへの応札・容量確保契約書の締結 編 第 3 章 容量確保契約 3.1 容量確保契約書の締結

### <span id="page-35-0"></span>3.1 容量確保契約書の締結

本節では、容量確保契約書の締結手続きについて、以下の流れで説明します(図 3-2 参照)。

- [3.1.1](#page-35-1) [容量確保契約書の記載内容の確認および連絡](#page-35-1)
- [3.1.2](#page-38-0) [容量確保契約書に係る承認通知の受領](#page-38-0)
- [3.1.3](#page-39-0) [容量確保契約書の記名・押印・返送](#page-39-0)
- [3.1.4](#page-41-0) [容量確保契約書の修正内容の確認および連絡](#page-41-0)

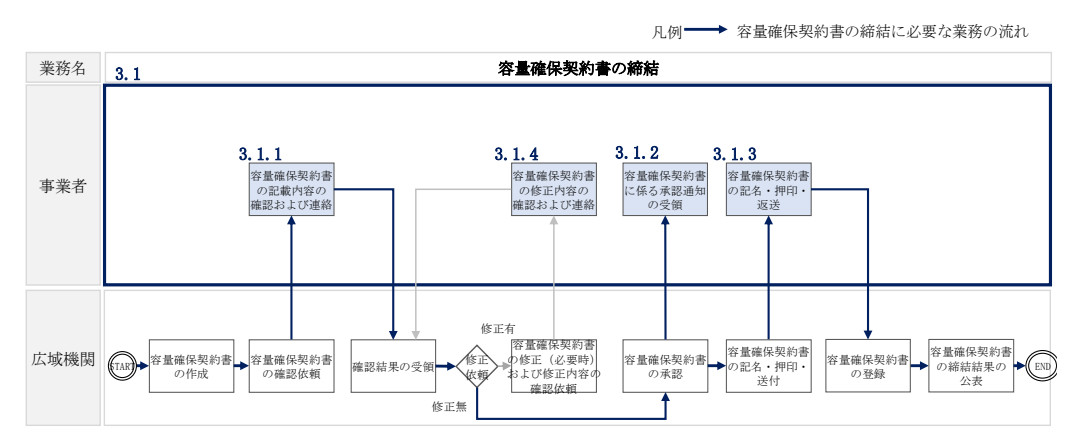

図 3-2 容量確保契約書の締結の詳細構成

#### <span id="page-35-1"></span>3.1.1 容量確保契約書の記載内容の確認および連絡

本項では、容量確保契約書の記載内容の確認および本機関への結果連絡について、 手順を説明します (図 [3-3](#page-35-2) 参照)。

- [3.1.1.1](#page-36-0) [容量確保契約書の記載内容の確認](#page-36-0)
- [3.1.1.2](#page-36-1) [容量確保契約書の記載内容の確認の連絡](#page-36-1)

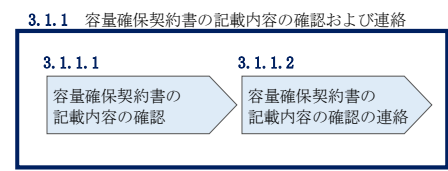

図 3-3 容量確保契約書の記載内容の確認および連絡の手順

<span id="page-35-2"></span>注:発動指令電源は、実需給年度の 2 年度前に行う実効性テストの結果に基づき、容 量確保契約容量の変更に伴う契約変更となる可能性があります。 実効性テストの結果、期待容量が容量確保契約容量に満たない場合、経済的ペナルテ ィの対象となります。なお、発動指令電源の実効性テストに係るリクワイアメント・
アセスメント・経済的ペナルティの詳細については、『容量市場メインオークション募 集要綱(対象実需給年度:2026 年度)』の「第 7 章 契約条件 4. リクワイアメン ト・アセスメント・ペナルティ 4-1 実需給期間前」をご参照ください。

#### <span id="page-36-1"></span> $3.1.1.1$ 容量確保契約書の記載内容の確認

落札した事業者に対して、容量確保契約書の確認依頼が登録されたメールアドレスへ 電子メールにて送付されます。容量市場システム上で容量確保契約書(本紙と別紙) の記載内容を以下の手順で確認してください。

容量市場システム「ポータルトップ画面」の「容量確保契約」タブから「容量確保契 約情報管理」リンクをクリックして、「契約書一覧画面」へ進みます。

「契約書一覧画面」で対象実需給年度を入力し、「検索」ボタンをクリックすると、 「契約書一覧」に容量確保契約書が表示されます。確認したい容量確保契約書の「選 択」ボックスをチェックし、「契約書確認」ボタンをクリックして、「契約書詳細画 面」へ進みます(図 [3-4](#page-37-0) 参照)。

「契約書詳細画面」で容量確保契約書(本紙と別紙)を PDF ファイルでダウンロード できます。なお、「対象契約電源等情報一覧」で電源等情報を選択し、「電源等詳細参 照」ボタンをクリックすると、「契約書電源等詳細画面」で容量確保契約書の別紙に 記載されている電源等毎の「契約情報」および「電源等情報」を閲覧することもでき ます(図 [3-4](#page-37-0)、図 [3-5](#page-38-0) 参照)。

#### <span id="page-36-0"></span> $3, 1, 1, 2$ 容量確保契約書の記載内容の確認の連絡

容量確保契約書の記載内容確認の結果、修正が不要であれば「契約書詳細画面」の 「確認結果修正依頼有無」項目で「無」をチェックしてください。

修正が必要であれば、「確認結果修正依頼有無」項目で「有」をチェックしたうえ で、「確認結果修正依頼事項」項目に修正依頼の内容を記入してください(表 [3-1](#page-38-1) 参 照)。

その後、「確認」ボタンをクリックして、「契約書確認画面」へ進みます。「契約書確 認画面」で再度確認し、「実行」ボタンをクリックすると、容量確保契約書の確認結 果を受け付けた旨が登録されたメールアドレスへ電子メールにて通知されます。 前の画面に戻る場合は、「契約書確認画面」で「戻る」ボタンをクリックして、「契約 書詳細画面」に戻ります。

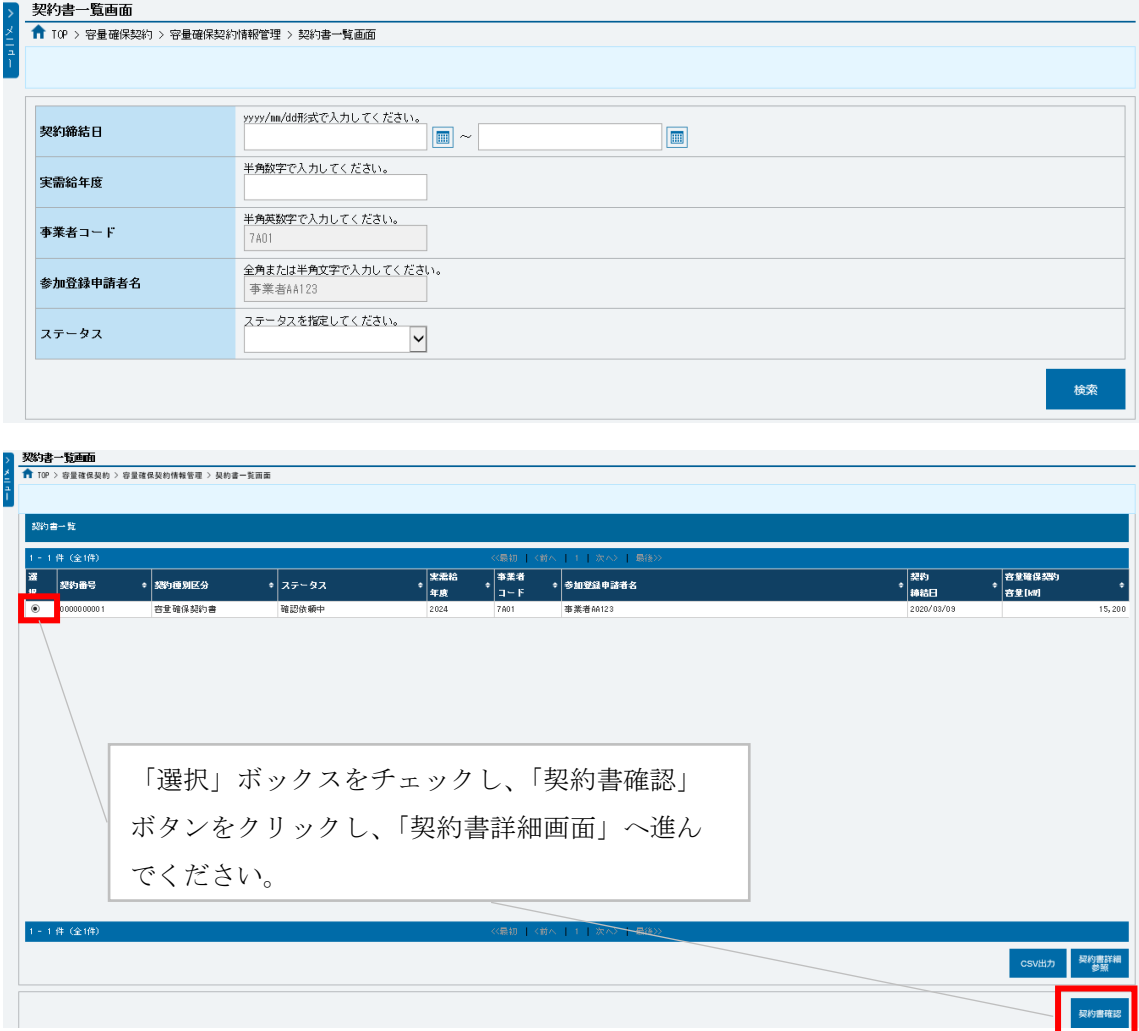

<span id="page-37-0"></span>図 3-4「契約書一覧画面」の画面イメージ

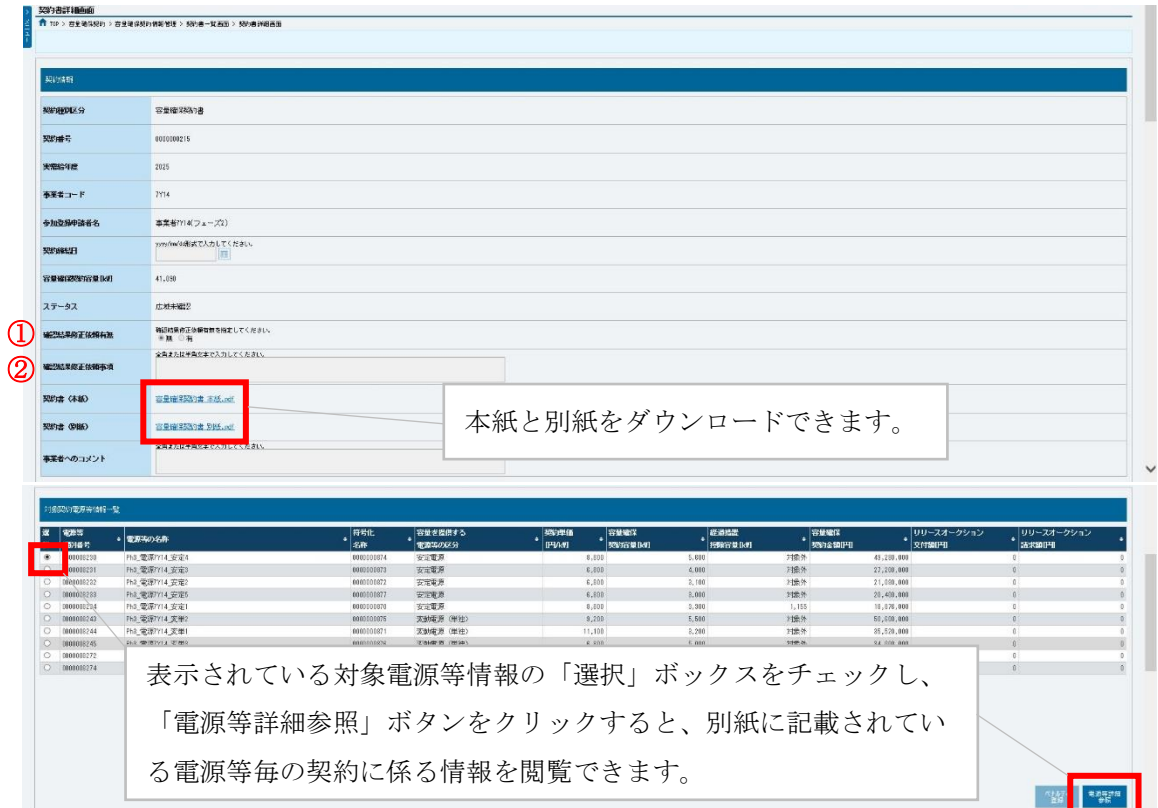

図 3-5「契約書詳細画面」の画面イメージ

| 表 3-1「契約書詳細画面」の容量確保契約書に係る入力項目一覧 |  |
|---------------------------------|--|
|---------------------------------|--|

<span id="page-38-1"></span><span id="page-38-0"></span>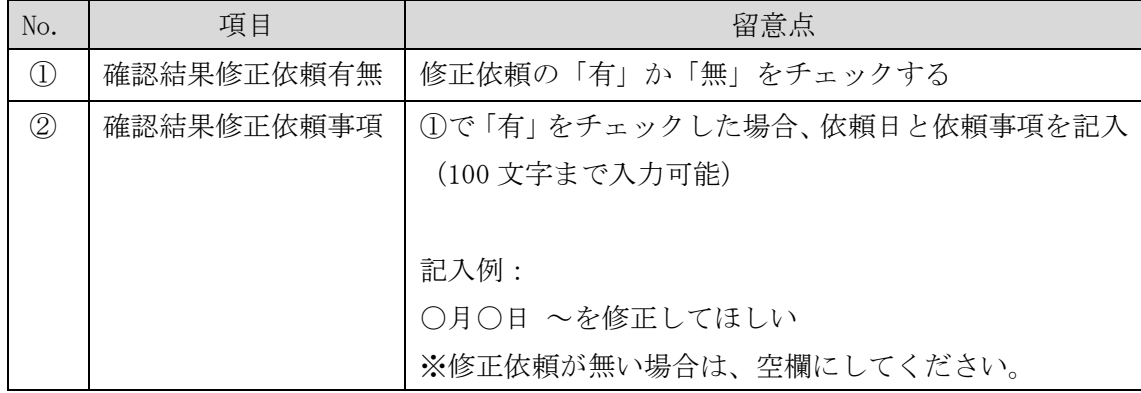

### 3.1.2 容量確保契約書に係る承認通知の受領

本項では、容量確保契約書に係る承認通知の受領について、手順を説明します[\(図](#page-39-0) [3-6](#page-39-0) 参照)。

[3.1.2.1](#page-39-1) [承認通知の受領](#page-39-1)

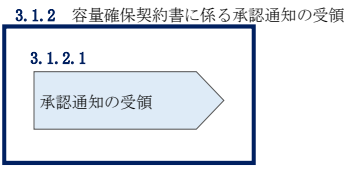

図 3-6 容量確保契約書に係る承認通知の受領の手順

#### <span id="page-39-1"></span><span id="page-39-0"></span>承認通知の受領  $3, 1, 2, 1$

本機関が容量確保契約書の内容を承認すると、承認通知が登録されたメールアドレス へ電子メールにて送付されます。

### 3.1.3 容量確保契約書の記名・押印・返送

本項では、容量確保契約書の記名·押印·返送について、手順を説明します(図 [3-7](#page-39-2) 参照)。

- [3.1.3.1](#page-39-3) [容量確保契約書への記名・押印](#page-39-3)
- [3.1.3.2](#page-40-0) [容量確保契約書の返送](#page-40-0)

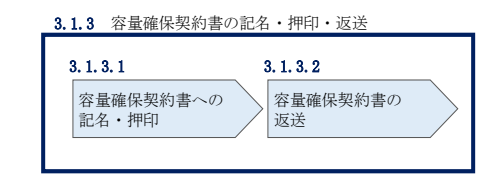

図 3-7 容量確保契約書の記名・押印・返送の手順

#### <span id="page-39-3"></span><span id="page-39-2"></span> $3, 1, 3, 1$ 容量確保契約書への記名・押印

本機関における容量確保契約書の承認手続き完了後、容量確保契約書を 2 部郵送しま す。

容量確保契約書を受領した事業者は、容量確保契約書の本紙の甲側に記名、押印し、 日付欄には押印した日付を記入してください(図 [3-8](#page-40-1) 参照)。

契約書について、以下の点をご留意ください。

- 甲の欄を予め入力して、郵送することはできません。
- 容量オークションの約定結果の公表日において、本機関との間で、公表内容にした がった容量確保契約が成立するため、容量確保契約の効力発生日は約定結果の公表 日となります。
- 容量確保契約書は課税文書に該当しない旨を国税庁と確認済ですので、収入印紙の 貼付は不要です。

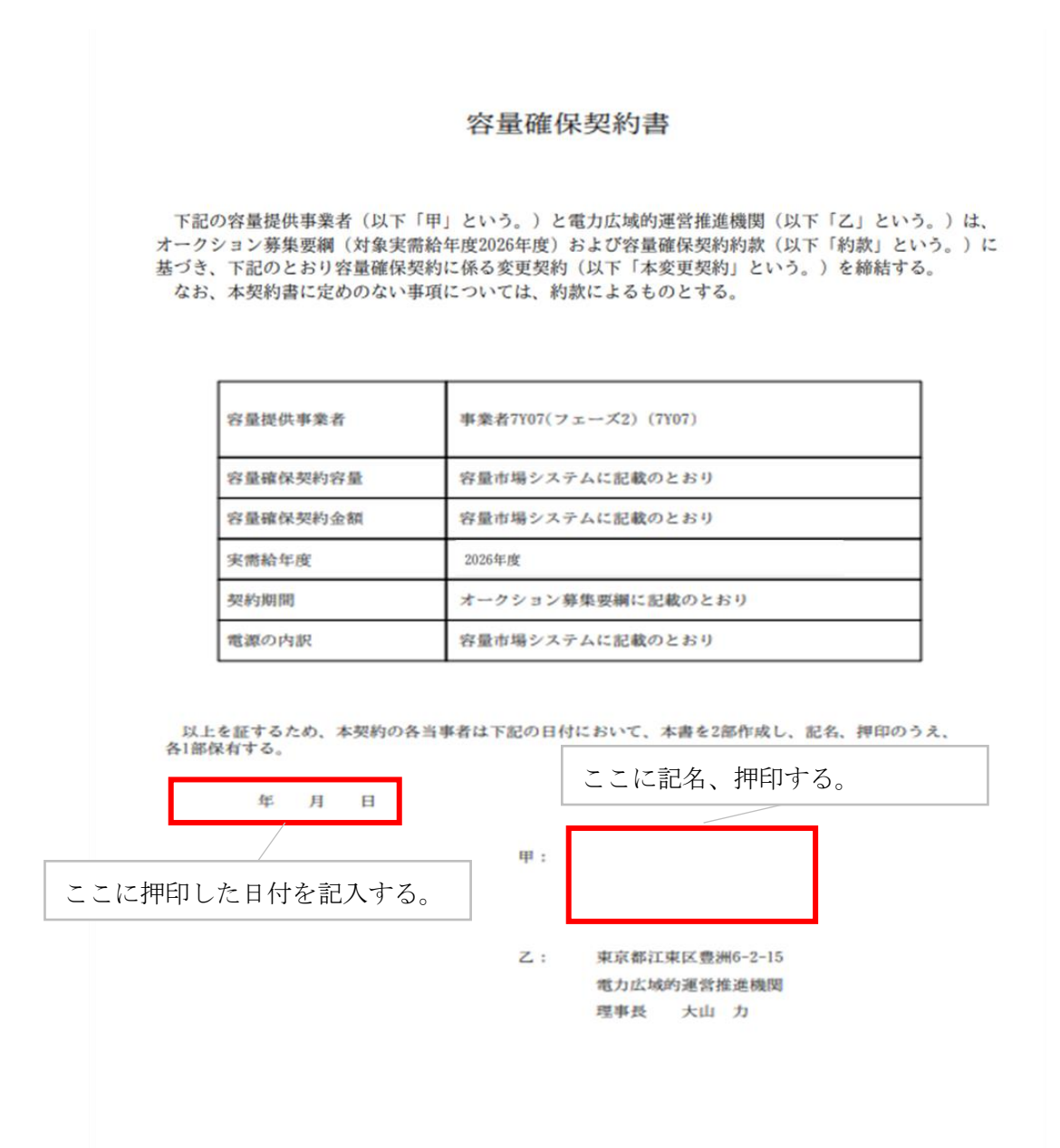

図 3-8 容量確保契約書への記名・押印

#### <span id="page-40-1"></span><span id="page-40-0"></span> $3.1, 3.2$ 容量確保契約書の返送

容量確保契約書を本機関へ 1 部返送してください。もう 1 部の容量確保契約書は事業 者側で保管してください。

本機関で容量確保契約書を受領した後、締結手続きが完了すると、「契約書詳細画 面」で容量確保契約書を確認することができます。

### 3.1.4 容量確保契約書の修正内容の確認および連絡

本項では、容量確保契約書の修正内容の確認および本機関への結果連絡について、 手順を説明します (図 [3-9](#page-41-0) 参照)。

[3.1.4.1](#page-41-1) [容量確保契約書の修正内容の確認](#page-41-1)

[3.1.4.2](#page-41-2) [容量確保契約書の修正内容の確認の連絡](#page-41-2)

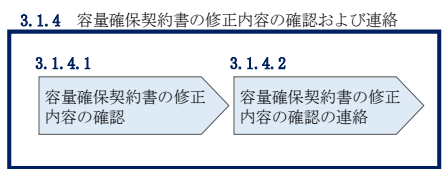

図 3-9 容量確保契約書の修正内容の確認および連絡の手順

#### <span id="page-41-1"></span><span id="page-41-0"></span> $3.1.4.1$ 容量確保契約書の修正内容の確認

『[3.1.1.2](#page-36-0) [容量確保契約書の記載内容の確認の連絡』](#page-36-0)において、修正依頼を行った場 合、本機関での確認後に再度、容量確保契約書の確認依頼が登録されたメールアドレ スへ電子メールにて送付されます。

『[3.1.1.1](#page-36-1) [容量確保契約書の記載内容の確認』](#page-36-1)を参照し、「契約書詳細画面」へ進ん でください。「契約書詳細画面」の「事業者へのコメント」に本機関からのコメント が表示されますので、その内容を確認してください (図 [3-5](#page-38-0) 参照)。

### <span id="page-41-2"></span>3.1.4.2 容量確保契約書の修正内容の確認の連絡

『[3.1.1.2](#page-36-0) [容量確保契約書の記載内容の確認の連絡』](#page-36-0)を参照し、修正内容の確認結 果をご連絡ください。

### 3.2 容量確保契約の変更

本節では、容量確保契約の変更手続きについて、以下の流れで説明します(図 [3-10](#page-42-0) 参照)。

- [3.2.1](#page-43-0) [アセスメント対象容量の算定](#page-43-0)
- [3.2.2](#page-54-0) [変更契約書の記載内容の確認および連絡](#page-54-0)
- [3.2.3](#page-56-0) [変更契約書に係る承認通知の受領](#page-56-0)
- [3.2.4](#page-56-1) [変更契約書の記名・押印・返送](#page-56-1)
- [3.2.5](#page-57-0) [変更契約書の修正内容の確認および連絡](#page-57-0)

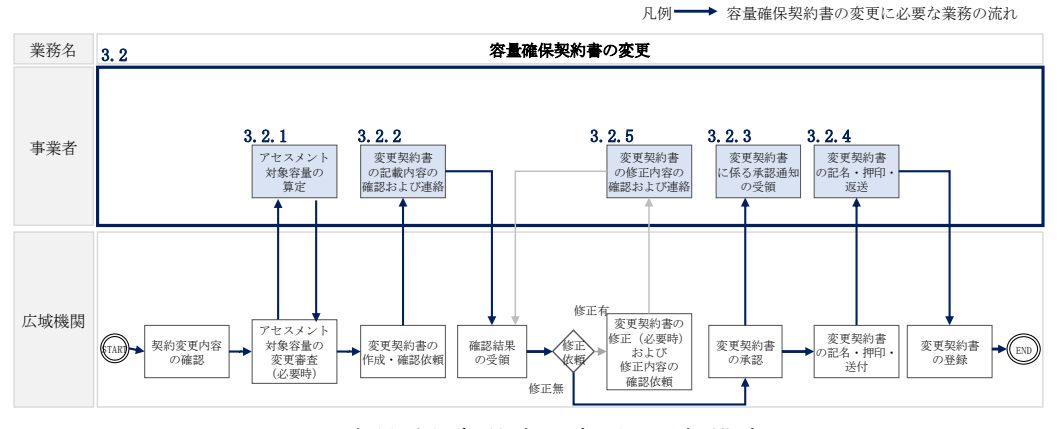

<span id="page-42-0"></span>図 3-10 容量確保契約書の変更の詳細構成

なお、以下の場合等において容量確保契約書の変更手続きが必要となります(表 [3-2](#page-43-1) 参照)。

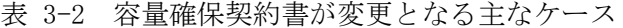

<span id="page-43-1"></span>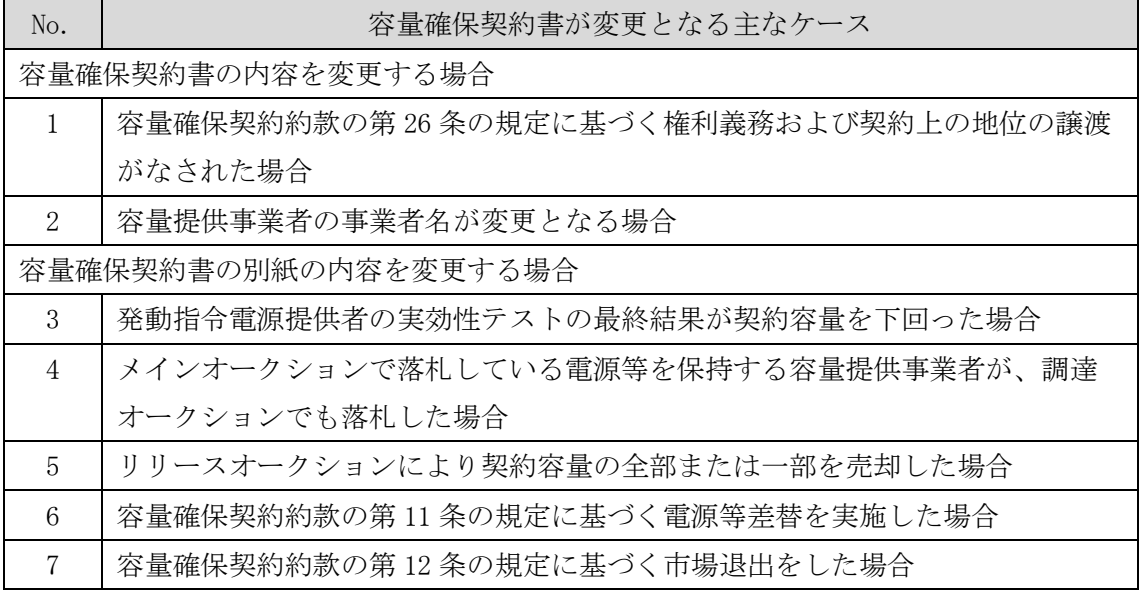

※その他、本機関が容量確保契約書の変更が必要と判断した場合も変更手続きが必要とな ります。

#### <span id="page-43-0"></span>3.2.1 アセスメント対象容量の算定

容量確保契約書の別紙の変更に際して、アセスメント対象容量を再度算定する必要が ある場合があります。その場合、本機関より該当する容量提供事業者へ期待容量等算 定諸元一覧の提出依頼が登録されたメールアドレスへ電子メールにて送付されます。

本項では、アセスメント対象容量の算定について、手順を説明します。なお、本項は 容量を提供する電源等の区分毎に分かれており、以下の順で説明します(図 [3-11](#page-44-0) 参 照)。なお、発動指令電源の場合は応札容量がアセスメント対象容量となりますの で、本項に記載の手順は不要です。

[3.2.1-](#page-44-1)ア [安定電源のアセスメント対象容量の算定](#page-44-1)

[3.2.1-](#page-48-0)イ [変動電源\(単独\)のアセスメント対象容量の算定](#page-48-0)

[3.2.1-](#page-51-0)ウ [変動電源\(アグリゲート\)のアセスメント対象容量の算定](#page-51-0)

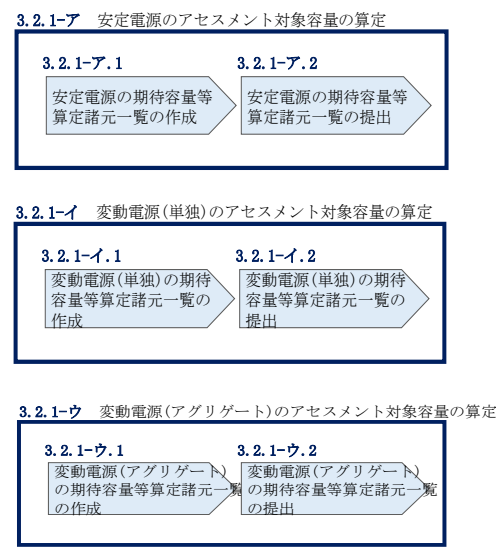

図 3-11 アセスメント対象容量の算定の手順

#### <span id="page-44-1"></span><span id="page-44-0"></span>3.2.1-ア 安定電源のアセスメント対象容量の算定

安定電源のアセスメント対象容量の算定について、手順を説明します (図 [3-12](#page-44-2) 参 照)。

- [3.2.1-](#page-44-3)ア.1 [安定電源の期待容量等算定諸元一覧の作成](#page-44-3)
- [3.2.1-](#page-47-0)ア.2 [安定電源の期待容量等算定諸元一覧の提出](#page-47-0)

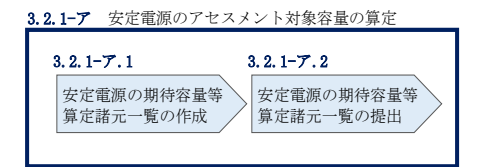

図 3-12 安定電源のアセスメント対象容量の算定の手順

#### <span id="page-44-3"></span><span id="page-44-2"></span>3.2.1-ア.1 安定電源の期待容量等算定諸元一覧の作成

期待容量等算定諸元一覧の提出依頼のメールを受領後、応札容量の登録時に提出した Excel ファイル(期待容量等算定諸元一覧)をダウンロードし、期待容量等算定諸元 一覧を更新することで、アセスメント対象容量を更新します。

・発電方式が水力(純揚水)以外の場合

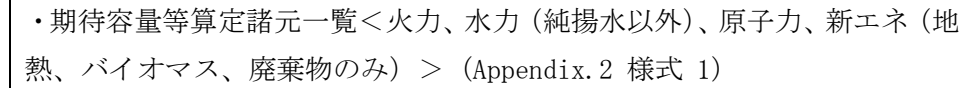

・発電方式が水力(純揚水)の場合

・期待容量等算定諸元一覧<水力(純揚水のみ)> (Appendix.2 [様式](#page-72-0) 2)

容量市場システム「ポータルトップ画面」の「参加登録」タブから「期待容量情報管 理」リンクをクリックし、「期待容量情報一覧画面」へ進みます。次に「期待容量情 報一覧画面」で検索条件を入力・選択し、「検索」ボタンをクリックすると、検索条 件に合致する電源等の「期待容量番号」リンクが「期待容量情報一覧」に表示されま すので、当該リンクをクリックして「期待容量情報詳細画面」へ進みます。「期待容 量情報詳細画面」で提出済の Excel ファイル(期待容量等算定諸元一覧)をダウンロ ードしてください(図 [2-7](#page-12-0)、図 [2-8](#page-13-0) 参照)。

次に、ダウンロードした Excel ファイルの入力項目(表 [3-3](#page-45-0)、表 [3-4](#page-46-0) 参照)に入力し、 期待容量等算定諸元一覧を作成してください。

注: 応札容量の登録時に提出した期待容量等算定諸元一覧と区別できるよう、ファイ ル名は、必ず「エリア 契約変更 電源等識別番号 変更回数.xlsx」としてください。 例えば、契約の変更回数が 1 回目のときは R1 とします。

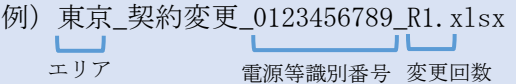

安定電源の期待容量等算定諸元一覧への入力項目

<span id="page-45-0"></span>表 3-3「期待容量等算定諸元一覧」<対象:【安定電源】火力、水力(純揚水以外)、原子 力、再生可能エネ(地熱、バイオマス、廃棄物)>の場合の入力項目一覧

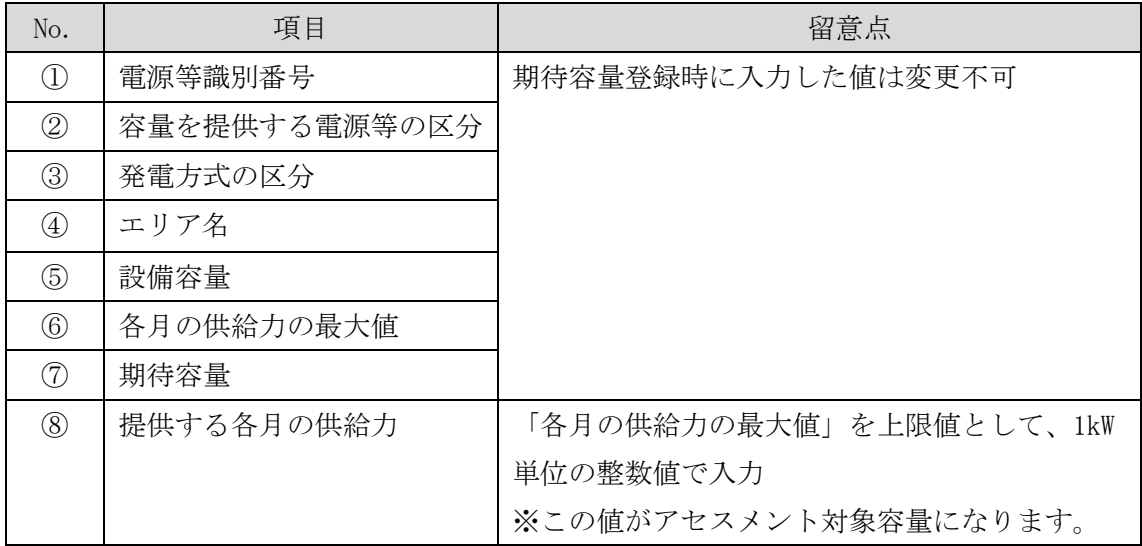

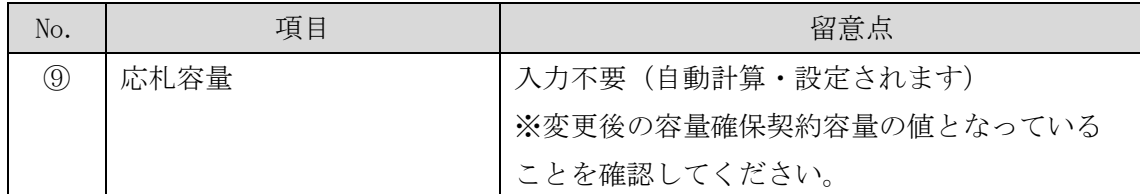

### 安定電源の期待容量等算定諸元一覧への入力項目

<span id="page-46-0"></span>表 3-4「期待容量等算定諸元一覧」<対象:【安定電源】水力(純揚水のみ)>の場合の

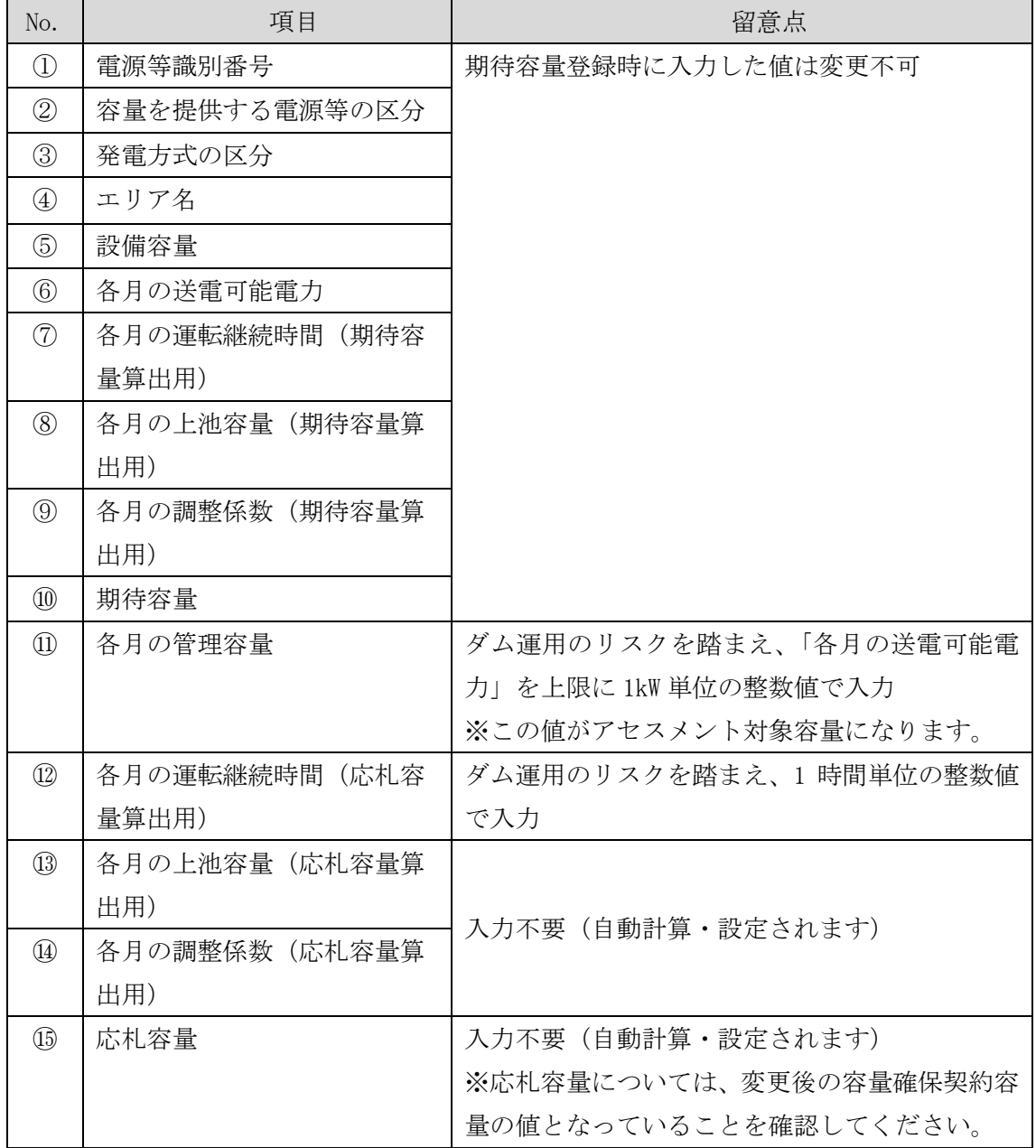

入力項目一覧

#### <span id="page-47-0"></span>3.2.1-ア.2 安定電源の期待容量等算定諸元一覧の提出

本機関より期待容量等算定諸元一覧の提出を求められた事業者は、更新した期待容量 等算定諸元一覧を容量市場システムに登録します。

容量市場システム「ポータルトップ画面」の「参加登録」タブから「期待容量情報管理」 リンクをクリックし、「期待容量情報一覧画面」へ進みます。次に「期待容量情報一覧 画面」で検索条件を入力・選択し、「検索」ボタンをクリックすると、検索条件に合致 する電源等の「期待容量番号」リンクが「期待容量情報一覧」に表示されますので、リ ンクをクリックして「期待容量情報詳細画面」へ進みます。

注:「期待容量情報詳細画面」で、期待容量の登録時に提出した期待容量等算定諸元一 覧や、応札容量の登録時に提出した期待容量等算定諸元一覧を削除しないでくださ い。

「期待容量情報詳細画面」で「変更」ボタンをクリックすると、「期待容量情報変更 申込確認画面」へ進みます。「期待容量情報登録申込確認画面」で「変更後期待容 量」および「変更理由」に入力内容を入力後、「ファイル選択」ボタンをクリック し、期待容量等算定諸元一覧をアップロードしたら、「確認」ボタンをクリックして 「期待容量情報変更申込確認画面」に進みます(図 [2-15](#page-27-0) 参照)。

| 項目          | 入力内容                    |
|-------------|-------------------------|
| 期待容量[kW]    | 入力不要                    |
|             | ※登録した期待容量が自動的に表示されます    |
| 変更後期待容量[kW] | 変更後の容量確保契約容量の値を入力してください |
| 変更理由        | 「契約変更をするため」と記入          |

表 3-5 「期待容量情報変更申込画面」での入力項目

「期待容量変更申込確認画面」にて変更理由を記入後、「実行」ボタンをクリック し、「完了画面」に進みます(図 [2-16](#page-29-0) 参照)。申請内容を修正する場合は、「戻る」ボ タンをクリックして、「期待容量変更申込画面」に戻ります。

なお、この段階では仮申込の状態であり、期待容量等算定諸元一覧の提出の申込は完 了していませんので注意してください。

仮申込の状態から申込完了にするためには、「ポータルトップ画面」から「審査」タ ブの「期待容量情報審査画面」をクリックし、「期待容量情報審査画面」へ進みま す。

「期待容量情報審査画面」で検索したい期待容量情報の条件を入力して、「審査結 果」の「仮申込」ボックスをチェックし「検索」ボタンをクリックすると、検索結果 が審査申込状況一覧に表示されます。「期待容量情報審査画面」で対象となる期待容 量情報の「選択」ボックスをチェックし、「申込完了」ボタンをクリックします。申 込が完了すると、その旨が登録されたメールアドレスへ電子メールにて送付されます (図 [2-17](#page-29-1) 参照)。

注:申込完了メールには、期待容量の変更申込を受け付けた旨が記載されています。 その後、本機関が提出されたアセスメント対象容量を審査します。審査後に審査合格 または不合格の旨が登録されたメールアドレスへ電子メールにて送付されます。不合 格のメールを受領した場合は、本機関からの依頼に応じてください。

#### <span id="page-48-0"></span>3.2.1-イ 変動電源(単独)のアセスメント対象容量の算定

変動電源(単独)のアセスメント対象容量の算定について、手順を説明します[\(図](#page-48-1) [3-13](#page-48-1) 参照)。

[3.2.1-](#page-48-2)イ.1 [変動電源\(単独\)の期待容量等算定諸元一覧の作成](#page-48-2) [3.2.1-](#page-51-1)イ.2 [変動電源\(単独\)の期待容量等算定諸元一覧の提出](#page-51-1)

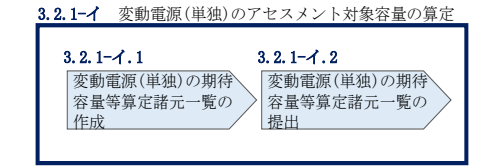

図 3-13 変動電源(単独)のアセスメント対象容量の算定の手順

#### <span id="page-48-2"></span><span id="page-48-1"></span>3.2.1-イ.1 変動電源(単独)の期待容量等算定諸元一覧の作成

期待容量等算定諸元一覧の提出依頼のメールを受領後、応札容量の登録時に提出した Excel ファイル(期待容量等算定諸元一覧(Appendix.2 [様式](#page-73-0) 3))をダウンロード し、期待容量等算定諸元一覧を更新することで、アセスメント対象容量を更新しま す。

容量市場システム「ポータルトップ画面」の「参加登録」タブから「期待容量情報管 理」リンクをクリックし、「期待容量情報一覧画面」へ進みます。次に「期待容量情

報一覧画面」で検索条件を入力・選択し、「検索」ボタンをクリックすると、検索条 件に合致する電源等の「期待容量番号」リンクが「期待容量情報一覧」に表示されま すので、当該リンクをクリックして「期待容量情報詳細画面」へ進みます。「期待容 量情報詳細画面」で提出済の Excel ファイル(期待容量等算定諸元一覧)をダウンロ ードしてください(図 [2-7](#page-12-0)、図 [2-8](#page-13-0) 参照)。

次に、ダウンロードした Excel ファイルの入力項目 (表 [3-6](#page-50-0) 参照) に入力し、期待容 量等算定諸元一覧を作成してください。

注: 応札容量の登録時に提出した期待容量等算定諸元一覧と区別できるよう、ファイ ル名は、必ず「エリア\_契約変更\_電源等識別番号\_変更回数.xlsx」としてください。 例えば、契約の変更回数が 1 回目のときは R1 とします。

> 例)東京\_契約変更\_0123456789\_R1.xlsx エリア 電源等識別番号 変更回数

#### 変動電源(単独)の期待容量等算定諸元一覧への入力項目

<span id="page-50-0"></span>表 3-6「期待容量等算定諸元一覧」<対象:【変動電源(単独)】水力(自流式のみ)、新 エネ(太陽光、風力のみ) >の場合の入力項目一覧

【合計シート】

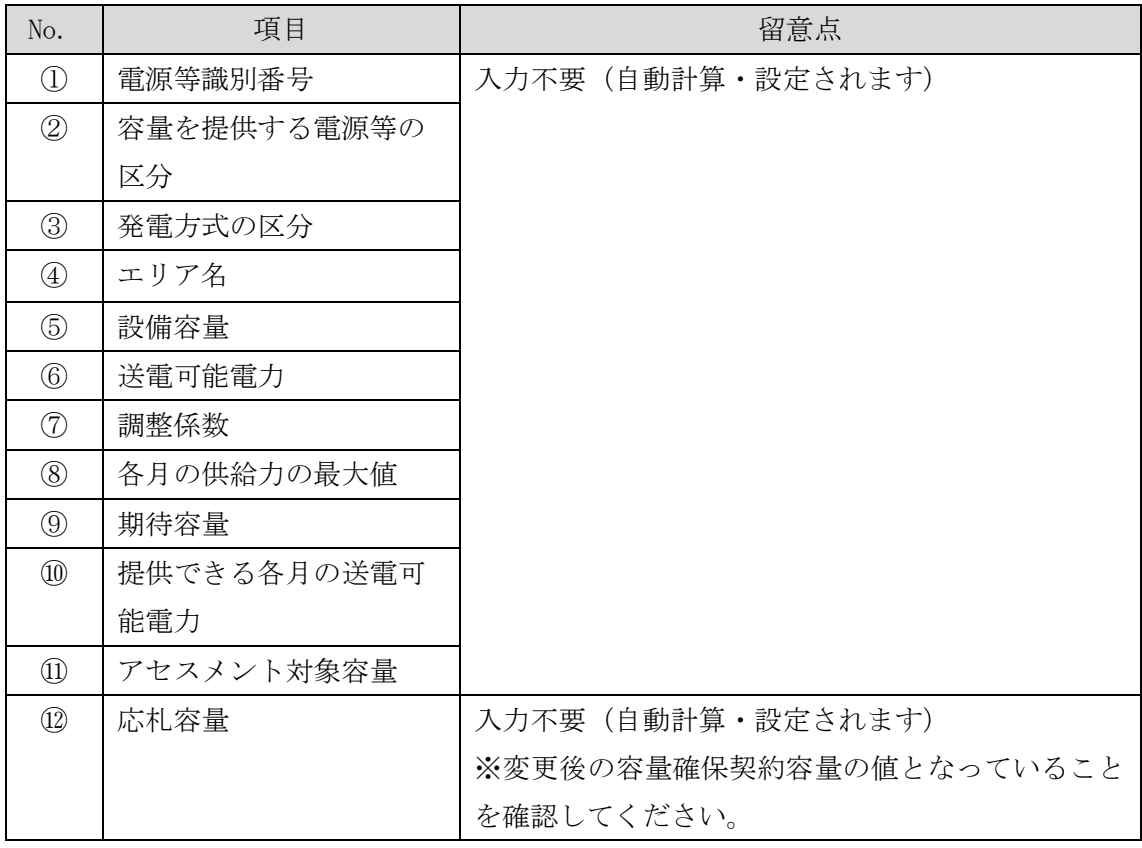

【発電方式別シート】

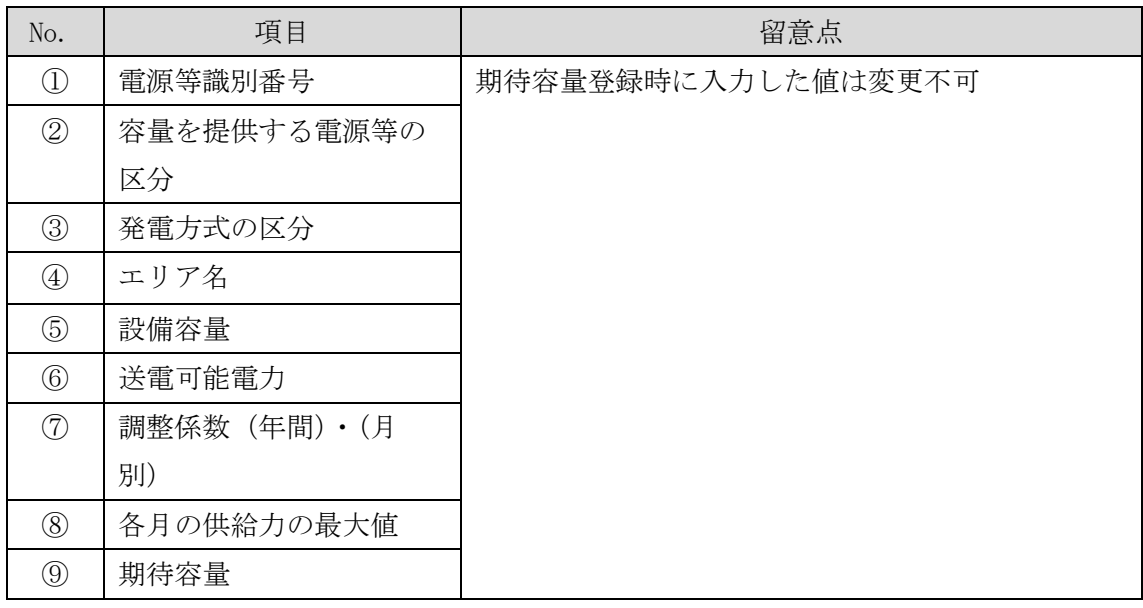

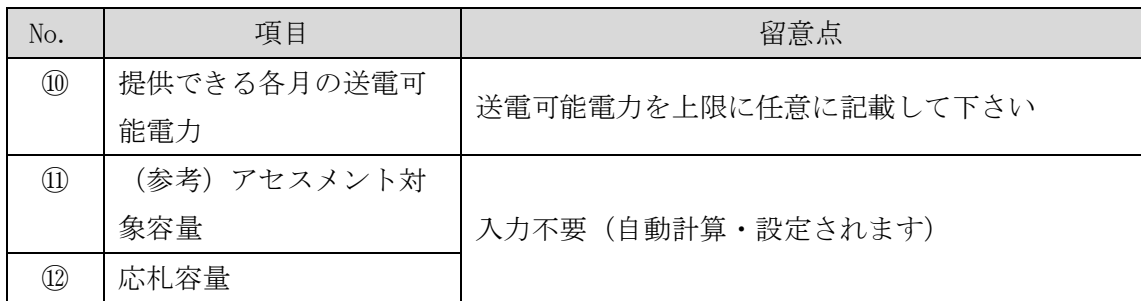

### <span id="page-51-1"></span>3.2.1-イ.2 変動電源(単独)の期待容量等算定諸元一覧の提出

『[3.2.1-](#page-47-0)ア.2 [安定電源の期待容量等算定諸元一覧の提出』](#page-47-0)を参照してください。

### <span id="page-51-0"></span>3.2.1-ウ 変動電源 (アグリゲート)のアセスメント対象容量の算定

変動電源(アグリゲート)のアセスメント対象容量の算定について、手順を説明しま す(図 [3-14](#page-51-2) 参照)。

[3.2.1-](#page-51-3)ウ.1 [変動電源\(アグリゲート\)の期待容量等算定諸元一覧の作成](#page-51-3) [3.2.1-](#page-54-1)ウ.2 [変動電源\(アグリゲート\)の期待容量等算定諸元一覧の提出](#page-54-1)

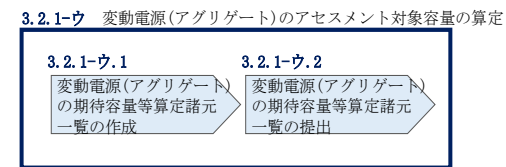

<span id="page-51-2"></span>図 3-14 変動電源(アグリゲート)のアセスメント対象容量の算定の手順

#### <span id="page-51-3"></span>3.2.1-ウ.1 変動電源(アグリゲート)の期待容量等算定諸元一覧の作成

期待容量等算定諸元一覧の提出依頼のメールを受領後、応札容量の登録時に提出した Excel ファイル(期待容量等算定諸元一覧(Appendix.2 [様式](#page-73-0) 3))をダウンロード し、期待容量等算定諸元一覧を更新することで、アセスメント対象容量を更新しま す。

容量市場システム「ポータルトップ画面」の「参加登録」タブから「期待容量情報管 理」リンクをクリックし、「期待容量情報一覧画面」へ進みます。次に「期待容量情 報一覧画面」で検索条件を入力・選択し、「検索」ボタンをクリックすると、検索条 件に合致する電源等の「期待容量番号」リンクが「期待容量情報一覧」に表示されま すので、当該リンクをクリックして「期待容量情報詳細画面」へ進みます。「期待容 量情報詳細画面」で提出済の Excel ファイル(期待容量等算定諸元一覧)をダウンロ ードしてください(図 [2-7](#page-12-0)、図 [2-8](#page-13-0) 参照)。

次にダウンロードした Excel ファイルの入力項目 (表 [3-7](#page-53-0) 参照)に入力し、期待容量 等算定諸元一覧を作成してください。

注: 応札容量の登録時に提出した期待容量等算定諸元一覧と区別できるよう、ファイ ル名は、必ず「エリア\_契約変更\_電源等識別番号\_変更回数.xlsx」としてください。 例えば、契約の変更回数が 1 回目のときは R1 とします。

> 例)東京\_契約変更\_0123456789\_R1.xlsx エリア - 電源等識別番号 変更回数

### 変動電源(アグリゲート)の期待容量等算定諸元一覧への入力項目

<span id="page-53-0"></span>表 3-7「期待容量等算定諸元一覧」<対象:【変動電源(アグリゲート)】水力(自流式の み)、新エネ(太陽光、風力のみ)>の場合の入力項目一覧

【合計シート】

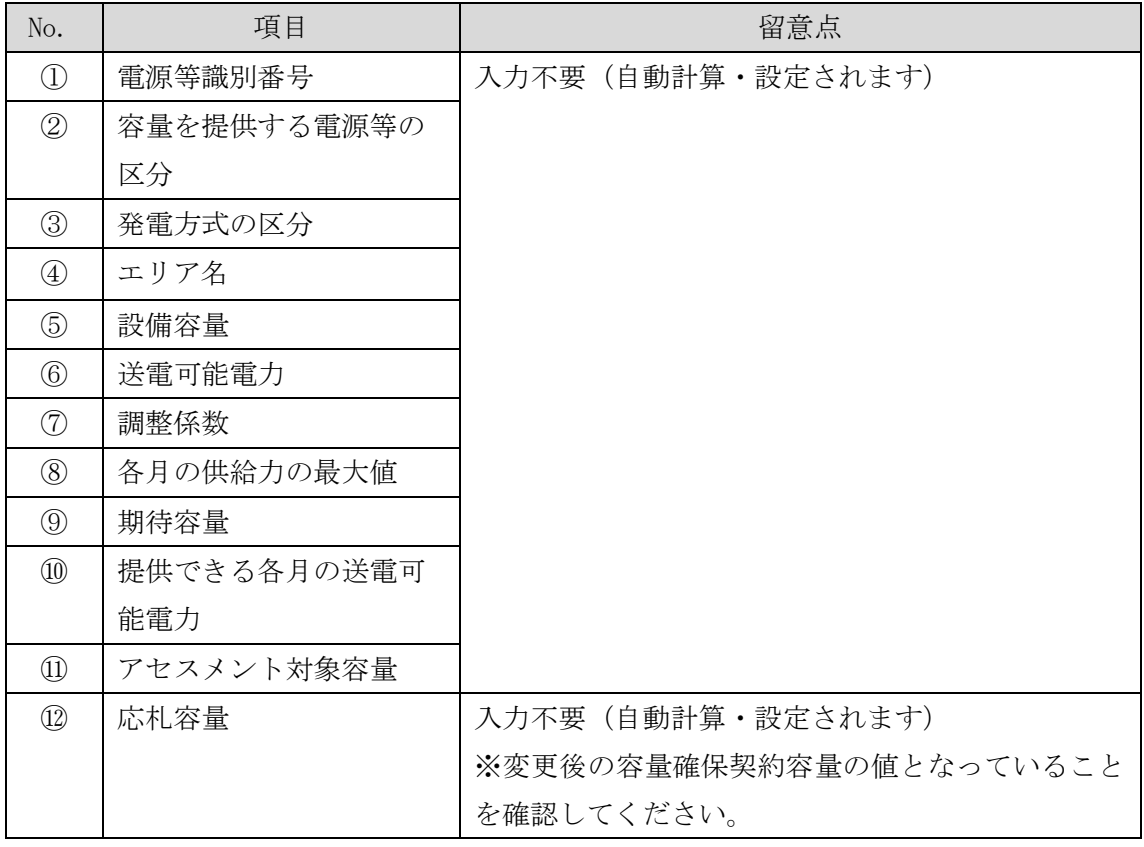

【発電方式別シート】

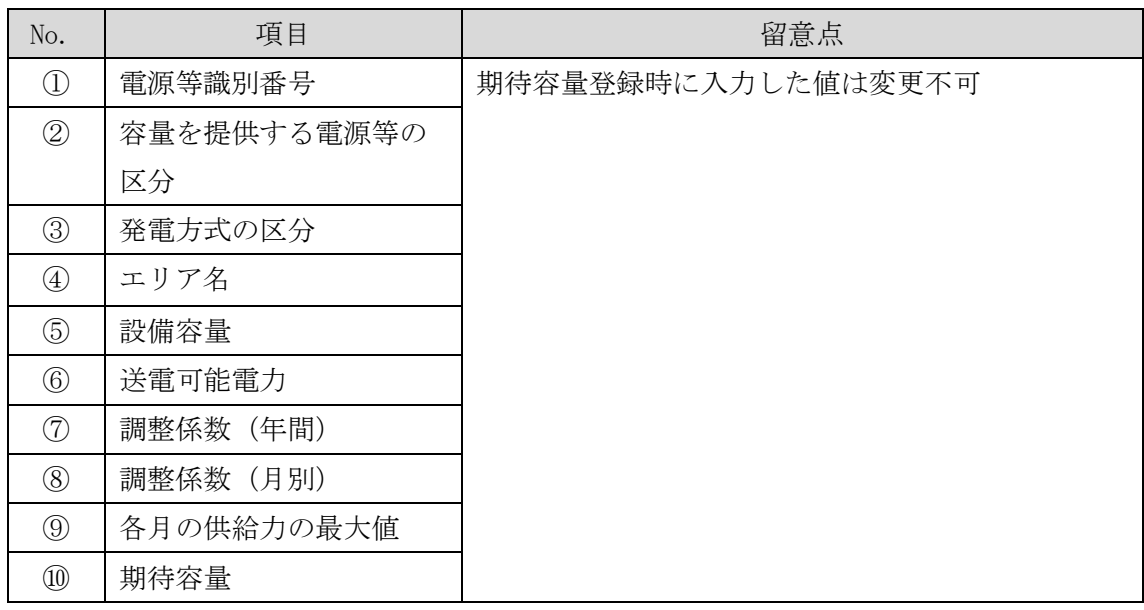

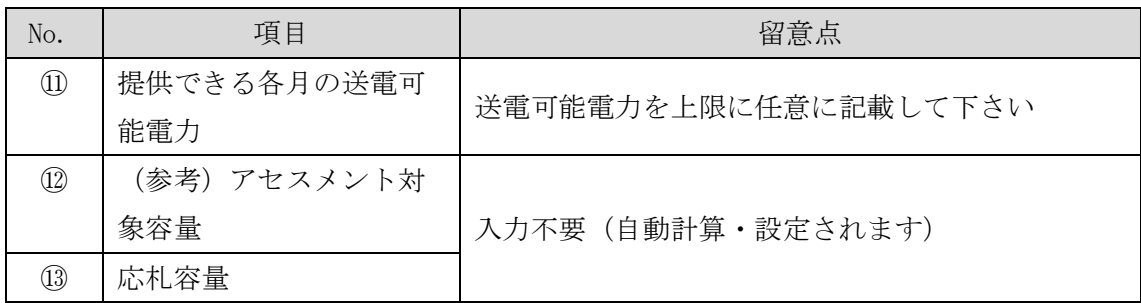

### <span id="page-54-1"></span>3.2.1-ウ.2 変動電源(アグリゲート)の期待容量等算定諸元一覧の提出

『[3.2.1-](#page-47-0)ア.2 [安定電源の期待容量等算定諸元一覧の提出』](#page-47-0)を参照してください。

### <span id="page-54-0"></span>3.2.2 変更契約書の記載内容の確認および連絡

本項では、変更契約書の記載内容の確認および本機関への結果連絡について、手順 を説明します(図 [3-15](#page-54-2) 参照)。

- [3.2.2.1](#page-54-3) [変更契約書の記載内容の確認](#page-54-3)
- [3.2.2.2](#page-55-0) [変更契約書の記載内容の確認の連絡](#page-55-0)

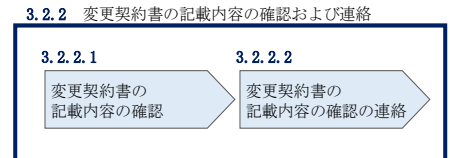

図 3-15 変更契約書の記載内容の確認および連絡の手順

#### <span id="page-54-3"></span><span id="page-54-2"></span> $3, 2, 2, 1$ 変更契約書の記載内容の確認

容量確保契約書の変更が必要な事業者に対して、変更契約書の確認依頼が登録された メールアドレスへ電子メールにて送付されるので、容量市場システム上で変更契約書 の記載内容を表 [3-8](#page-55-1) の確認観点を参考に、以下の手順で確認してください。

容量市場システム「ポータルトップ画面」の「容量確保契約」タブから「容量確保契 約情報管理」リンクをクリックして、「契約書一覧画面」へ進みます。

「契約書一覧画面」で検索条件を入力・選択すると、「契約書一覧」に変更契約書が 表示されます。確認したい変更契約書の「選択」ボックスをチェックし「契約書確 認」ボタンをクリックして、「契約書詳細画面」へ進みます(図 [3-4](#page-37-0) 参照)。

「契約書詳細画面」で変更契約書または別紙を PDF ファイルとしてダウンロードでき

ます。なお、「電源等詳細参照」ボタンをクリックすると、「契約書電源等詳細画面」 で変更契約書の別紙に記載されている電源等毎の契約に係る情報を閲覧することも できます。

<span id="page-55-1"></span>

|                | 作成理由               | 確認観点               |
|----------------|--------------------|--------------------|
| 1              | 容量確保契約約款の第26条の規定に基 | 契約書詳細画面にて参加登録申請者名が |
|                | づく権利義務および契約上の地位の譲  | 変更されていること          |
|                | 渡がなされた場合           |                    |
| $\overline{2}$ | 容量提供事業者の事業者名が変更とな  | 契約書詳細画面にて参加登録申請者名が |
|                | る場合                | 変更されていること          |
| 3              | 発動指令電源提供者の実効性テストの  | 契約書雷源等詳細画面にて対象の雷源等 |
|                | 最終結果が契約容量を下回った場合   | 情報の退出容量が適切であること    |
| $\overline{4}$ | メインオークションで落札している雷  | 契約書詳細画面および契約書電源等詳細 |
|                | 源等を保持する容量提供事業者が、調  | 画面に調達オークションの落札結果が反 |
|                | 達オークションでも落札した場合    | 映されていること           |
| 5              | リリースオークションにより契約容量  | 契約書詳細画面および契約書雷源等詳細 |
|                | の全部または一部を売却した場合    | 画面にリリースオークションの落札結果 |
|                |                    | が反映されていること         |
| 6              | 容量確保契約約款の第11条の規定に基 | 契約書詳細画面にて差替元電源に差替先 |
|                | づく電源等差替を実施した場合     | 雷源の情報が紐づけられていること(対 |
|                |                    | 象契約電源等情報一覧にて、差替元電源 |
|                |                    | の下に差替先雷源が表示されます)   |
| 7              | 容量確保契約約款の第12条の規定に基 | 契約書電源等詳細画面にて市場退出対象 |
|                | づく市場退出をした場合        | の電源等情報の退出容量が適切であるこ |
|                |                    | と                  |

表 3-8 変更契約書作成理由に応じた契約書の確認観点

#### <span id="page-55-0"></span> $3, 2, 2, 2$ 変更契約書の記載内容の確認の連絡

変更契約書の記載内容確認の結果、修正が不要であれば、「確認結果修正依頼有無」 項目で「無」をチェックしてください。

変更契約書の記載内容確認の結果、修正が必要であれば、「確認結果修正依頼有無」 項目で「有」をチェックしたうえで、「確認結果修正依頼事項」項目に修正依頼の内 容を記入してください(表 [3-9](#page-56-2) 参照)。

その後、「確認」ボタンをクリックして、「契約書確認画面」へ進みます。「契約書確 認画面」で再度確認し、「実行」ボタンをクリックすると、変更契約書の確認結果を 受け付けた旨が登録されたメールアドレスへ電子メールにて通知されます。

表 3-9「契約書詳細画面」の変更契約書に係る入力項目一覧

<span id="page-56-2"></span>

| No.          | 項目         | 留意点                           |
|--------------|------------|-------------------------------|
| $\mathbb{O}$ | 確認結果修正依頼有無 | 修正依頼の「有」か「無」をチェックする           |
| (2)          | 確認結果修正依頼事項 | ①で 「有」 をチェックした場合、 依頼日と依頼事項を記入 |
|              |            | (100 文字まで入力可能)                |
|              |            |                               |
|              |            | 記入例:                          |
|              |            | ○月〇日 ~を修正してほしい                |
|              |            | ※修正依頼が無い場合は、空欄にしてください。        |

#### <span id="page-56-0"></span>3.2.3 変更契約書に係る承認通知の受領

本項では、変更契約書に係る承認通知の受領について、手順を説明します(図 [3-16](#page-56-3) 参照)。

[3.2.3.1](#page-56-4) [承認通知の受領](#page-56-4)

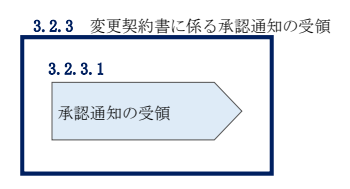

図 3-16 変更契約書に係る承認通知の受領の手順

#### <span id="page-56-4"></span><span id="page-56-3"></span>承認通知の受領  $3, 2, 3, 1$

本機関が変更契約書の内容を承認すると、承認通知が登録されたメールアドレスへ電 子メールにて送付されます。

#### <span id="page-56-1"></span>3.2.4 変更契約書の記名・押印・返送

本項では、変更契約書の記名·押印·返送について、手順を説明します(図 [3-17](#page-57-1) 参 照)。

[3.2.4.1](#page-57-2) [変更契約書への記名・押印](#page-57-2)

[3.2.4.2](#page-57-3) [変更契約書の返送](#page-57-3)

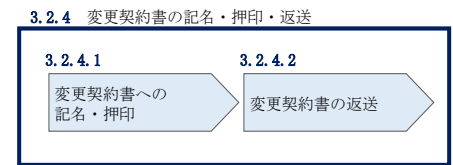

図 3-17 容量確保契約書の内容確認および連絡の手順

#### <span id="page-57-2"></span><span id="page-57-1"></span>変更契約書への記名・押印  $3, 2, 4, 1$

本機関において変更契約書の承認手続き完了後、変更契約書を 2 部郵送します。 変更契約書を受領した事業者は、変更契約書の本紙の甲側に記名、押印し、日付欄に は押印した日付を記入してください。

#### <span id="page-57-3"></span> $3, 2, 4, 2$ 変更契約書の返送

変更契約書を本機関へ 1 部返送してください。もう 1 部の変更契約書は事業者側で保 管してください。

本機関で変更契約書を受領した後、締結手続きが完了すると、「契約書詳細画面」で 変更契約書を確認することができます。

#### <span id="page-57-0"></span>3.2.5 変更契約書の修正内容の確認および連絡

本項では、変更契約書の修正内容の確認および本機関への結果連絡について、手順 を説明します(図 [3-18](#page-57-4) 参照)。

- [3.2.5.1](#page-57-5) [変更契約書の修正内容の確認](#page-57-5)
- [3.2.5.2](#page-58-0) [変更契約書の修正内容の確認の連絡](#page-58-0)

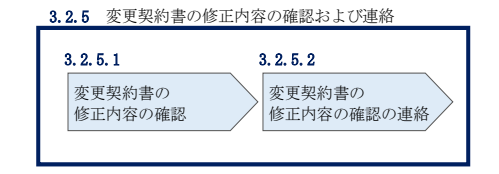

図 3-18 変更契約書の修正内容の確認および連絡の手順

#### <span id="page-57-5"></span><span id="page-57-4"></span> $3, 2, 5, 1$ 変更契約書の修正内容の確認

『[3.2.2.2](#page-55-0) [変更契約書の記載内容の確認の連絡』](#page-55-0)において、修正依頼を行った場 合、本機関での確認後に再度、変更契約書または別紙の確認依頼が登録されたメール アドレスへ電子メールにて送付されます。

『[3.2.2.1](#page-54-3) [変更契約書の記載内容の確認』](#page-54-3)を参照し、「契約書詳細画面」へ進んでく ださい。「契約書詳細画面」の「事業者へのコメント」に本機関からのコメントが表 示されますので、その内容を確認してください(図 [3-5](#page-38-0) 参照)。

#### <span id="page-58-0"></span> $3.2.5.2$ 変更契約書の修正内容の確認の連絡

『[3.2.2.2](#page-55-0) [変更契約書の記載内容の確認の連絡』](#page-55-0)を参照し、修正内容の確認結果を ご連絡ください。

### 3.3 容量確保契約の解約

本節では、容量確保契約の解約手続きについて、以下の流れで説明します(図 [3-19](#page-59-0) 参照)。

- [3.3.1](#page-60-0) [解約に係る書類の受領・記載内容の確認および連絡](#page-60-0)
- [3.3.2](#page-61-0) [解約合意書に係る承認通知の受領](#page-61-0)
- [3.3.3](#page-62-0) [解約合意書の記名・押印・返送](#page-62-0)
- [3.3.4](#page-64-0) [解約合意書の修正内容の確認および連絡](#page-64-0)

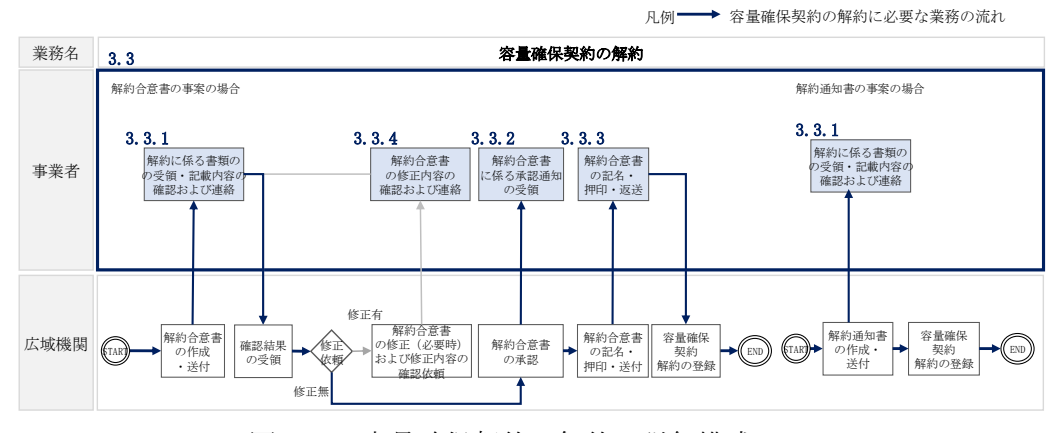

図 3-19 容量確保契約の解約の詳細構成

<span id="page-59-0"></span>なお、以下の場合等が容量確保契約の解約事由に該当します(表 [3-10](#page-59-1) 参照)。

<span id="page-59-1"></span>

| No.            | 容量確保契約が解約となる主なケース         | 送付される書類 |
|----------------|---------------------------|---------|
| 1              | 事業者が容量確保契約を締結している全ての電源等の全 | 解約合意書   |
|                | 量が市場退出する場合                |         |
| $\overline{2}$ | 事業者が監督官庁より業務停止等の処分を受けた場合  | 解約通知書   |
| 3              | 事業者が支払い停止もしくは支払不能の状態に陥った  | 解約通知書   |
|                | 時、または不渡り処分を受けたとき          |         |
| $\overline{4}$ | 事業者が第三者より差押、仮差押、仮処分、強制執行、 | 解約通知書   |
|                | その他これに準ずる処分を受けたとき(ただし、信用状 |         |
|                | 況が極端に悪化したと認められる場合に限る)     |         |
| 5              | 事業者の信用資力に影響を及ぼす運営上の重要な変更が | 解約通知書   |
|                | あったとき                     |         |
| 6              | 事業者の資産状況が悪化して債務超過のおそれがあると | 解約通知書   |
|                | 認められる相当な理由があるとき           |         |

表 3-10 容量確保契約が解約となる主なケース

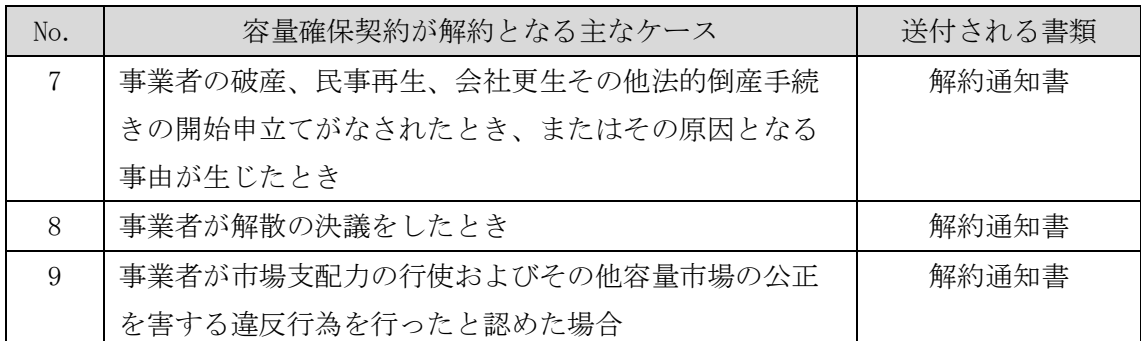

※その他、本機関が解約に該当すると判断した場合も容量確保契約の解約手続きが必要と なります。

### <span id="page-60-0"></span>3.3.1 解約に係る書類の受領・記載内容の確認および連絡

本項では、解約に係る書類の受領・記載内容の確認および本機関への結果連絡につ いて、手順を説明します(図 [3-20](#page-60-1) 参照)。

[3.3.1.1](#page-60-2) [解約に係る書類の受領](#page-60-2)

[3.3.1.2](#page-61-1) [解約合意書の記載内容の確認の連絡](#page-61-1)

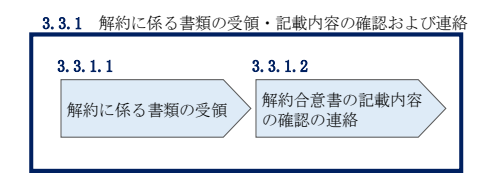

図 3-20 解約に係る書類の受領・記載内容の確認および連絡の手順

#### <span id="page-60-2"></span><span id="page-60-1"></span> $3, 3, 1, 1$ 解約に係る書類の受領

容量確保契約の解約が必要な事業者に対して、解約に係る書類(解約通知書または解 約合意書)の確認依頼が登録されたメールアドレスへ電子メールにて送付されます。 解約合意書の確認依頼を電子メールで受領した場合、容量市場システム上で解約合意 書の記載内容を確認し、内容に誤りがないことを確認してください。

解約通知書を郵便で受領した場合、本機関が指定した日付を以て容量確保契約が解約 されます。

#### <span id="page-61-1"></span> $3, 3, 1, 2$ 解約合意書の記載内容の確認の連絡

解約合意書の閲覧にあたっては、容量市場システム「ポータルトップ画面」の「容量 確保契約」タブから「容量確保契約情報管理」リンクをクリックして、「契約書一覧 画面」へ進みます。

「契約書一覧画面」で検索条件を入力・選択すると、「契約書一覧」に解約合意書が 表示されます。確認したい解約合意書の「選択」ボックスをチェックし「契約書確 認」ボタンをクリックして、「契約書詳細画面」へ進みます(図 [3-4](#page-37-0) 参照)。なお、 「契約書詳細画面」で解約合意書を PDF ファイルとしてダウンロードできます。

解約合意書の記載内容の確認の結果、誤りがなければ「確認結果修正依頼有無」項目 で「無」をチェックしてください。一方、解約合意書の内容について修正が必要であ る場合、「確認結果修正依頼有無」項目で「有」をチェックしたうえで、「確認結果修 正依頼事項」項目に修正依頼の内容を記入してください(表 [3-11](#page-61-2) 参照)。

その後、「確認」ボタンをクリックして、「契約書確認画面」へ進みます。「契約書確 認画面」で再度確認し、「実行」ボタンをクリックすると、解約合意書の確認結果を 受け付けた旨が登録されたメールアドレスへ電子メールにて通知されます。

<span id="page-61-2"></span>

| No.          | 項目         | 留意点                           |
|--------------|------------|-------------------------------|
| $\mathbb{O}$ | 確認結果修正依頼有無 | 修正依頼の「有」か「無」をチェックする           |
| (2)          | 確認結果修正依頼事項 | ①で 「有」 をチェックした場合、 依頼日と依頼事項を記入 |
|              |            | (100文字まで入力可能)                 |
|              |            |                               |
|              |            | 記入例 :                         |
|              |            | ○月○日 ~を修正してほしい                |
|              |            | ※修正依頼が無い場合は、空欄にしてください。        |

表 3-11「契約書詳細画面」の解約合意書に係る入力項目一覧

### <span id="page-61-0"></span>3.3.2 解約合意書に係る承認通知の受領

本項では、解約合意書に係る承認通知の受領について、手順を説明します(図 [3-21](#page-62-1) 参照)。

[3.3.2.1](#page-62-2) [承認通知の受領](#page-62-2)

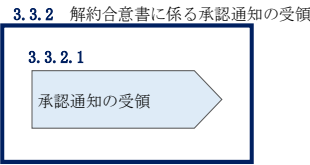

図 3-21 解約合意書に係る承認通知の受領の手順

### <span id="page-62-2"></span><span id="page-62-1"></span>3.3.2.1 承認通知の受領

本機関が解約合意書の内容を承認すると、承認通知が登録されたメールアドレスへ電 子メールにて送付されます。

### <span id="page-62-0"></span>3.3.3 解約合意書の記名・押印・返送

本項では、解約合意書の記入・押印・返送について、手順を説明します(図 [3-22](#page-62-3) 参 照)。

- [3.3.3.1](#page-62-4) [解約合意書への記名・押印](#page-62-4)
- [3.3.3.2](#page-64-1) [解約合意書の返送](#page-64-1)

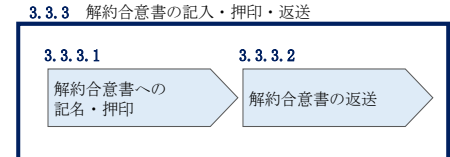

図 3-22 解約合意書の記名・押印・返送の手順

#### <span id="page-62-4"></span><span id="page-62-3"></span> $3, 3, 3, 1$ 解約合意書への記名・押印

本機関において解約合意書の承認手続き完了後、解約合意書を 2 部郵送します。 解約合意書を受領した事業者は、解約合意書の甲側に記名、押印し、日付欄には押印 した日付を記入してください(図 [3-23](#page-63-0) 参照)。

解約合意書

下記の容量提供事業者 (以下「甲」という。)と電力広域的運営推進機関 (以下「乙」とい う。)は、以下について合意する。

なお、本合意書に定めのない事項については、オークション募集要綱(対象実需給年度 2026年度) および容量確保契約約款 (以下「約款」という。)によるものとする。

記

1. 甲および乙は、2021年07月06日に締結した容量確保契約(以下「原契約」という。)を、 次項の解約日をもって終了させ、原契約は将来に向けてその効力を失うものとする。 なお、解約する原契約の内容は以下のとおりとする。

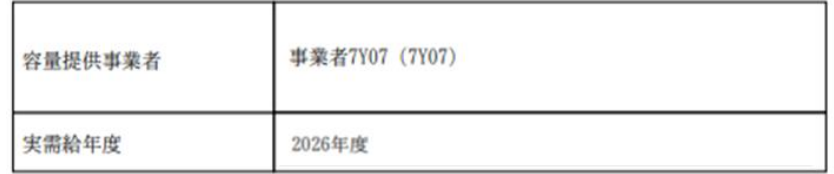

2. 解約日は以下のとおりとする。

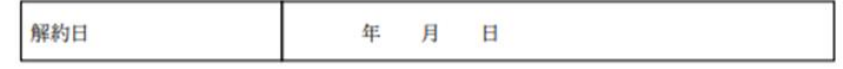

3. 前2項に関わらず、原契約に関して解約日時点で甲、乙が双方の相手方に対して有する 債権および守秘義務については、解約日以降も原契約の効力を失わないものとする。

以上、本合意書締結の証として、各当事者は下記の日付において、本書を2部作成し、記 名、押印のうえ、各1部保有する。

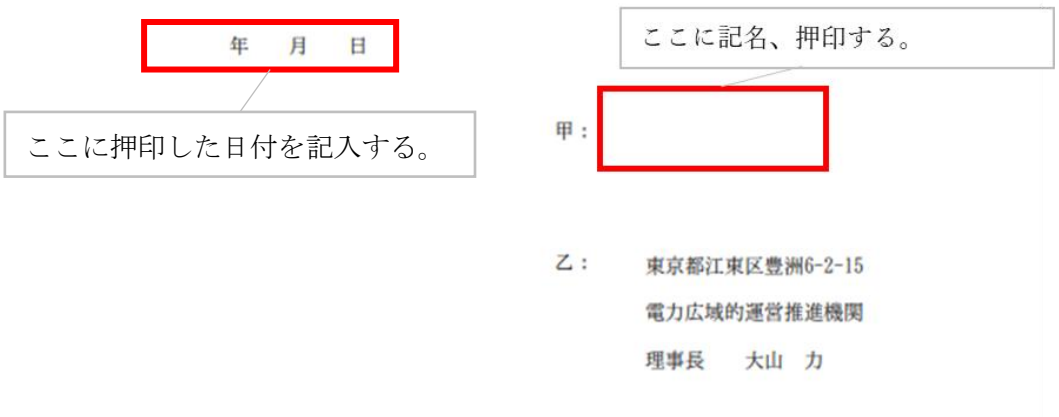

<span id="page-63-0"></span>図 3-23 解約合意書への記名・押印

#### <span id="page-64-1"></span> $3, 3, 3, 2$ 解約合意書の返送

解約合意書を本機関へ 1 部返送してください。もう 1 部の解約合意書は事業者側で保 管してください。

本機関で解約合意書を受領した後、締結手続きが完了すると、「契約書詳細画面」で 解約合意書を確認することができます。

#### <span id="page-64-0"></span>3.3.4 解約合意書の修正内容の確認および連絡

本項では、解約合意書の修正内容の確認および本機関への結果連絡について、手順 を説明します(図 [3-24](#page-64-2) 参照)。

[3.3.4.1](#page-64-3) [解約合意書の修正内容の確認](#page-64-3)

[3.3.4.2](#page-64-4) [解約合意書の修正内容の確認の連絡](#page-64-4)

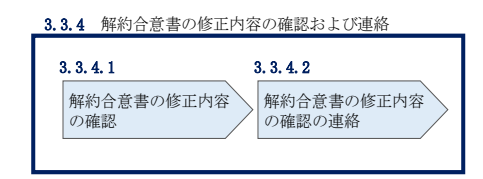

図 3-24 解約合意書の修正内容の確認および連絡の手順

#### <span id="page-64-3"></span><span id="page-64-2"></span> $3, 3, 4, 1$ 解約合意書の修正内容の確認

『[3.3.1.2](#page-61-1) [解約合意書の記載内容の確認の連絡』](#page-61-1)において、修正依頼を行った場 合、本機関での確認後に再度、解約合意書の確認依頼が登録されたメールアドレスへ 電子メールにて送付されます。

『[3.3.1.1](#page-60-2) [解約に係る書類の受領』](#page-60-2)を参照し、「契約書詳細画面」へ進んでくださ い。「契約書詳細画面」の「事業者へのコメント」に本機関からのコメントが表示さ れますので、その内容を確認してください(図 [3-5](#page-38-0) 参照)。

#### <span id="page-64-4"></span> $3, 3, 4, 2$ 解約合意書の修正内容の確認の連絡

『[3.3.1.2](#page-61-1) [解約合意書の記載内容の確認の連絡』](#page-61-1)を参照し、修正内容の確認結果を ご連絡ください。

### 3.4 容量確保契約情報に関する留意点

本節では容量確保契約情報に関する留意点について説明します。

[3.4.1](#page-65-0) [経過措置関連の表示について](#page-65-0)

#### <span id="page-65-0"></span>3.4.1 経過措置関連の表示について

本項では容量確保契約情報における経過措置関連の表示について説明します。

容量確保契約金額の算出に関する経過措置(※1)の内容が見直しされていることに 伴い、容量市場システムでの経過措置関連の表示は以下のとおりとなります。

※1:安定電源および変動電源(単独)に対する、容量確保契約金額の算出に関す る経過措置における控除には、「①電源等の経過年数に応じた控除」と「②入 札内容に応じた控除」があります。詳細は 2022 年度メインオークション募集 要綱(対象実需給年度:2026 年度)でご確認ください。

運開年月が 2010 年度以前の電源等情報は「①電源等の経過年数に応じた控除」の対 象、運開年月が 2011 年度以後の電源等情報は「①電源等の経過年数に応じた控除」 の対象外となります。どちらの場合も、『契約書電源等詳細画面』の経過措置容量欄 は「対象外」と表示され、経過措置控除額欄は「空白」で表示されます。また、容量 確保契約書の『別紙』の経過措置控除額欄は「ー」で表示されます。

「①電源等の経過年数に応じた控除」、もしくは「②入札内容に応じた控除」の対象 となった電源等については、『契約書電源等詳細画面』のその他ペナルティ要素に基 づく控除額欄に「容量確保契約金額の算出に関する経過措置における控除額」の金額 が表示されます。

なお、メインオークションの個々の電源の約定価格が、同指標価格の 50%(同指標価 格の 50%の値にて円未満を切り捨て)以下となった場合は、上記「①電源等の経過年 数に応じた控除」および「②入札内容に応じた控除」の経過措置による控除を行いま せん。

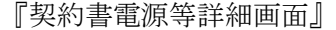

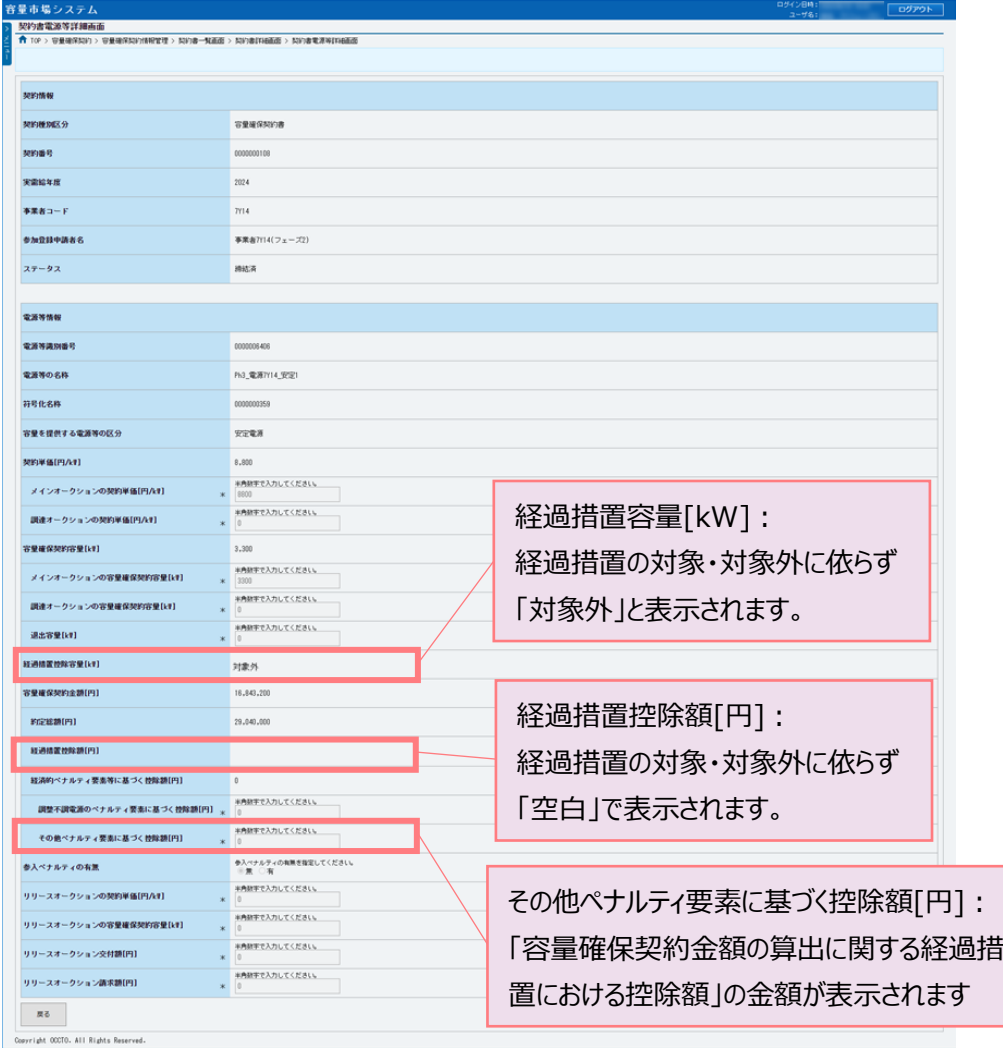

### 容量確保契約書の『別紙』

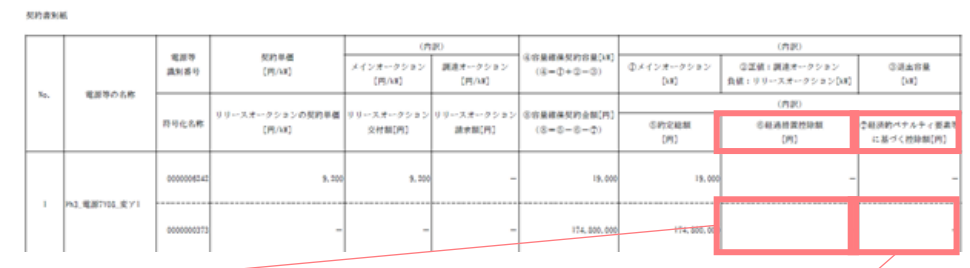

経過措置控除額[円]: 経過措置の対象・対象外に依らず 「空白」で表示されます。

経済的ペナルティ要素等に基づく控除額[円]: 「調整不調電源のペナルティ要素に基づく控除額」と 「その他ペナルティ要素に基づく控除額」の合計額が 表示されます

## Appendix.1 応札情報の変更・取消、一時保存後の応札情報登録

### 応札情報の変更・取消

応札受付期間中であれば、登録した応札情報の変更・取消が可能です。

「応札情報一覧画面」にて応札した電源等の情報を入力して、「検索」ボタンをクリ ックすると、「応札情報一覧」に応札済の応札情報が表示されます。

応札情報を変更する場合は、「応札情報一覧」の「応札 ID」リンクをクリックし、「応 札情報詳細画面」へ進みます(図 [Appendix1-1](#page-67-0) 参照)。「応札情報詳細画面」で「変 更」ボタンをクリックすると、「応札情報変更画面」へ進みます。「応札情報変更画 面」で応札容量と応札価格を入力し、「確認」ボタンをクリックすると、「応札情報登 録確認画面」へ進みます。「応札情報登録確認画面」で「実行」ボタンをクリック し、応札情報を登録してください(図 [Appendix1-2](#page-68-0)、図 [Appendix1-3](#page-68-1) 参照)。

応札を取消する場合は「応札情報一覧」で取り消したい応札情報の「選択」ボックス をチェックし、「取消」ボタンをクリックしてください。

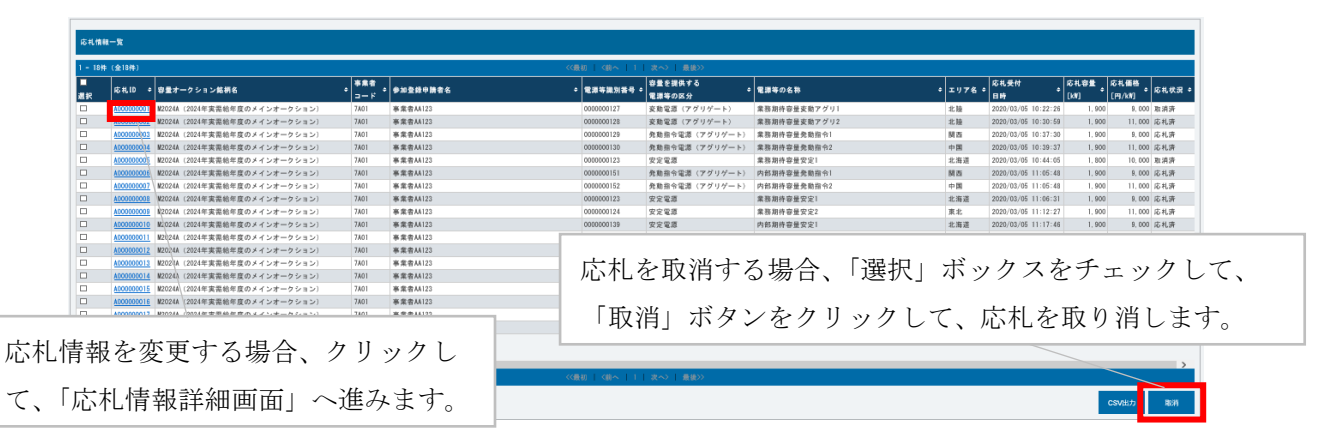

<span id="page-67-0"></span>図 Appendix1-1「応札情報一覧画面」中の「応札情報一覧」のイメージ

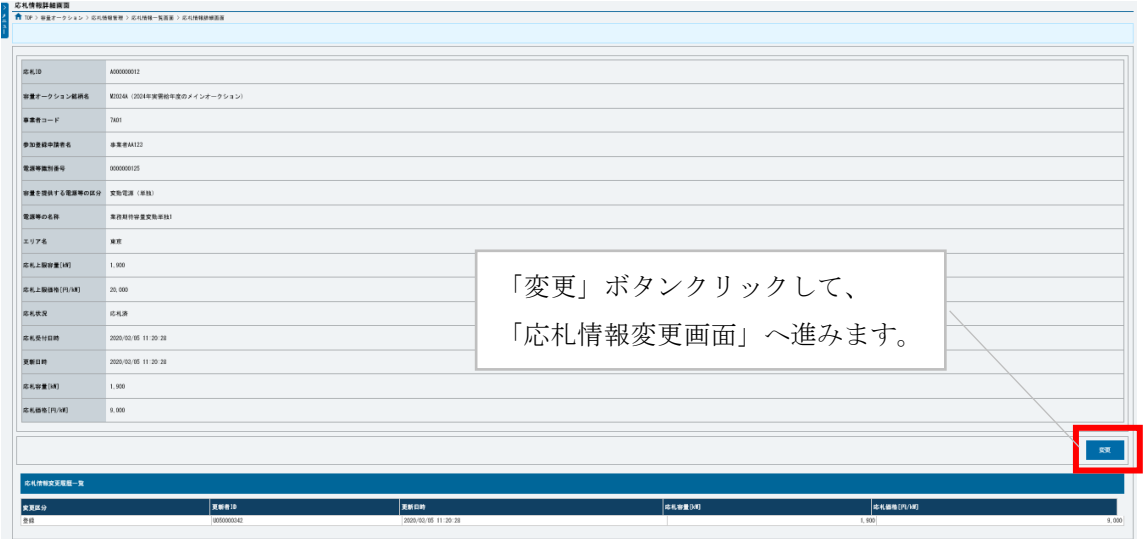

図 Appendix1-2「応札情報詳細画面」の画面イメージ

<span id="page-68-0"></span>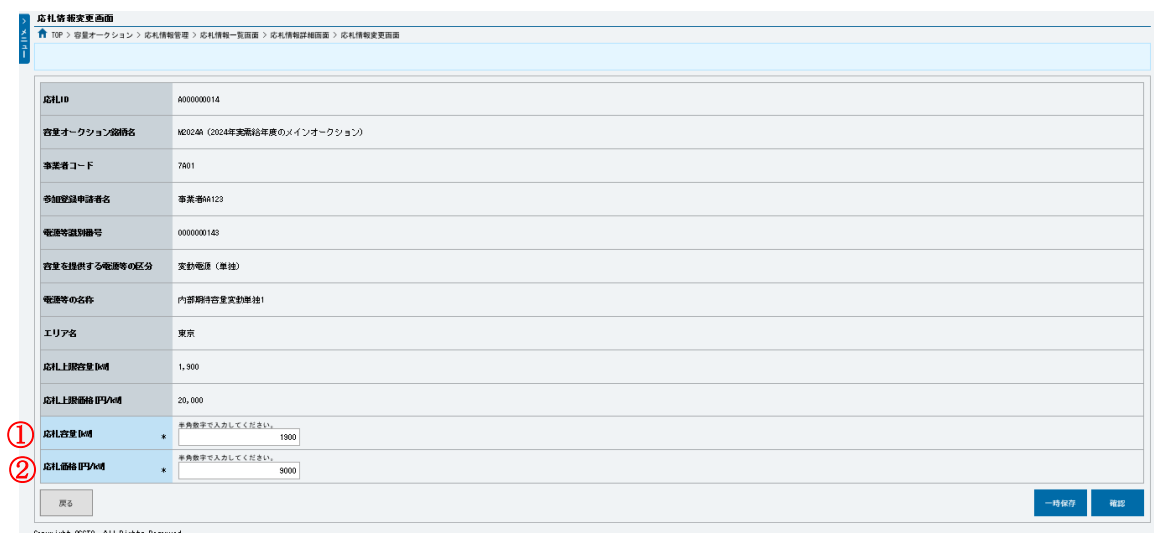

図 Appendix1-3「応札情報変更画面」の画面イメージ

<span id="page-68-1"></span>表 Appendix1-1「応札情報変更画面」での応札にかかる情報の入力項目一覧

| No.             | 項目         | 留意点                            |
|-----------------|------------|--------------------------------|
|                 | 応札容量[kW]   | 1,000kW 以上、期待容量以下の値を 1kW 単位で入力 |
| $^{\copyright}$ | 応札価格[円/kW] | 0円以上の値を1円単位で入力                 |

#### 一時保存後の応札情報登録

「応札情報登録画面」で「一時保存」ボタンをクリックした場合も「応札情報登録確 認画面」へ進みますので、「実行」ボタンをクリックして、応札情報を一時的に保存 してください。

「応札情報一覧画面」にて「一時保存中の情報を表示」ボックスをチェックし、「検 索」ボタンをクリックすると、「応札一時保存情報一覧」に一時保存した応札情報が 表示されます。応札を確定したい電源等の「一時保存 ID」リンクをクリックし、「応 札情報登録画面」へ進みます(図 [Appendix1-4](#page-69-0) 参照)。

続いて、「応札情報登録画面」で一時保存していた応札情報を確認(必要があれば応 札情報を修正)し、「確認」ボタンをクリックすると、「応札情報登録確認画面」へ進 みます。「応札情報登録確認画面」で「実行」ボタンをクリックすると、応札情報を 登録します。

なお、応札後に応札情報を変更し、一時保存してから応札情報を登録する場合、一時 保存後に「応札情報一覧画面」で応札したい電源等の情報を入力して、「検索」ボタ ンをクリックすると、条件に合致する応札情報が「応札情報一覧」に表示されます。 次に「応札 ID」リンクをクリックして、「応札情報詳細画面」へ進みます。「応札情報 詳細画面」で「変更」ボタンをクリックすると、「応札情報変更画面」へ進みます。 「応札情報変更画面」で一時保存していた応札情報を確認(必要があれば応札情報を 修正)し、「確認」ボタンをクリックすると、「応札情報登録確認画面」へ進みます。 「応札情報登録確認画面」で「実行」ボタンをクリックし、応札情報を登録してくだ さい(図 [Appendix1-2](#page-68-0)、図 [Appendix1-3](#page-68-1) 参照)。

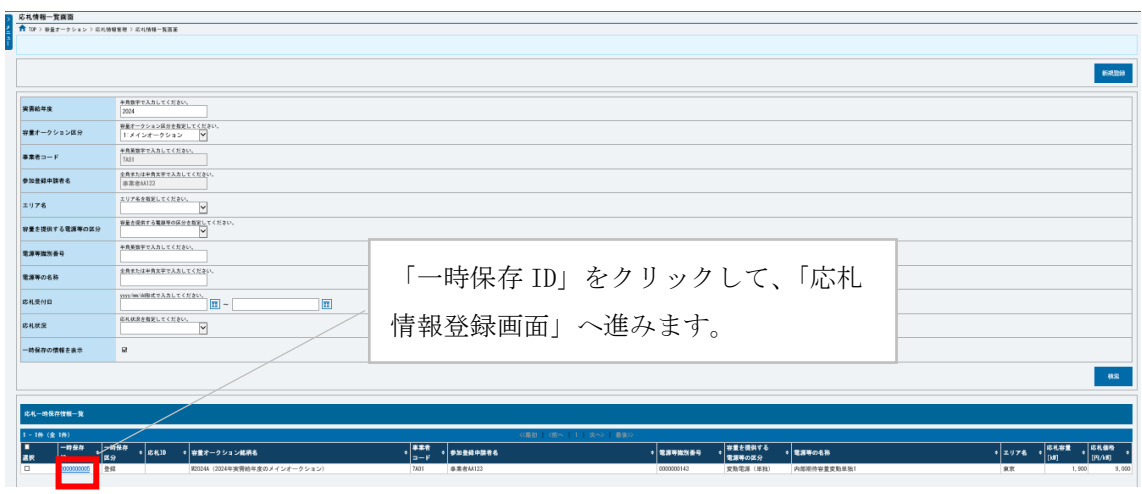

<span id="page-69-0"></span>図 Appendix1-4「応札情報一覧画面」中の「応札一時保存情報一覧」のイメージ

# Appendix. 2 様式一覧

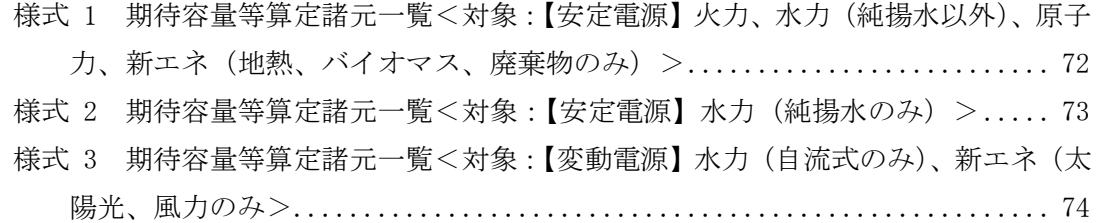

電力広域的運営推進機関 容量市場業務マニュアル メインオークションへの応札・容量確保契約書の締結 編 Appendix 2 様式一覧

<span id="page-71-0"></span>様式 1 期待容量等算定諸元一覧<対象:【安定電源】火力、水力(純揚水以外)、原子力、 新エネ(地熱、バイオマス、廃棄物のみ) >

※対象実需給期間が 2026 年度の様式に記載してください。

(過去の様式とは異なります。)

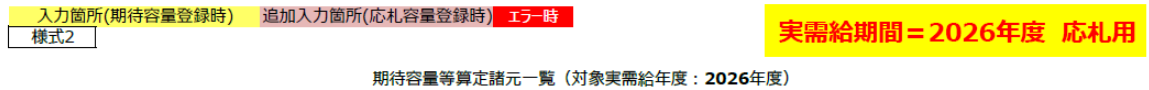

<対象: 火力、水力 (純揚水以外)、原子力、新エネ (地熱、バイオマス、廃棄物のみ) >

※期待容量の登録申込の際、チェックしてください

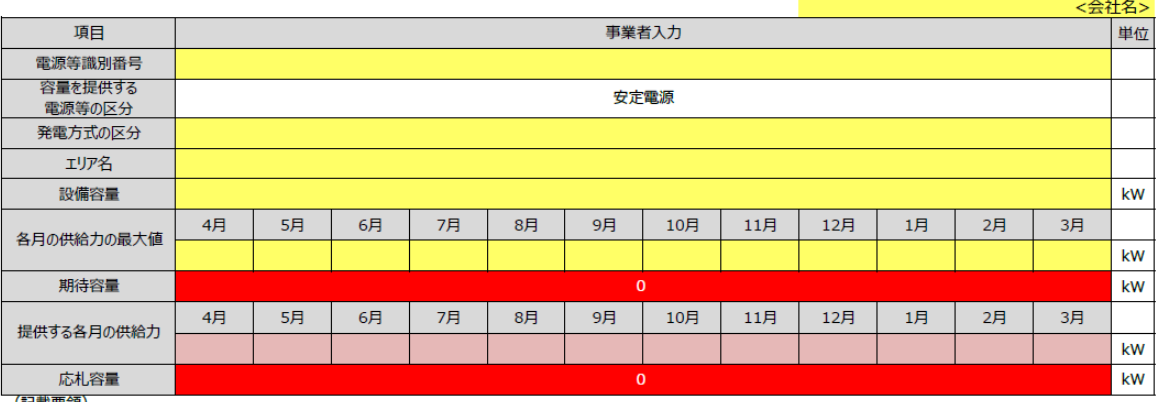

(記載要領)<br>1. 以下の項目については、期待容量の登録期間中**(2022/9/20~10/4)**に容量市場システムに登録して下さい。<br>- 電源等識別番号については、電源等情報(基本情報)に登録した後に、容量市場システムで付番された番号を記載して下さい。<br>- 発電方式の区分については、電源等情報(詳細情報)に登録した区分を記載して下さい。ただし、複数の区分を登録している場合は、主たる区分を記載して下さい。<br>- 発電方式の区分に、電源等情

·期待容量については、自動計算されます。 ※この値が容量オークションに応札する際の応札容量の上限値になります。

2. 以下の項目については、期待容量等算定諸元一覧の登録期間中(**2022/11/16~11/22)**に容量市場システムに登録して下さい。<br>・提供する各月の供給力については、各月の供給力の最大値を上限に、任意に記載して下さい。※<u>この値がアセスメント対象容量になります。</u><br>・応札容量については、自動計算されます。 ※<u>応札時、この値を容量市場システムで応札容量に入力してください。</u>
## 様式 2 期待容量等算定諸元一覧<対象:【安定電源】水力 (純揚水のみ) > ※対象実需給期間が 2026 年度の様式に記載してください。 (過去の様式とは異なります。)

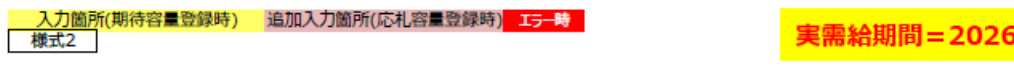

期待容量等算定諸元一覧(対象実需給年度:2026年度)

<対象:水力 (純揚水のみ) >

年度 応札用

※期待容量の登録申込の際、チェックしてください

電源等情報に実需給年度の時点で想定される情報が登録されていることを確認しました。

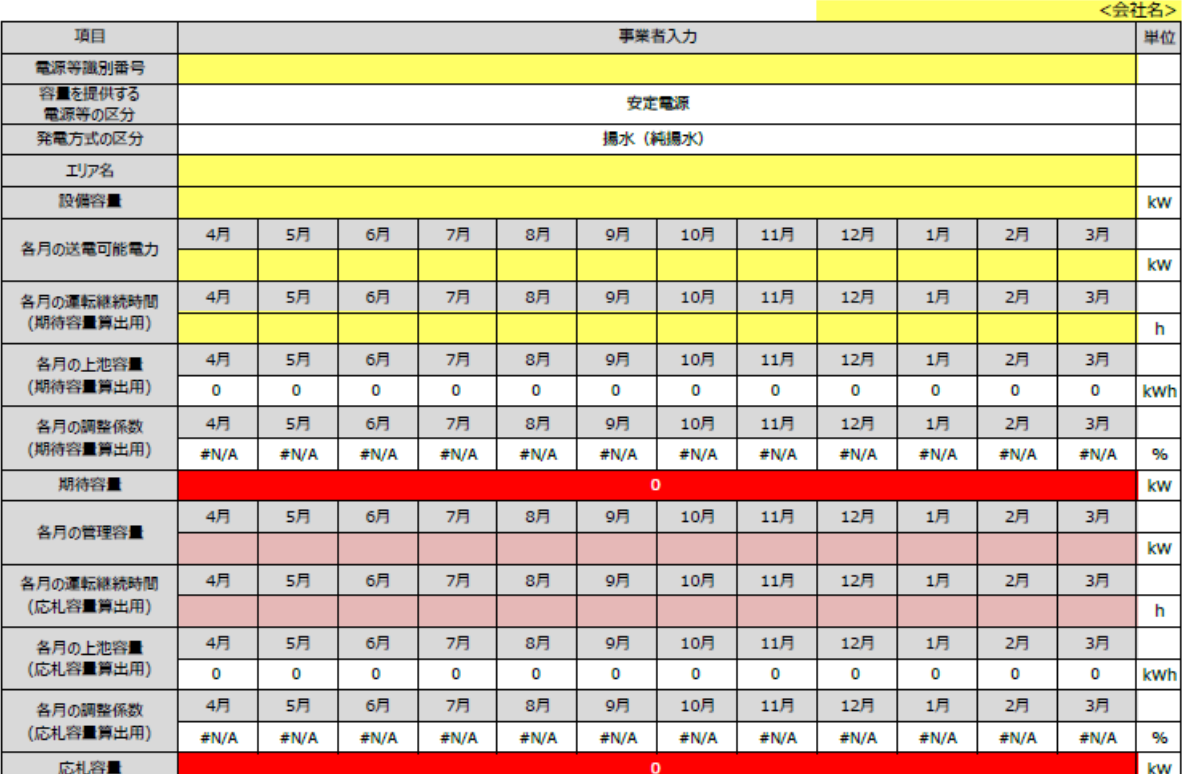

- 、<br>1. 以下の項目については、期待容量の登録期間中(2022/9/20~10/4)に容量市場システムに登録して下さい。

| トの項目については、期待容量の競録期間中(2022/9/20~10/4)に容量市場システムに競録して トさい。<br>・電源等職別番号については、電源等情報(基本情報)に登録した後に、容量市場システムで付番された番号を記載して下さい。<br>・容量を提供する電源等の区分については、安定電源で固定です。<br>・発電方式の区分については、撮源等情報(基本情報)に登録した「ILIJア名」を記載して下さい。<br>・投備容量については、電源等情報(基本情報)に登 ・・・・・の場所により、「この「この場所」ということを、「この場所」ということを、「この場所」ということを、「この場所には、「この場所の場所」ということで、「この場所の場所は、「現代の場所」(明治容量算出用)については、各月の上池容量算出用)の「この場所」(明治容量算出用)については、自動計算されます。<br>・各月の上池容量(明治容量算出用)については、自動計算されます。<br>・各月の調整係数(期待容量算出用)については、自動計算されます。

·期待容量については、自動計算されます。 ※この値が容量オークションに応札する際の応札容量の上限値になります。

2. 以下の項目については、期待容量等算定諸元一覧の登録期間中(2022/11/16~11/22)に容量市場システムに登録して下さい。<br>・各月の管理容量については、ダム運用のリスクを踏まえ、同月の各月の送電可能電力を上限に任意に記載して下さい。※<u>この値がアセスメント対象容量になります。</u><br>・各月の運転継続時間(応札容量算出用)については、ダム運用のリスクを踏まえ、任意の継続時間(整数)を記載して下さい。<br>※ただし、その際には<u>名月の上</u>

様式 3 期待容量等算定諸元一覧<対象:【変動電源】水力(自流式のみ)、新エネ(太陽光、 風力のみ>

※対象実需給期間が 2026 年度の様式に記載してください。

(過去の様式とは異なります。)

カ箇所(期待容量登録時) 追加入力箇所(応札容量登録時) Iラー時

実需給期間=2026年度 応札用

期待容量等算定諸元一覧 (対象実需給年度: 2026年度)

対象:水力 (自流式のみ)、新エネ (太陽光,風力のみ)

※期待容量の登録申込の際、チェックしてください

様式2

□ 電源等情報に実需給年度の時点で想定される情報が登録されていることを確認しました。

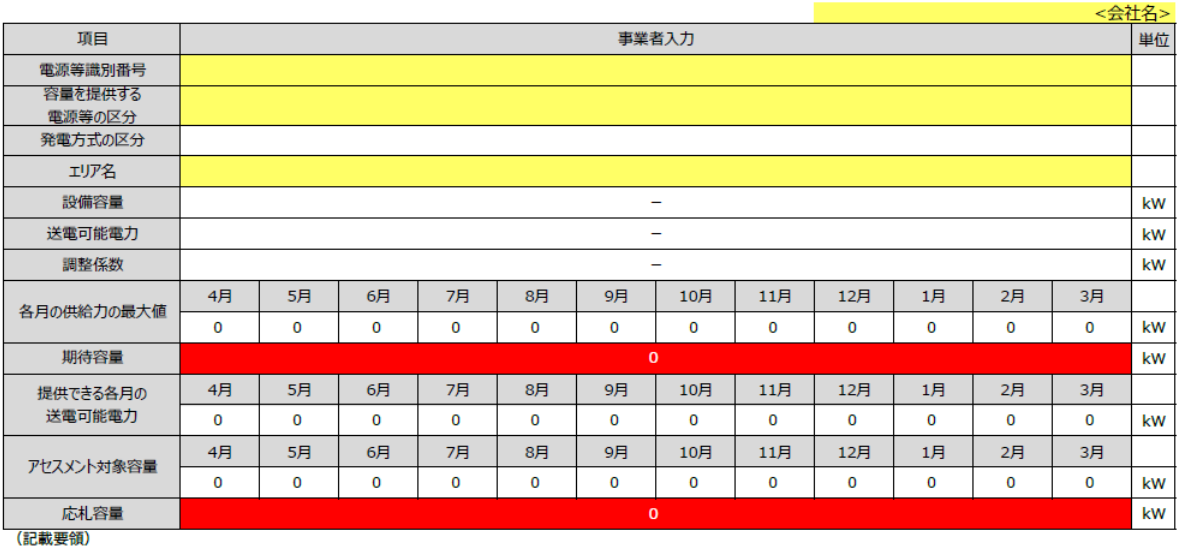

- ...<br>1. 以下の項目については、期待容量の登録期間中(2022/9/20~10/4)に容量市場システムに登録して下さい。

・電源等識別番号については、電源等情報(基本情報)に登録した後に、容量市場システムで付番された番号を記載して下さい。<br>・容量を提供する電源等の区分については、電源等情報(基本情報)に登録した区分を選択して下さい。

- 『黒ミルビッション・マルバルト』<del>『エン・パークのエム』というになっている。<br>・発電方式の区分については、選択した入力シートの発電方式の区分が自動で記載されます。<br>・名月の供給力の最大値については、自動計算されます。応札時に応札容量を減少させる際の参考としてください。</del>

·期待容量については、自動計算されます。 ※この値が容量オークションに応札する際の応札容量の上限値になります。

2. 以下の項目については、期待容量等算定諸元一覧の登録期間中 (2022/11/16~11/22) に容量市場システムに登録して下さい。 ・提供する各月の供給力については、自動計算されます。<br>・提供する各月の供給力については、自動計算されます。<br>・応札容量については、自動計算されます。 ※応札時、この値を容量市場システムで応札容量に入力してください。

・アセスメント対象容量については、自動計算されます。

## Appendix.3 図表一覧

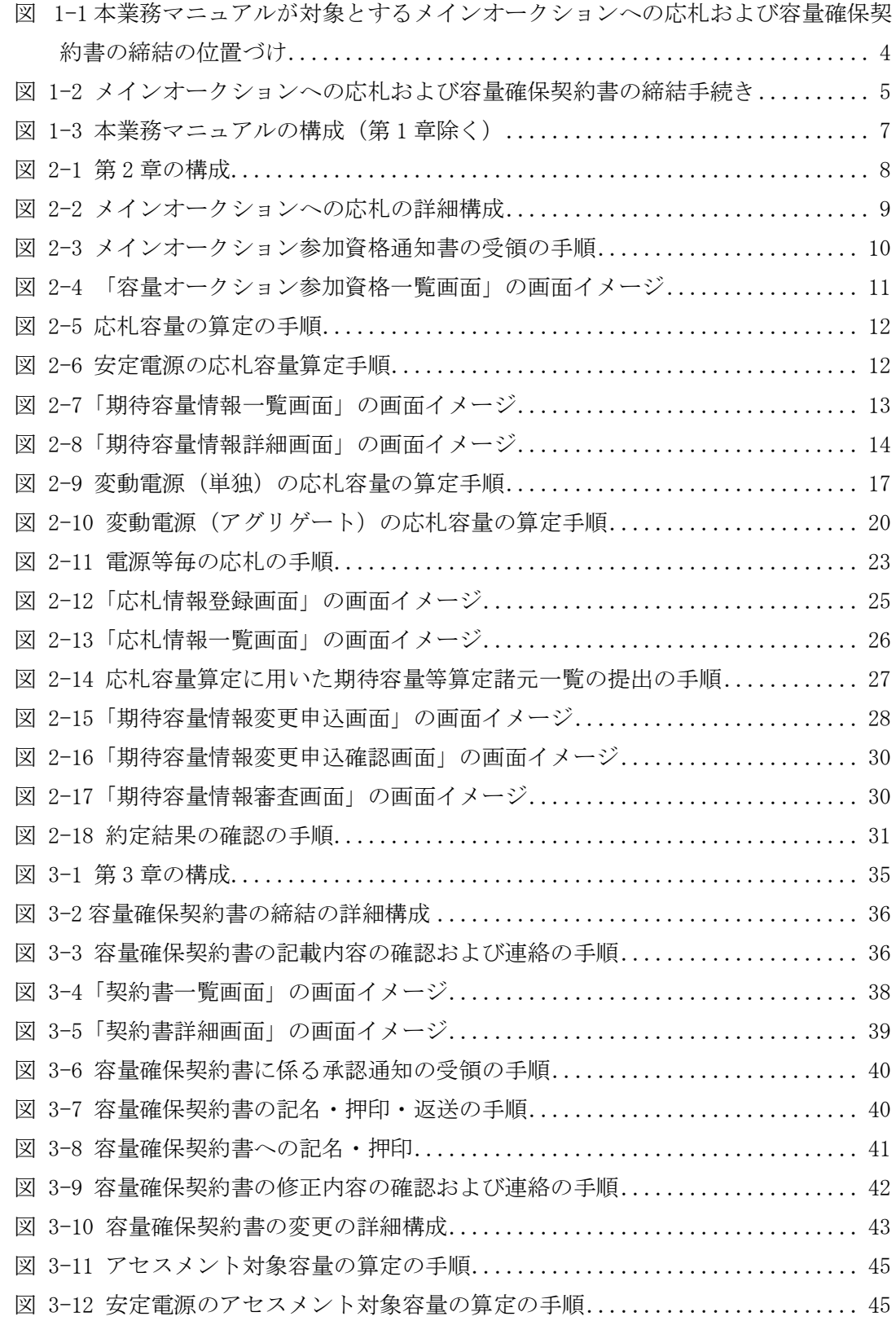

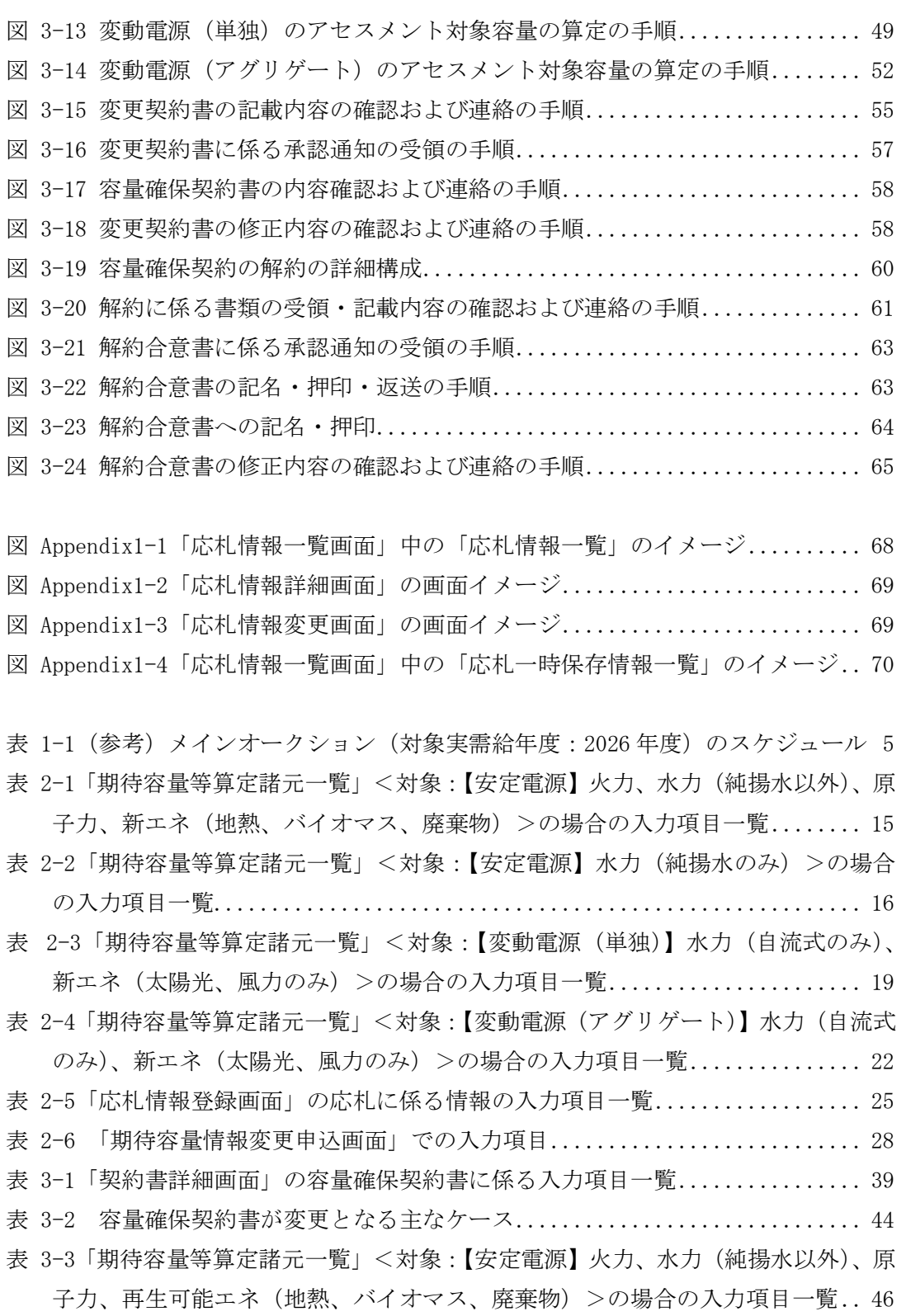

- 表 3-4「期待容量等算定諸元一覧」<対象:【安定電源】水力 (純揚水のみ) >の場合 の入力項目一覧[........................................................](#page-46-0) 47
- 表 3-5 [「期待容量情報変更申込画面」での入力項目](#page-47-0)............................. 48

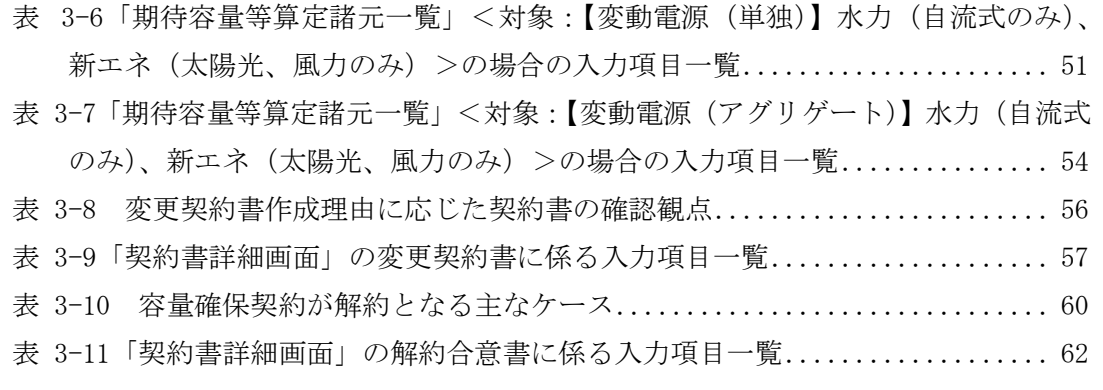

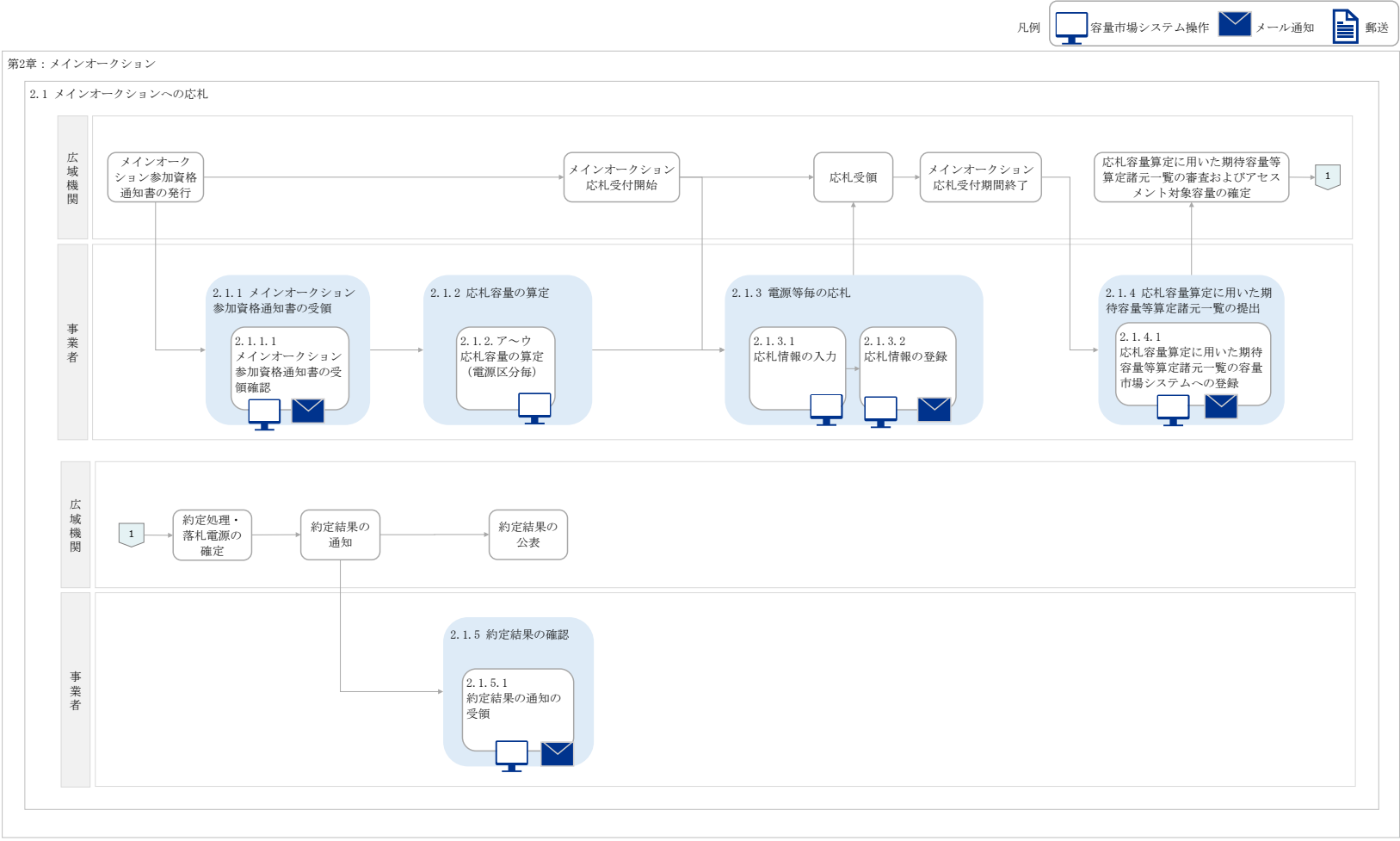

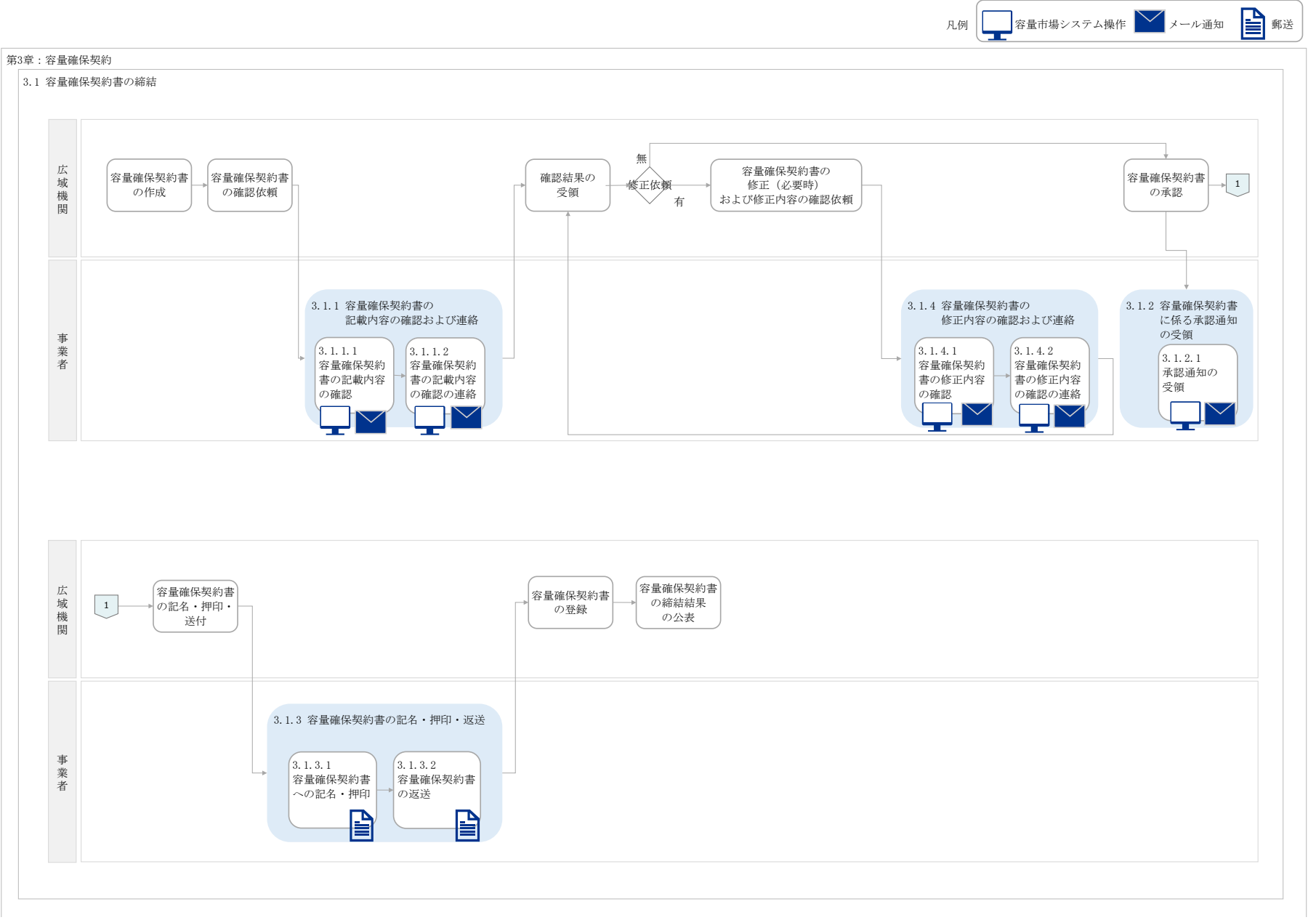

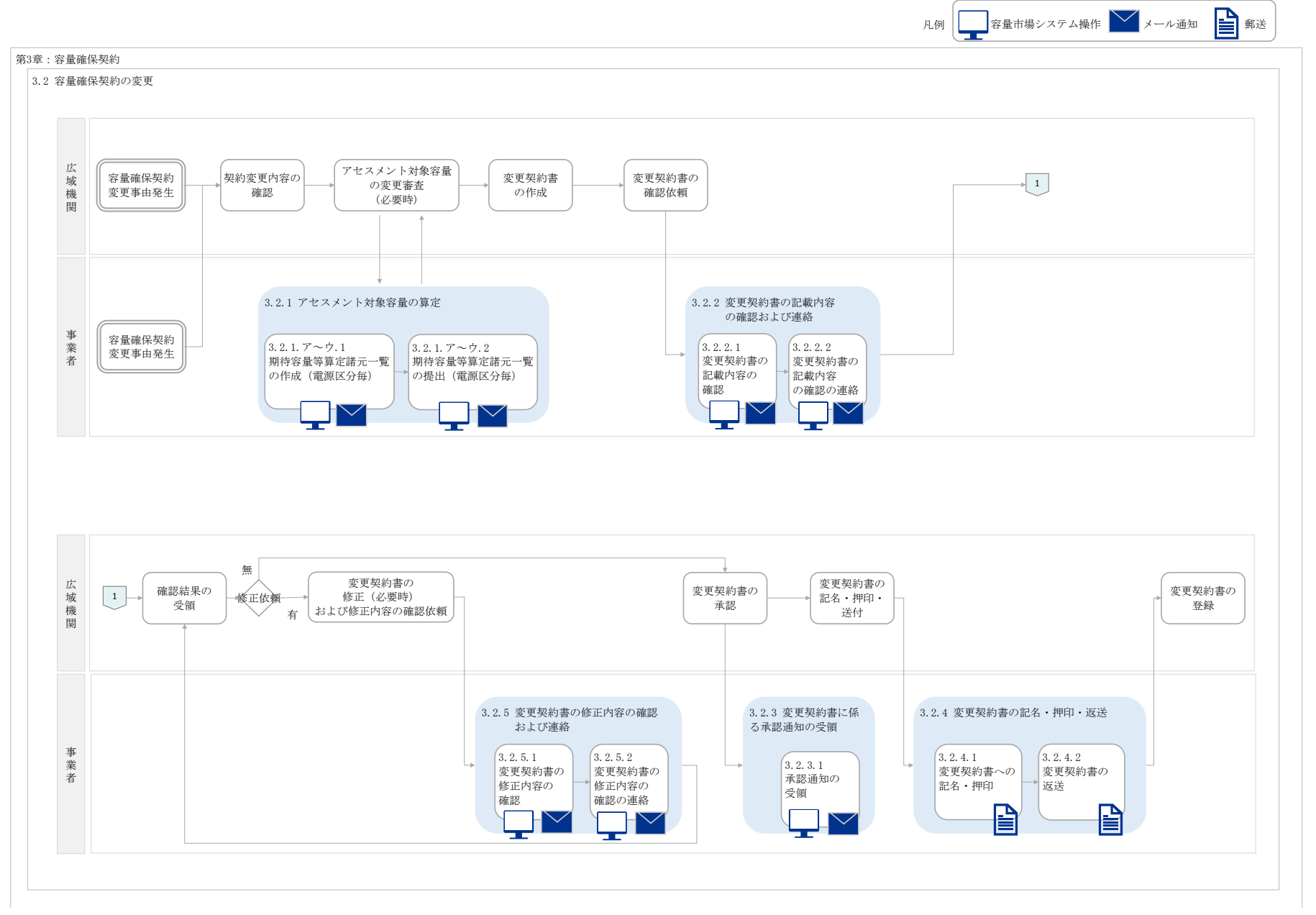

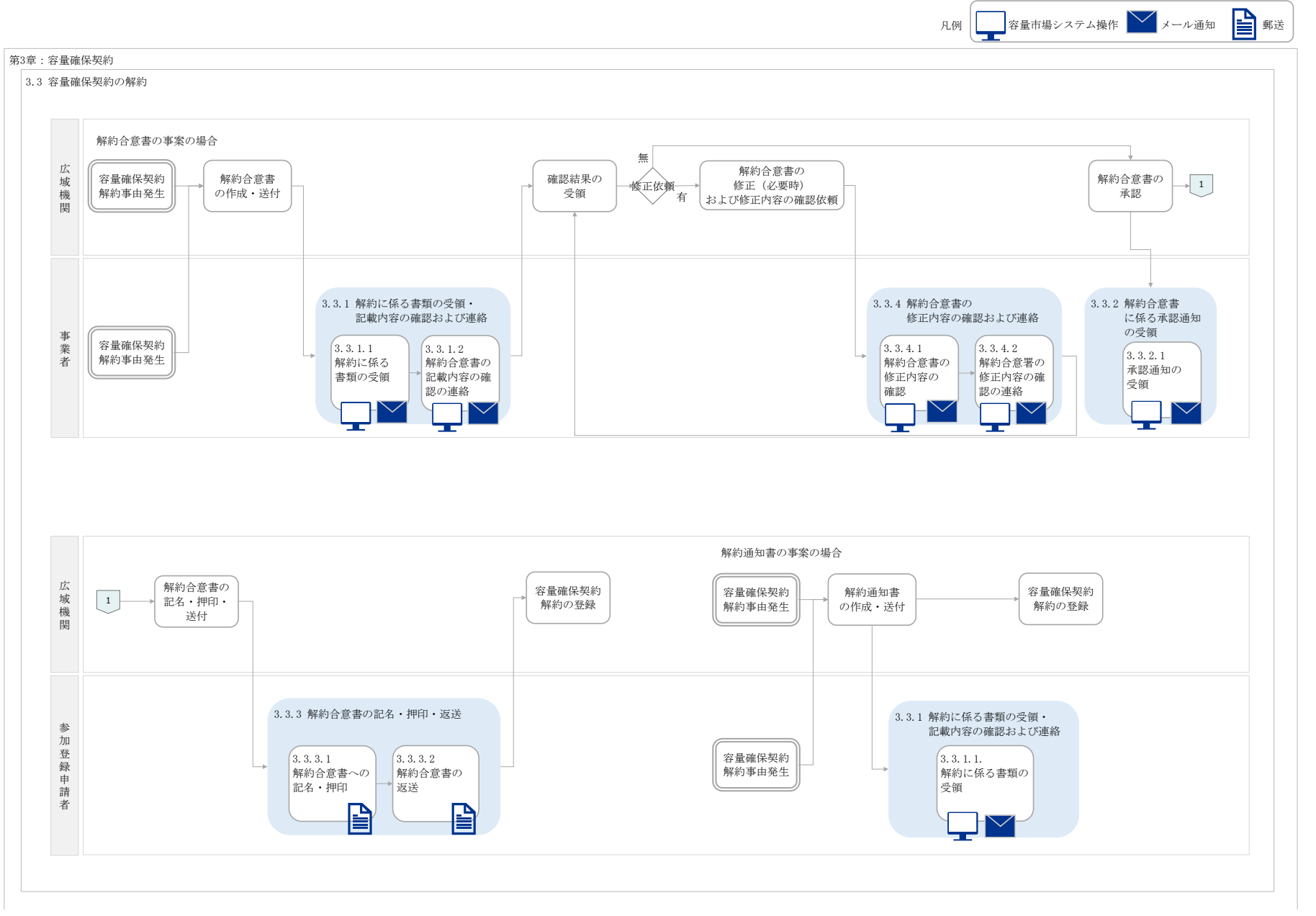